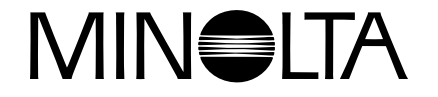

# **Digital Camera**

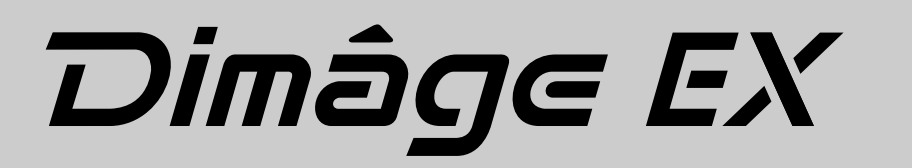

**F** | Mode d'emploi de l'appareil

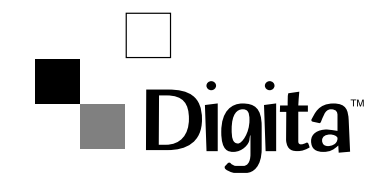

Félicitations pour l'achat de cet appareil numérique Minolta. Il présente des caractéristiques haut de gamme qui vous permettront d'accroître votre potentiel créatif. :

- Capteur CCD Megapixel de1,5 million de pixels de type "Progressive Scan" avec filtre primaire.
- Ecran couleur à cristaux liquides de 2 pouces à matrice active.
- Système d'exploitation Digita™ de FlashPoint Technology.
- Utilise les cartes interchangeables CompactFlash™pour le stockage d'un nombre d'images illimité.
- Objectif compact détachable. Zoom 1500 de focales 7 21 mm (équivalent à 38 – 115 mm en format 135) avec position Macro.

Le grand-angle Wide 1500 est un 5.2 mm f/1.9 (équivalent à 28 mm en format 135).

- Vitesse d'acquisition élevée : 3.5 images par seconde en haute résolution.
- Système d'échange infrarouge IrDA version 1.0 pour les ordinateurs PC (Windows  $95^\circledR$  ou Windows  $98^\circledR$ ).

## Digital Camera: Dimâge EX

Tested to comply with FCC standards.

FOR HOME OR OFFICE USE

Cet appareil respecte le chapitre 15 des lois FCC. Son fonctionnement remplit les conditions suivantes : (1) cet appareil n'engendre aucune interférence nuisible et (2) cet appareil accepte les interférences externes, incluant celles qui pourraient engendrer un comportement anormal du produit. Testé par la société Minolta

101 Williams Drive, Ramsey, New Jersey 07446, U.S.A.

Cet appareil numérique de la classe B respecte toutes les exigences du règlement sur le matériel brouilleur du Canada.

This Class B digital apparatus complies with Canadian ICES-003.

Cet appareil numérique de la classe B est conforme à la norme NMB-003 du Canada.

Ne pas retirer les noyaux de ferrites situés sur les câbles vidéo et série.

## **TABLE DES MATIÈRES**

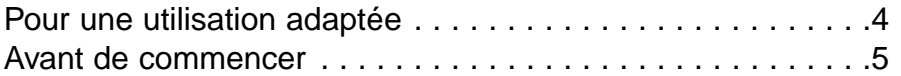

## **[POUR BIEN COMMENCER](#page-4-0)**

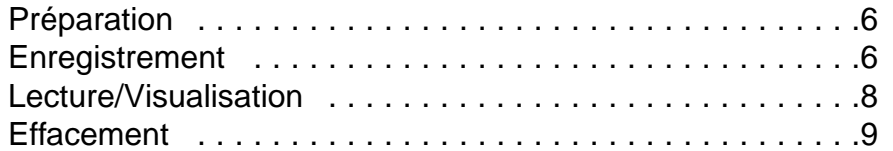

## **[NOMENCLATURE](#page-6-0)**

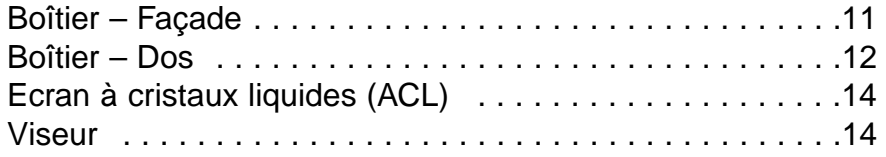

## **[AVANT L'ENREGISTREMENT](#page-9-0)**

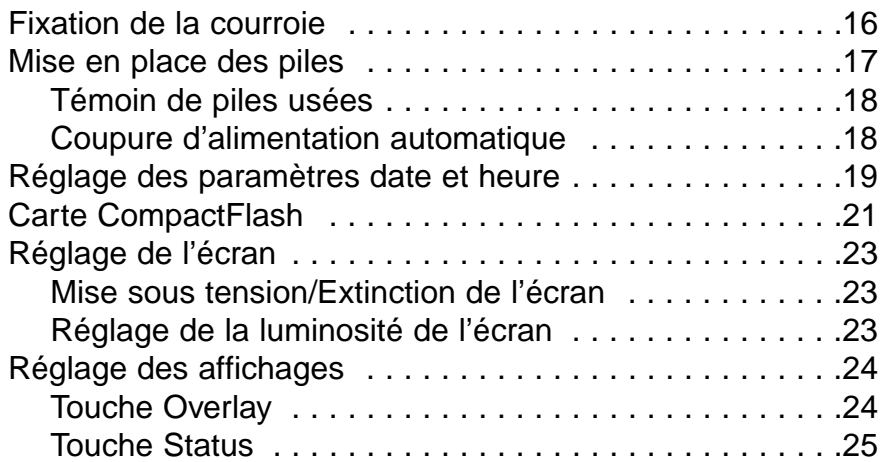

## **[MODE ENREGISTREMENT \(REC\)](#page-14-0)**

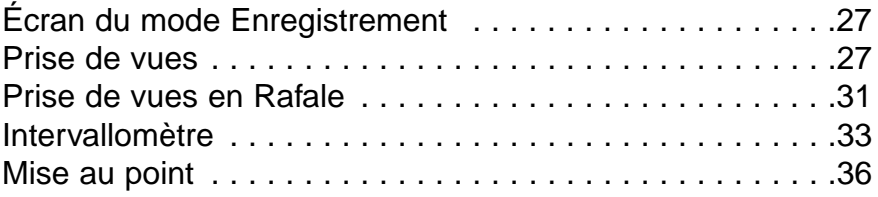

**1**

<sup>\*</sup> Wfine CCD™ est une marque déposée par la société Sony Corporation.

<sup>\*</sup> Digita™ et le logo Digita™ sont des marques déposées par la société FlashPoint Technology, Inc. aux Etats-Unis ainsi que dans tout autre pays.

<sup>\*</sup> Tous les autres noms de marques ou de produits cités sont des marques déposées par leurs sociétés respectives.

## **TABLE DES MATIÈRES**

## **MODE ENREGISTREMENT – SUITE**

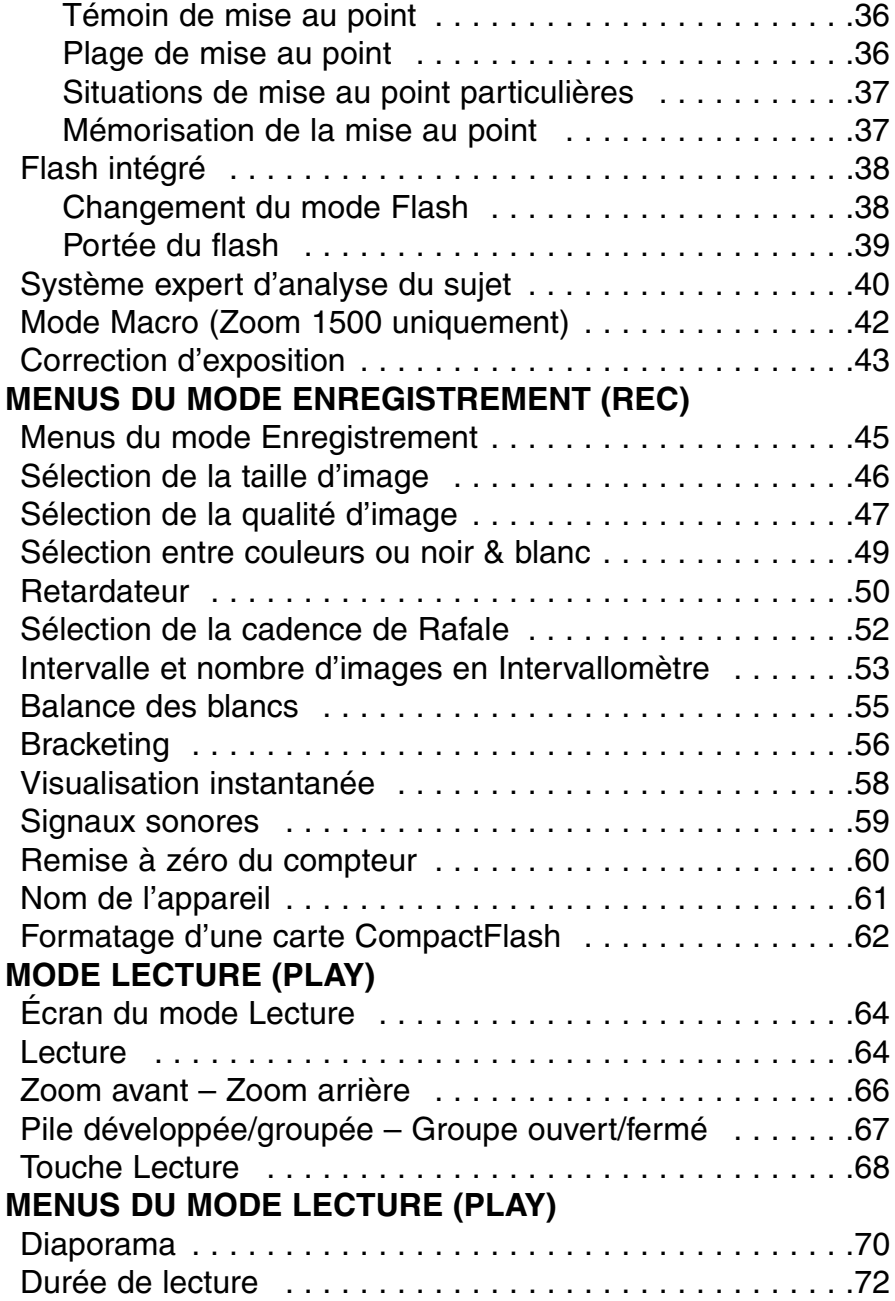

## **TABLE DES MATIÈRES**

## **[MODE VISUALISATION \(REV\)](#page-38-0)**

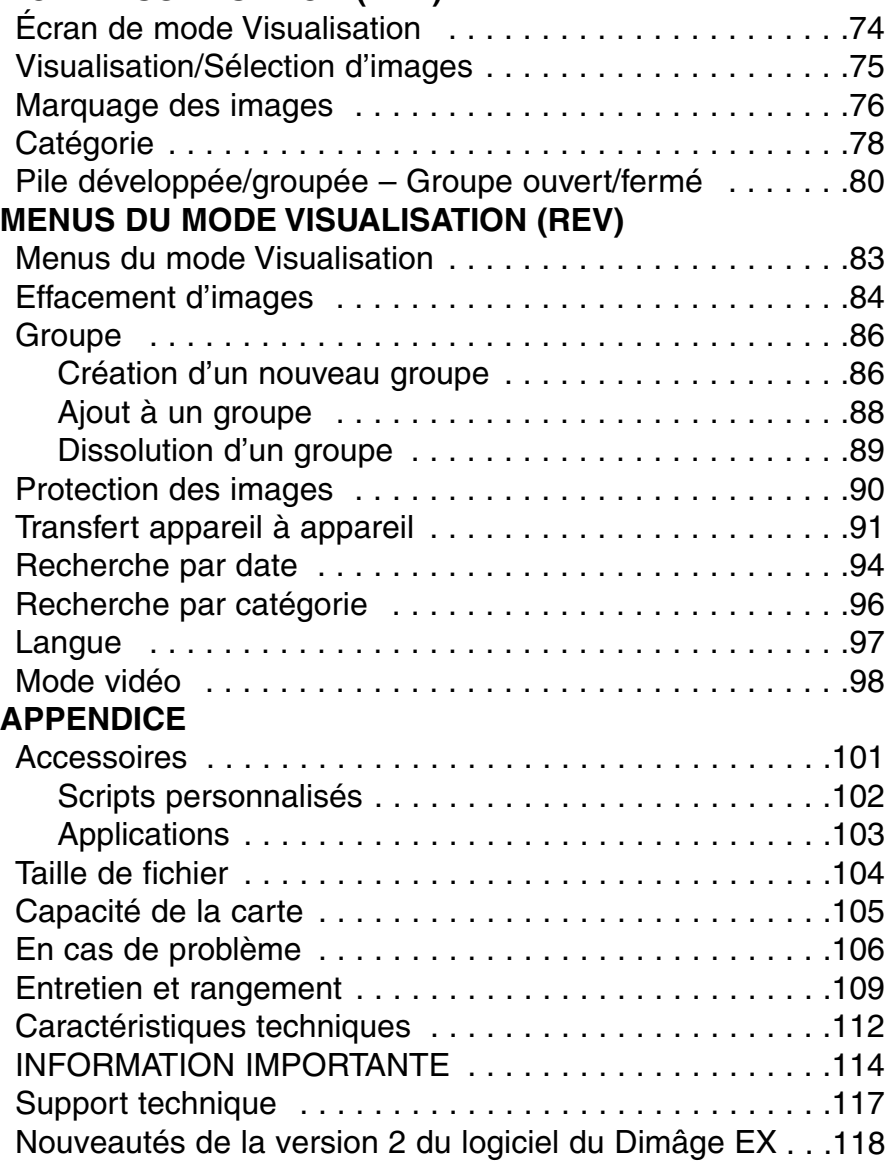

## **POUR UNE UTILISATION ADAPTÉE AVANT DE COMMENCER**

<span id="page-3-0"></span>Assurez-vous d'avoir pris connaissance des avertissements ci-dessous avant d'utiliser l'appareil.

**ATTENTION**

Les piles peuvent surchauffer ou exploser en cas d'utilisation inadaptée.

• Utiliser uniquement les piles indiquées dans ce mode d'emploi.

• Ne pas inverser la polarité des piles lors de leur installation.

• Ne pas les exposer à une température élevée.

• Ne pas essayer de les recharger ou de les démonter.

• Ne pas mélanger des piles de type et d'âge différents.

En présence de jeunes enfants, faire preuve de prudence lors de l'utilisation de l'appareil.

Ne pas laisser les enfants jouer avec les piles, ils risqueraient de les avaler. En cas d'ingestion, prévenir immédiatement un médecin.

Couper l'alimentation de l'appareil et retirer immédaitement les piles si...

- l'appareil est tombé, s'est brisé, et laisse apparaître ses composants internes.
- l'appareil chauffe, émet une odeur anormale ou de la fumée.

Ne pas regarder dans le viseur en marchant.

Ne pas démonter l'appareil, il y a des risques d'électrocution si l'on touche l'un des circuits internes.

En cas de problème, rapporter l'appareil à votre revendeur pour qu'il soit confié au SAV Minolta.

La température de l'appareil peut s'élever lors d'une utilisation prolongée, ainsi que pour les piles et la carte mémoire.

**4**

Vérifiez le contenu du kit avant de commencer. Si des éléments venaient à manquer, contactez votre revendeur.

Boîtier numérique Dimâge EX Objectif ZOOM 1500 ou WIDE 1500 Étui d'appareil CC-EX1 Courroie de main HS-V1Câble vidéo VC-EX1Carte CompactFlash Piles alcalines AA (4) Adaptateur série pour PC, SC-EX1 Adaptateur pour Macintosh MA-EX1 Cédérom Dimâge EX/Modes d'emploi (appareil et logiciel) Carte d'enregistrement et carte de garantie. Adobe™ Photoshop™ LE

Les données enregistrées sur la carte mémoire peuvent être irrémédiablement perdues pour des raisons imprévues (électricité statique, interférence électrique, parasite, erreur d'enregistrement...).Il est conseillé de sauvegarder les données enregistrées dans l'appareil.En aucun cas Minolta ne saurait être responsable de la détérioration éventuelle des données stockées dans l'appareil.

## **POUR BIEN COMMENCER POUR BIEN COMMENCER**

#### <span id="page-4-0"></span>**PRÉPARATION – VOIR PAGES 17 ET 21 POUR DAVAN-TAGE D' INFORMATIONS.**

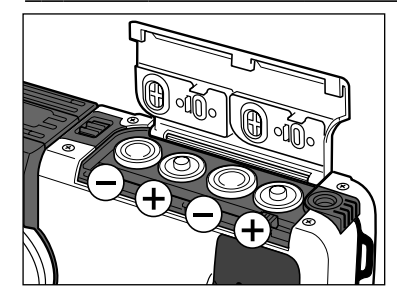

**Placez les piles dans leur logement.**

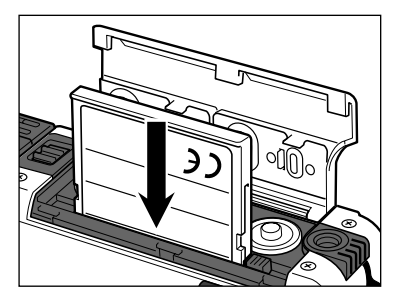

**Engagez la carte compactflash.**

#### **ENREGISTREMENT [REC] VOIR PAGES 27 À 30 POUR DAVANTAGE D'INFORMATIONS.**

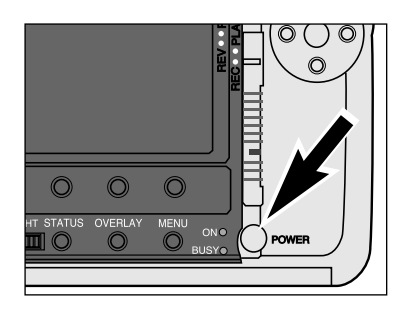

**Appuyez sur l'interrupteur principal pour mettre l'appareil sous tension.**

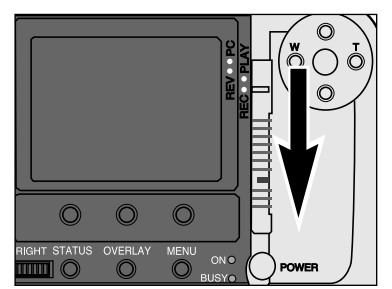

## **Placez l'appareil en mode Enregistrement [REC].**

• Faites coulisser le curseur de Mode sur la position REC.

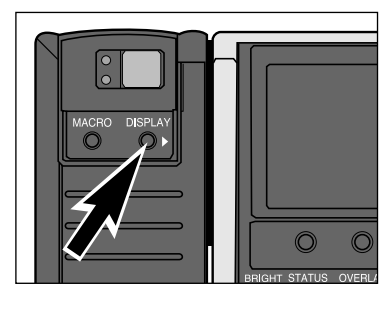

**Appuyez sur la touche Display pour mettre l'écran en service.**

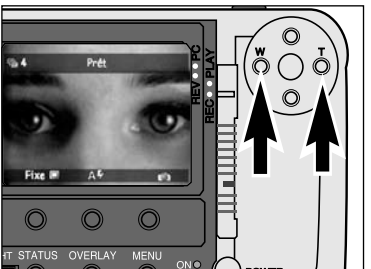

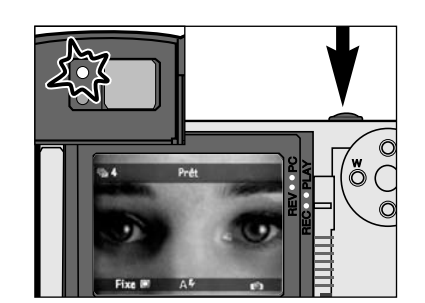

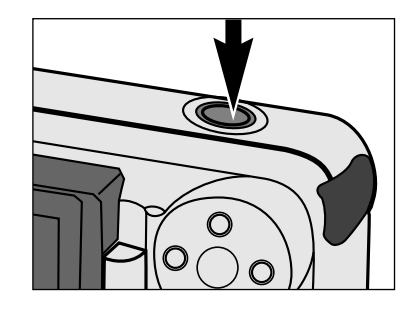

## **Cadrez l'image à l'aide de l'écran ou en regardant dans le viseur.**

- Placez le sujet dans le cadre autofocus du viseur ou au centre de l'écran.
- Avec le Zoom 1500: appuyez sur la touche gauche (W) ou droite (T) pour zoomer sur le sujet dans le sens désiré.

#### **Appuyez à mi-course sur le déclencheur.**

- Le témoin vert d'autofocus s'allume lorsque la mise au point est correcte.
- Le témoin orange s'allume quand le flash est chargé et prêt.
- En faible lumière ambiante, l'illuminateur AF se met en service pour assister la mise au point.

#### **Appuyer à fond sur le déclencheur pour prendre la photo.**

## **POUR BIEN COMMENCER POUR BIEN COMMENCER**

#### <span id="page-5-0"></span>LECTURE/VISUALISATION (PLAY/REV) voir pages 64 et 83. **Pressez les touches droite ou**

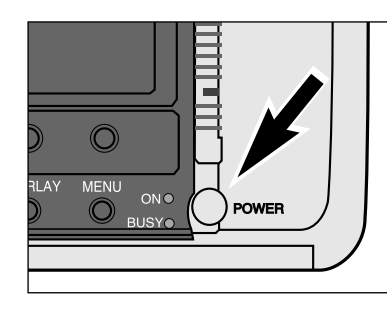

**Mettez l'appareil sous tension.**

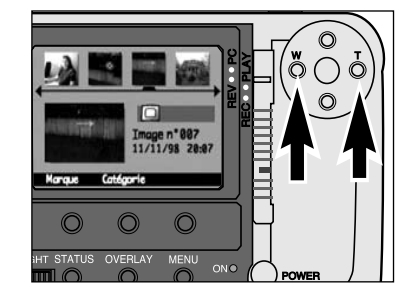

**gauche pour faire défiler les images.**

#### **EFFACEMENT – VOIR PAGES 84 – 85 POUR DAVANTAGED'INFORMATION.**

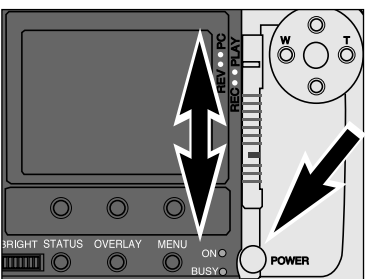

**Mettez l'appareil sous tension.**

#### **Placez l'appareil en mode visualisation.**

• Pressez la touche de verrouillage tout en faisant coulisser le curseur de mode sur la position REV.

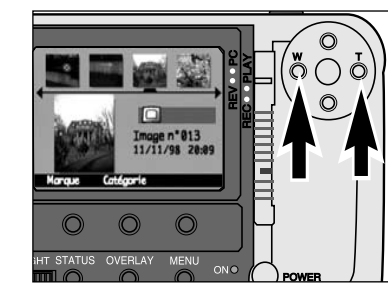

## **Pressez la touche Marquer.**

**Pressez les touches droite ou**

- Une encoche apparaît dans le coin inférieur droit de l'imagette.
- ✎ Vous pouvez marquer ainsi plusieurs images en répétant les étapes 3 et 4.

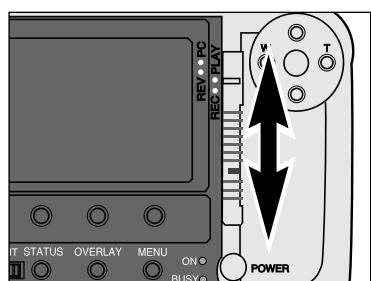

## **Placez l'appareil en mode Lecture.**

• Faites coulisser le curseur de mode sur la position PLAY.

**Pressez les touches droite ou gauche pour faire défiler les images.**

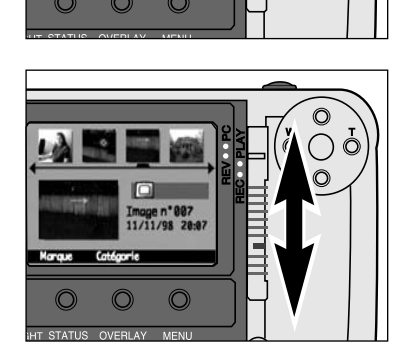

#### **Mettez l'appareil en mode Visualisation.**

- Pressez la touche de verrouillage tout en faisant coulisser le curseur de mode sur la position REV.
- l'écran ACL passe en mode écran de Visualisation.
- Des imagettes carrées s'affichent en ligne dans le haut de l'écran et dans l'ordre chronologique.
- L'imagette sélectionnée par le pointeur apparaît en plus grand.

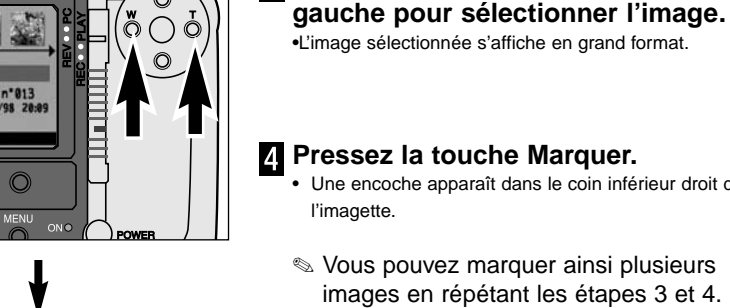

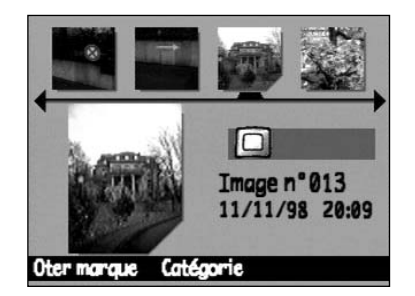

## **POUR BIEN COMMENCER**

## **NOMENCLATURE**

<span id="page-6-0"></span>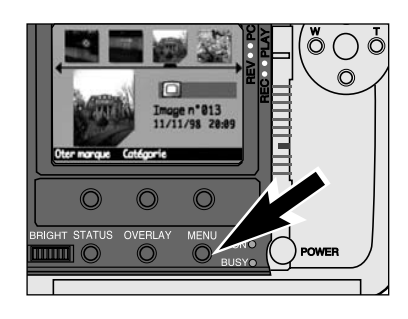

**Pressez la touche Menu.**

• L'affichage du mode Menu apparaît.

## **BOÎTIER – FACE AVANT**

\* Ne pas toucher.

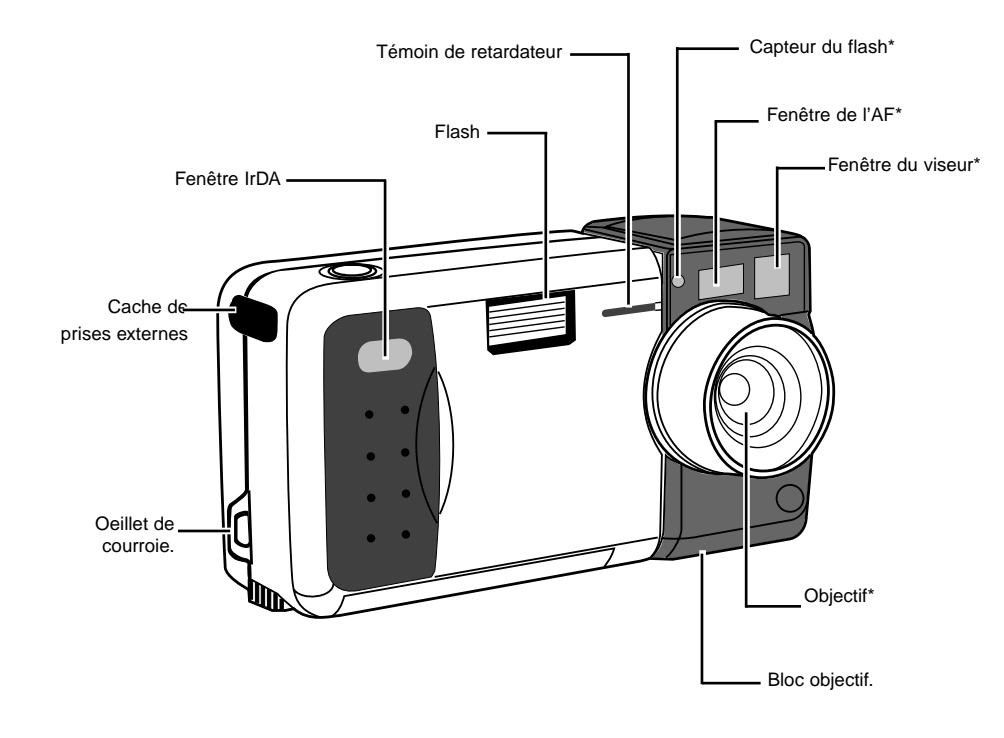

## Edition **Effacer** Groupe Protéger **Effacer** Quitter

 $\sigma_{b}$ Edition Effacer Groupe Protéger Quitter ∩ C

**Pressez la touche Effacer pour effacer l'image.** • Un affichage de confirmation apparaît.

**Pressez la touche droite ou gauche jusqu'à ce que le menu Edition <sup>s</sup>'affiche puis pressez la touche bas**

**pour surligner Effacer.**

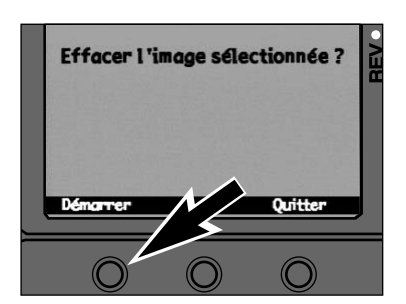

#### **Pressez la touche Démarrer.**

• Après avoir effacé la (les) image(s), l'affichage revient à l'écran du mode Enregistrement.

#### **SOUS LE CACHE DES PRISES EXTERNES**

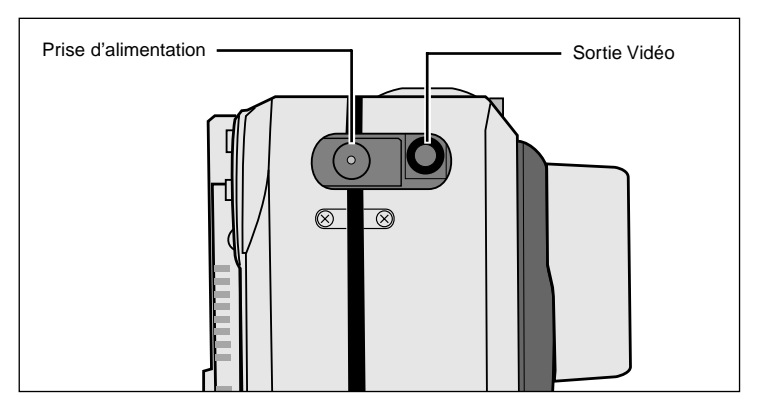

#### **NOMENCLATURE**

## **NOMENCLATURE**

## <span id="page-7-0"></span>**BOÎTIER – DOS**

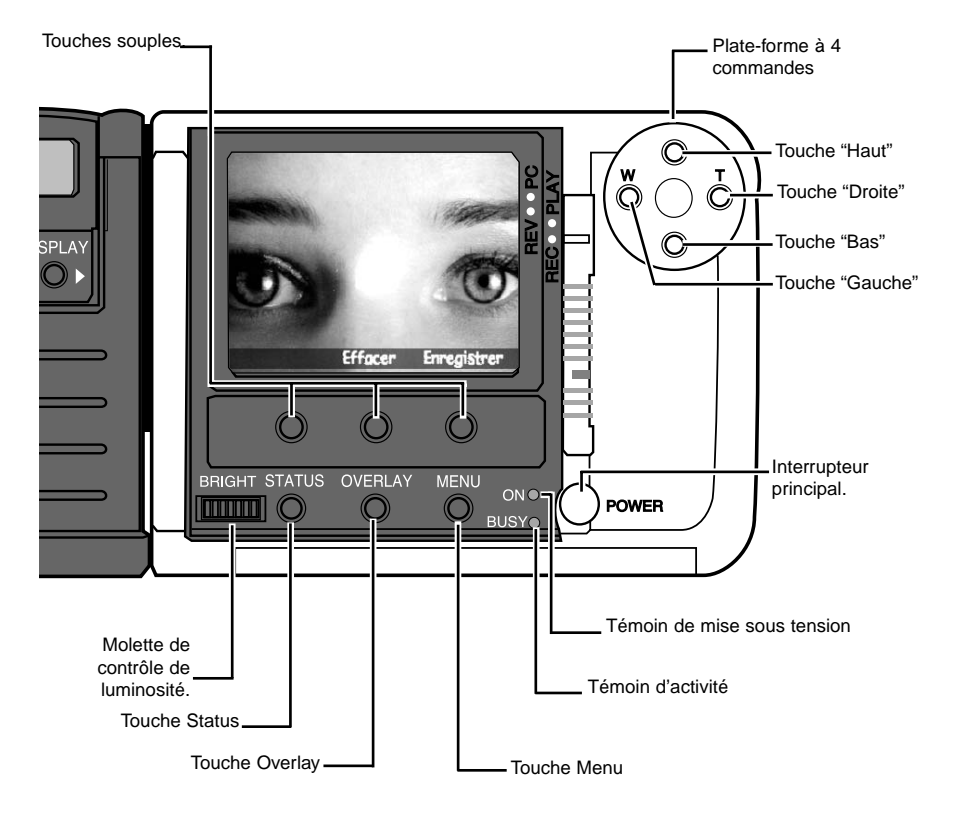

#### ViseurDéclencheur Témoin deÉcran ACLmise au point (vert) Témoin de $\circ$  flash (orange) \_<br>∂∂  $\Omega$  $\circ$ Curseur deMode≣  $\Omega$ Bouton deMENI verrouillage  $O<sub>h</sub>$ r Touche d'affichage - Interrupteur principal - Touche Macro (avec Zoom 1500 seulement)

#### **DESSOUS DE L'APPAREIL**

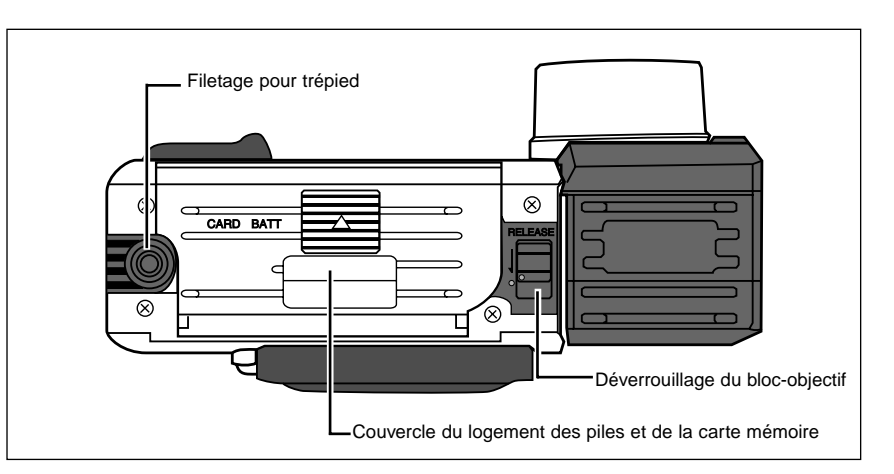

#### Touches souples

La fonction des touches souples dépend de l'inscription affichée à l'écran (p. 14). Dans l'affichage cidessous, la fonction de la touche souple de droite est la sauvegarde de l'image et celle de la touche du milieu l'effacement alors que la touche de gauche est inactive.

#### Plate-forme à quatre commandes (touches HAUT, BAS, GAUCHE, DROITE)

En mode Enregistrement, les touches Haut et Bas permettent de contrôler la correction d'exposition alors que les touches Gauche et Droite,commandent le zooming (avec Zoom 1500). Dans les autres modes et dans la fonction Menu, la plate-forme à 4 commandes permet de naviguer parmi les menus et les images.

#### **NOMENCLATURE**

## <span id="page-8-0"></span>**ÉCRAN ACL (A CRISTAUX LIQUIDES)**

#### Barre d'informations

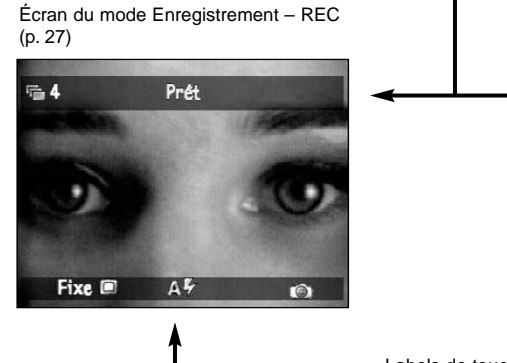

Écran du mode Lecture – PLAY (p. 64)

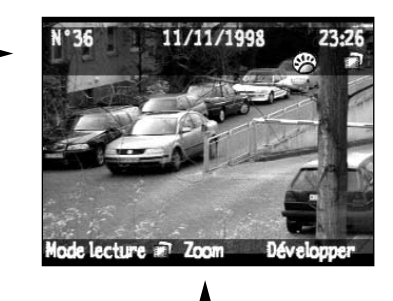

Labels de touche

Labels de touche

Exemple d'écran de Menu

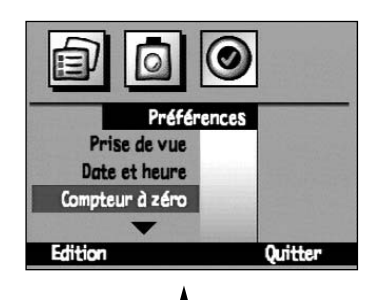

Écran du mode Visualisation – REV(p. 74)

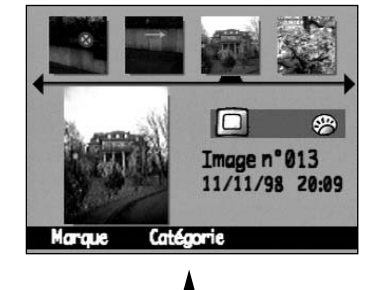

**VISEUR**

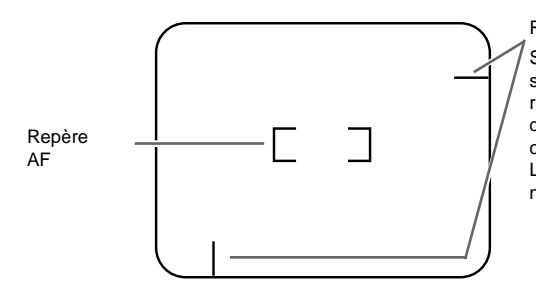

Repères de cadrage rapproché

Si vous cadrez dans le viseur des sujets situés à moins de 1 m de distance, utilisez les repères de cadrage rapproché comme limites de bords supérieur et latéral gauche afin de compenser l'erreur de parallaxe. La correction de parallaxe n'est pas nécessaire lors d'un cadrage sur l'écran.

## AVANT L'ENREGISTREMENT

## **FIXATION DE LA COURROIE**

<span id="page-9-0"></span>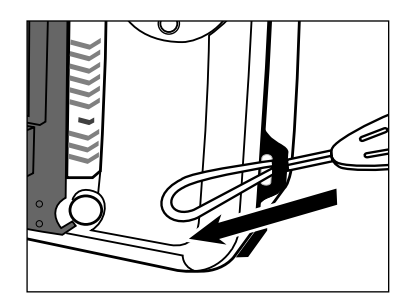

**Engagez la petite boucle de la courroie dans l'œillet de fixation.**

## **MISE EN PLACE DES PILES**

Cet appareil utilise 4 piles alcalines type AA. Des accus équivalents Cd-Ni ou des piles lithium AA peuvent

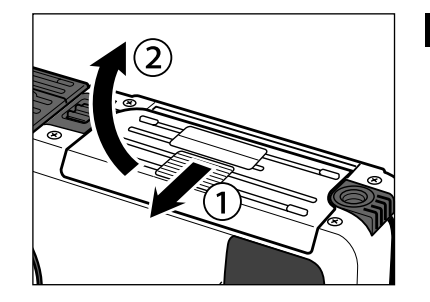

également être utilisés.

**Faites coulisser le couvercle du logement piles dans le sens indiqué puis ouvrez-le.**

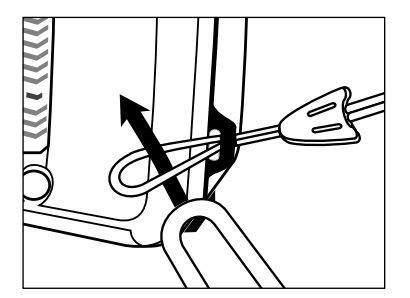

**Puis passez l'autre extrémité de la courroie dans la boucle.**

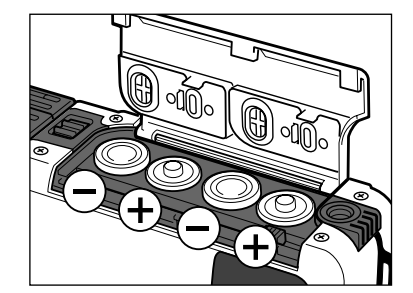

**Placez les piles comme indiqué en respectant les polarités.**

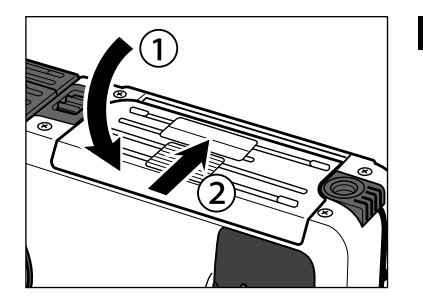

**Refermez le couvercle et faites-le coulisser jusqu'au "clic" de verrouillage.**

✎ ÉCONOMIE DE L'ÉNERGIE DES PILES: Pour économiser l'énergie des piles, coupez l'alimentation de l'appareil lorsqu'il n'est pas utilisé (p. 23) et cadrez les images en utilisant de préférence le viseur plutôt que l'écran.

## **MISE EN PLACE DES PILES RÉGLAGE DE LA DATE ET DE L'HEURE**

Lors de l'acquisition d'une image, l'appareil enregistre la date et l'heure. Au préalable, procédez donc au

## <span id="page-10-0"></span>**TÉMOIN D'USURE DES PILES**

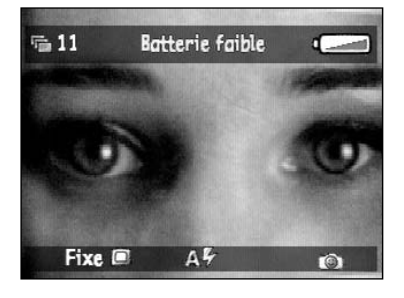

Un message apparaît dans la barre de recouvrement (Overlay) lorsque les piles sont presque épuisées.

Remplacer les 4 piles ou brancher l'adaptateur secteur (vendu séparément).

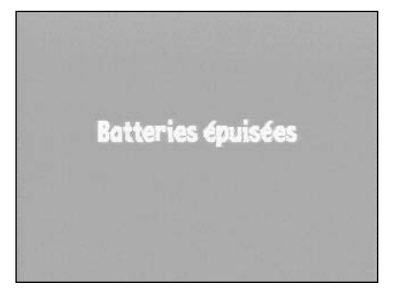

Lorsque l'énergie des piles est devenue insuffisante pour le fonctionnement de l'appareil, un message d'alerte s'affiche à l'écran puis l'alimentation de l'appareil se coupe automatiquement.

#### **COUPURE D'ALIMENTATION AUTOMATIQUE**

L'écran ACL s'éteint si l'appareil n'est pas utilisé durant plus de 3 minutes consécutives.

- Le témoin d'alimentation reste allumé.
- Pressez la touche Display pour remettre l'écran en service.

Après 3 minutes supplémentaires de non-utilisation (6 minutes consécutives au total), l'alimentation générale de l'appareil est coupée.

- Le témoin d'alimentation s'éteint.
- Appuyez sur l'interrupteur principal pour remettre l'appareil en service.
- ✎ La coupure d'alimentation automatique n'est pas opérationnelle lorsque l'appareil est alimenté par l'adaptateur secteur.

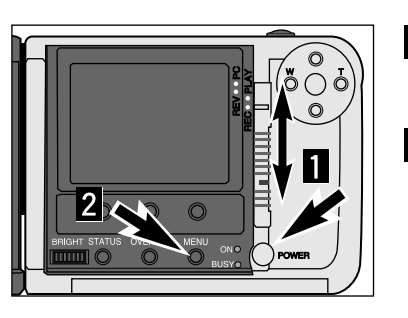

réglage précis de la date et de l'heure.

**Mettez l'appareil sous tension puis le curseur en position REC.**

#### **Pressez la touche Menu.**

• L'écran du Menu du mode Enregistrement (REC) apparaît.

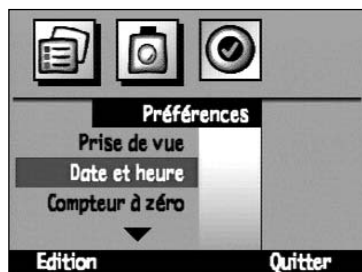

**Pressez la touche droite jusqu'à ce que le menu Préférences apparaisse.**

**Pressez la touche Haut pour surligner Date & Heure.**

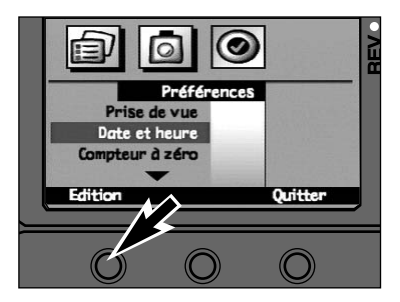

#### **Pressez la touche Sélectionner.**

• L'écran de réglage de date et d'heure apparaît.

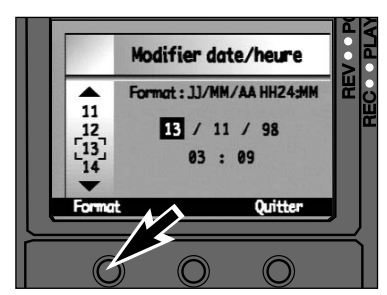

#### **Pressez la touche Format.**5

- L'écran de Format apparaît.
- Passez directement à l'étape 8 si le format n'a pas a être modifié.

## **RÉGLAGE DE LA DATE ET DE L'HEURE**

 $9$ 

#### <span id="page-11-0"></span>Format MM/JJ/AA 24 heures MM/JJ/AA 12 heures  $\sqrt{2}$ JJ/MM/AA 24 heures JJ/MM/AA 12 heures Sélectionner Quitter

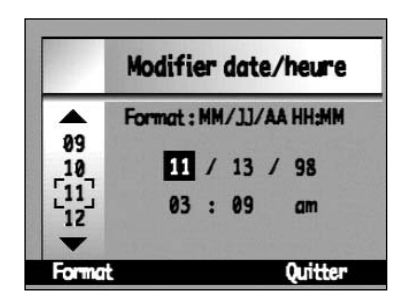

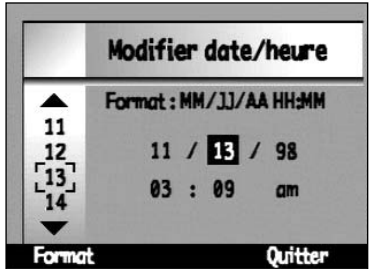

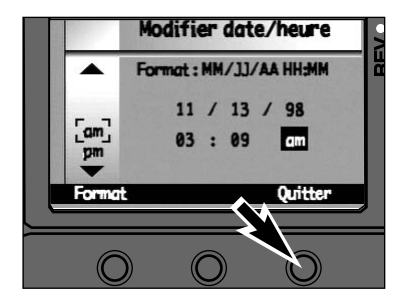

#### **Utilisez les touches haut et bas pour surligner le format souhaité.**

• Une coche ✔ indique le format choisi.

**Pressez la touche Sélectionner pour sélectionner le format surligné.** •L'écran de réglage de date et d'heure apparaît.

#### **Pressez les touches haut et bas pour sélectionner une valeur.** • La valeur pointée change en conséquence.

- **Pressez la touche droite pour sélectionner et passer à la valeur suivante**
- La touche gauche annule la nouvelle valeur et ramène à la précédente.
- **Renouvelez les étapes 8 et 9 jusqu'à ce que toutes les valeurs soient correctes.**

#### **Pressez la touche Quitter.**

• La pression sur la touche Quitter valide les nouvelles valeurs et ramène l'affichage à celui du menu Préférences. Pressez à nouveau la touche Quitter dans le menu Préférences pour revenir à l'écran du mode Enregistrement.

## **CARTE COMPACTFLASH**

Avant de pouvoir enregistrer des images, cet appareil doit être équipé d'une carte mémoire CompactFlash.

## **MISE EN PLACE DE LA CARTE COMPACTFLASH**

**Toujours couper l'alimentation de l'appareil avant d'engager une carte !** Les données enregistrées sur la carte seront perdues ou altérées si le chargement s'effectue avec l'appareil sous tension.

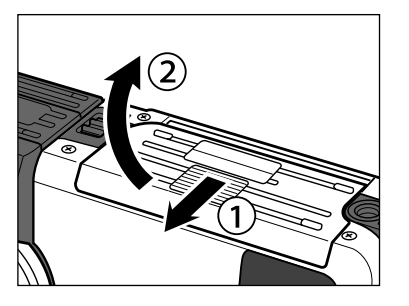

**Coupez l'alimentation de l'appareil.**

**Ouvrez le logement carte en faisant coulisser le couvercle dans le sensindiqué.**

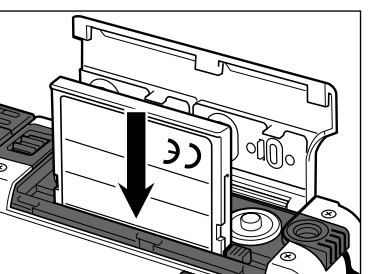

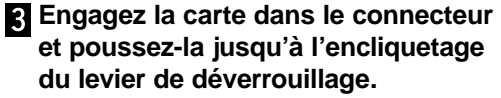

- Engagez la carte en orientant le repère noir du côté de l'objectif.
- Engagez la carte bien droit.
- Si la carte bloque à mi-course, vérifiez son sens. Ne iamais forcer !
- **Rabattez le levier de déverrouillage de la carte comme indiqué.**

## **ÉJECTION DE LA CARTE COMPACTFLASH**

## **RÉGLAGES DE L'ÉCRAN ACL**

<span id="page-12-0"></span>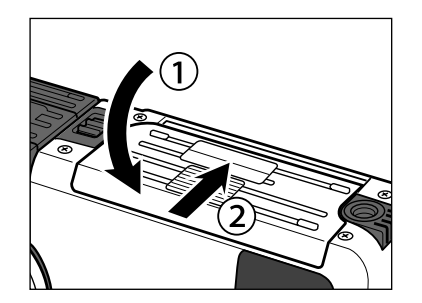

**Refermer le logement carte en faisant coulisser le couvercle.**

## **ÉJECTION DE LA CARTE COMPACTFLASH**

**Toujours couper l'alimentation de l'appareil avant d'éjecter une carte !** Les données enregistrées sur la carte seront perdues ou altérées si l'extraction s'effectue avec l'appareil sous tension.

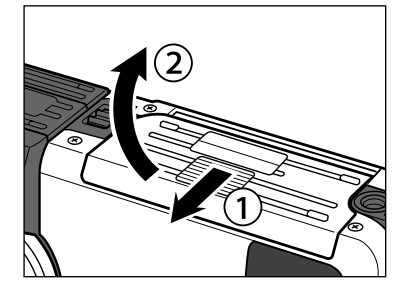

**Coupez l'alimentation de l'appareil.**

**Ouvrez le logement carte en faisant coulisser le couvercle dans le sensindiqué.**

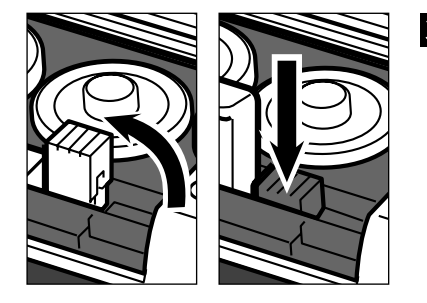

**Soulevez le levier de déverrouillage de la carte puis pressez-le afin d'éjecter la carte.**

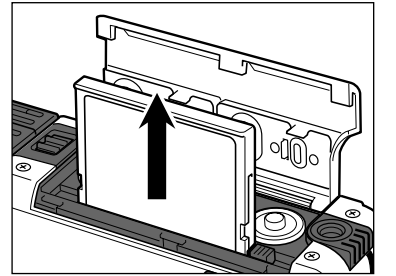

**Retirez la carte** Refermez le logement carte.

## **MISE EN SERVICE ET EXTINCTION DE L'ÉCRAN**

Pour augmenter l'autonomie de l'appareil, n'hésitez pas à désactiver l'écran ACL lorsque vous ne souhaitez pas l'utiliser.

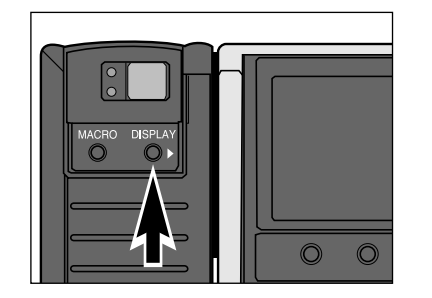

#### **Pour allumer ou éteindre l'écran, pressez la touche Display.**

• l'écran ne peut être allumé que si l'appareil est sous tension.

## **RÉGLAGE DE LA LUMINOSITÉ DE L'ÉCRAN**

La luminosité de l'écran peut être ajustée en fonction de son orientation ou des conditions de l'éclairage ambiant.

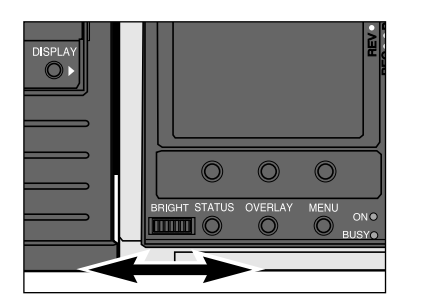

#### **Tournez la molette de réglage de luminosité vers la gauche ou vers la droite pour obtenir la luminosité idéale.**

• Le réglage de la luminosité de l'écran n'a aucune incidence sur l'exposition de l'image.

## **RÉGLAGES DE L'ÉCRAN ACL**

## **RÉGLAGES DE L'ÉCRAN ACL**

Le bouton Status donne un apercu rapide de la configuration de l'appareil lorsqu'il est en mode

#### <span id="page-13-0"></span>**TOUCHE OVERLAY**

La touche Overlay permet d'afficher ou de masquer le barre d'informations et le label de touche dans tous les modes afin de bénéficier d'une image intégrale.

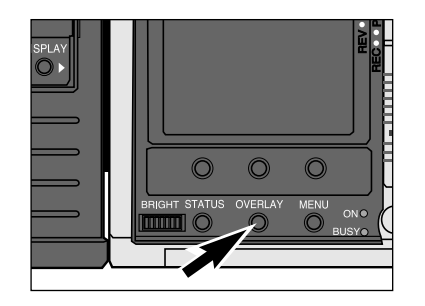

#### **Pressez la touche Overlay.**

• La barre d'informations et le label de touche apparaissent (MARCHE) ou disparaissent (ARRET) selon le mode indiqué ci-dessous.

Mode REC (barre d'informations / label de touche) ON/ON  $\rightarrow$  OFF/OFF  $\rightarrow$  OFF/ON Mode PLAY barre d'informations / label de touche) ON/ON  $\rightarrow$  OFF/OFF  $\rightarrow$  OFF/ON Mode REV (barre d'informations / label de touche) ON  $\leftrightarrow$  OFF

✎ La pression d'une touche souple sans label provoque la réapparition de ce label.

# ◠ BRIGHT STATUS OVERLAY ME **TITULITU**

**TOUCHE STATUS (ÉTAT)**

Enregistrement (REC).

#### **En mode REC, pressez la touche Status.**

- L'écran d'état apparaît.
- Les paramètres affichés ne peuvent pas être modifiés dans l'écran d'État. Leur modification ne peut s'effectuer que dans leur menus respectifs.

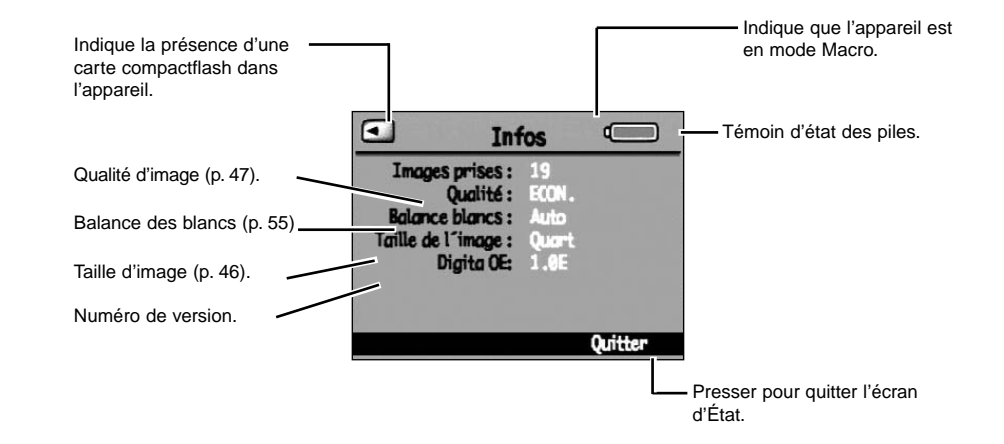

✎ Pour quitter l'écran d'État, pressez la touche Status une seconde fois ou appuyez sur la touche Quitter.

## **PRISE DE VUES**

Une fois les piles et la carte CompactFlash en place, l'appareil est prêt pour la prise de vues. Lors de la mise sous tension de l'appareil, le flash est en mode automatique et la cadence est réglée en mode fixe.

## **ÉCRAN DU MODE ENREGISTREMENT**

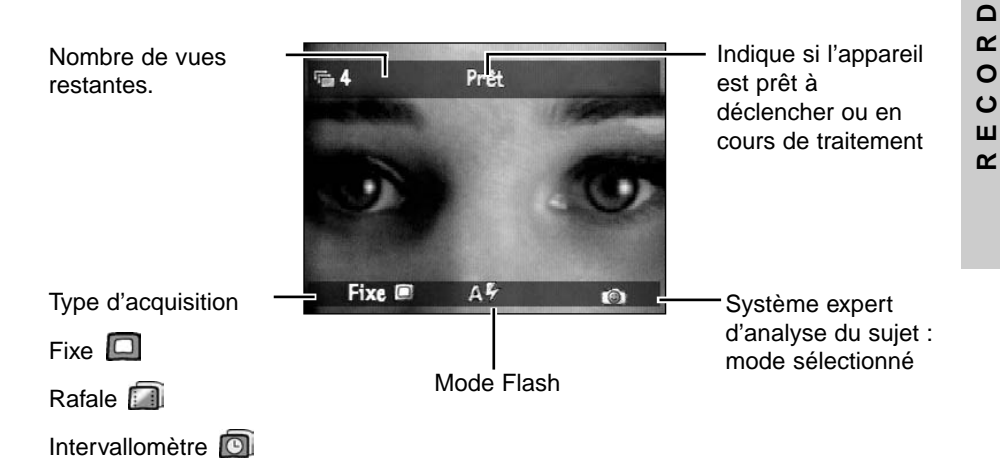

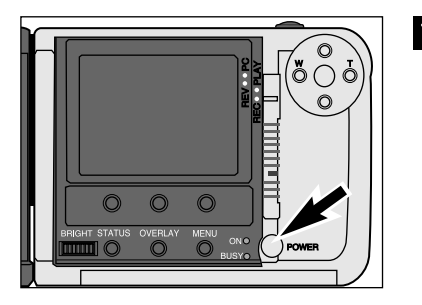

**Pressez l'interrupteur principal pour mettre l'appareil sous tension.** • Le logo Digita™ <sup>s</sup>'affiche brièvement sur l'écran.

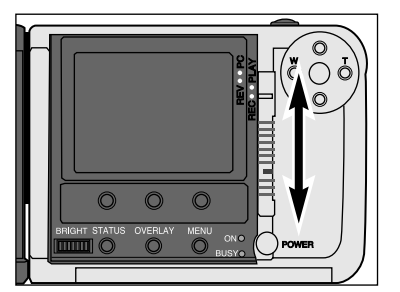

**Faites coulisser le curseur sur la position REC pour passer en mode Enregistrement.**

# <span id="page-14-0"></span>MODE ENREGISTREMENT

## **PRISE DE VUES**

## **PRISE DE VUES**

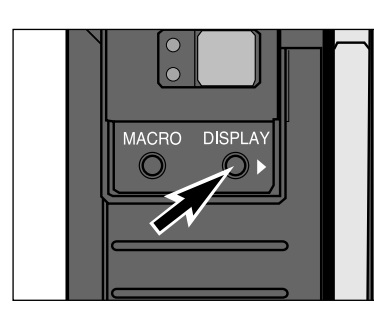

#### **Pressez la touche Display pour allumer l'écran si vous souhaitezl'utiliser.**

**Avec le ZOOM 1500, pressez la**

**la touche droite**

• L'écran ACL affiche en continu et en temps réel la scène cadrée par l'objectif.

**touche gauche (W – grand-angle) ou**

**(T – téléobjectif) jusqu'à ce que le cadrage souhaité apparaisse à l'écran ou dans le viseur.**

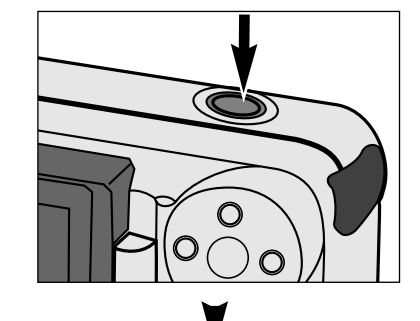

Visualisation sur MARCHE

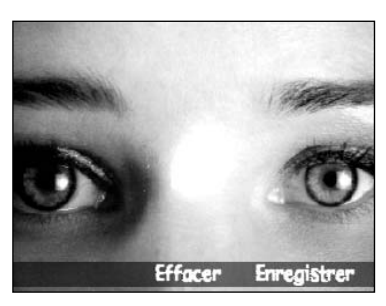

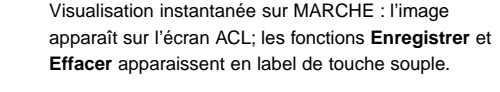

**Appuyer à fond sur le déclencheur**

• Visualisation instantanée sur ARRET: l'image apparaît sur l'écran ACL durant le temps nécessaire à son enregistrement sur la carte compactflash. L'appareil revient ensuite sur la scène en cours

• Par défaut, le réglage de visualisation est sur MARCHE. Voir page 58 pour le passer sur ARRET.

**pour prendre la photo.**

d'acquisition.

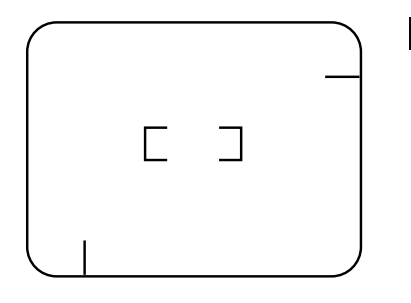

- **Centrez le sujet sur l'écran ou dans** 5 **la plage AF du viseur.**
	- Pour un sujet décentré, utiliser la mémorisation de mise au point (p. 37).

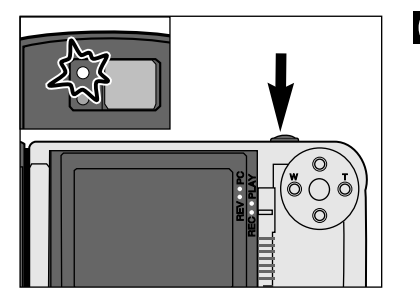

#### **Appuyez à mi-course sur le déclencheur.**

- La mise au point et l'exposition sont calculées et verrouillées.
- Le témoin vert s'allume lorsque le point est effectué. S'il clignote, répéter les étapes 5 et 6.
- Le témoin orange s'allume lorsque le flash est chargé.

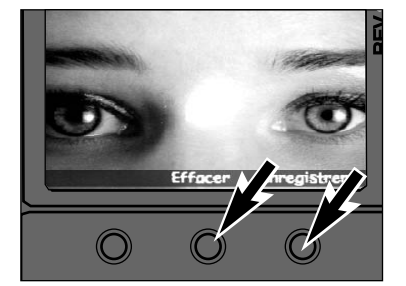

#### **Pressez l'une ou l'autre des touches Enregistrer ou Effacer .**

✎ Si aucune touche n'est pressée au bout de 10 secondes, l'image est automatiquement enregistrée. L'image est également enregistrée si le déclencheur est pressé à mi-course.

#### **SI VOUS CHOISISSEZ ENREGISTRER :**

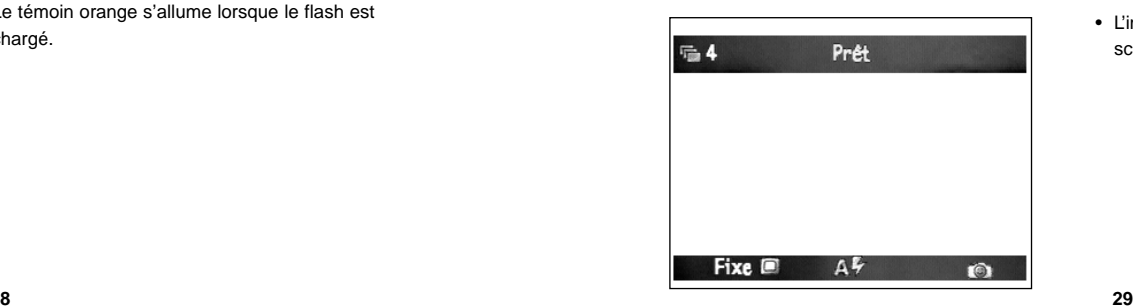

• L'image est enregistrée et l'appareil revient sur la scène en cours d'acquisition.

 $\vdash$ **ENREGISTREMENT**  $\mathbf{z}$ Ш Σ Ш  $\underline{\alpha}$  $\vdash$  $\frac{8}{10}$ ပ R E  $\overline{z}$ 

Ш

## **PRISE DE VUES**

## **ACQUISITION D'IMAGES EN RAFALE**

#### <span id="page-16-0"></span>**SI VOUS CHOISISSEZ EFFACER :**

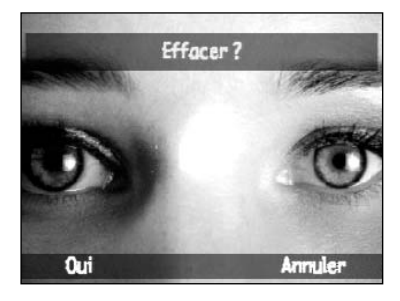

• Un message apparaît et vous demande de confirmer l'effacement. Les labels de touches Oui et Annuler apparaissent.

L'acquisition d'image en mode Rafale est semblable à une prise de vue en rafale avec un appareil classique motorisé. Les vues sont effectuées en continu tant que le déclencheur est maintenu enfoncé. Jusqu'à 7 images en taille maxi et 15 images en 1/4 de taille peuvent être acquises en une seule rafale à la cadence de 3.5 images/seconde. Voir page 52 pour la sélection de la cadence de rafale. Les images acquises en une rafale sont liées. Elles sont traitées par l'appareil sous la forme d'une série d'images (une pile).

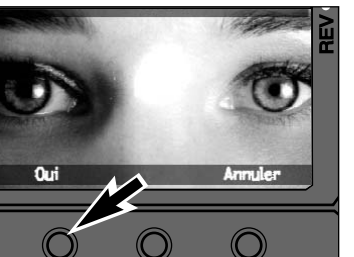

#### **Pressez la touche Oui.**

- L'image est effacée et l'appareil revient sur la scène en cours d'acquisition.
- La touche Annuler ramène l'appareil à l'écran d'enregistrement sans effacer l'image.
- Si aucune touche n'est pressée au bout de 10 secondes, l'image est automatiquement enregistrée.

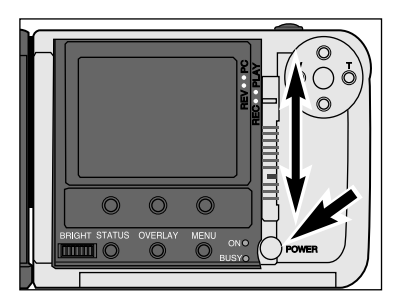

**Mettez l'appareil sous tension puis en mode REC.**

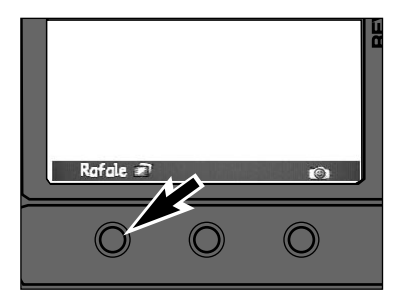

#### **Pressez la touche souple gauche jusqu'à ce que Rafale apparaisse en label.**

• Les modes de prise de vues sont affichés de la façon suivante :

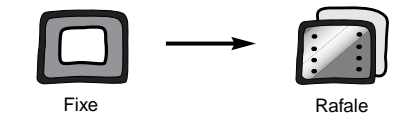

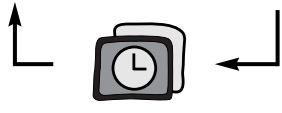

Intervallomètre

- **Cadrez l'image comme indiqué dans les étapes 4 à 6 du chapitre "Prise de vues".**
	- Le flash ne fonctionne pas en Rafale. L'icône de flash disparaît de l'affichage.

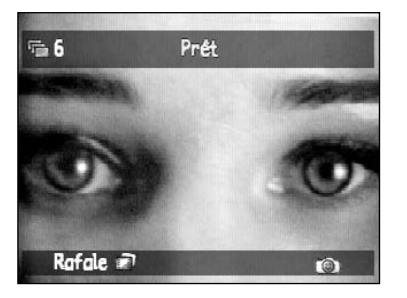

## **ACQUISITION D'IMAGES EN RAFALE**

## **INTERVALLOMÈTRE**

<span id="page-17-0"></span>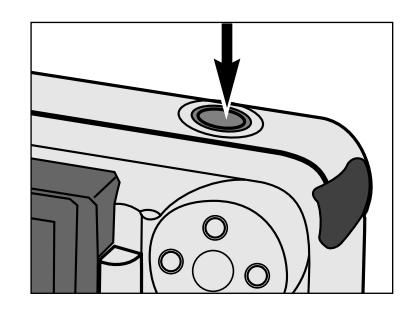

#### **Appuyez sur le déclencheur et maintenez-le enfoncé à fond.**

- L'obturateur fonctionne jusqu'à ce que vous relâchiez le déclencheur, ou jusqu'à ce que la mémoire tampon soit saturée, ou encore que le nombre maximum d'images soit atteint.
- La mise au point et l'exposition pour la série d'images sont déterminées lorsque le déclencheur est pressé à mi-course, juste avant la première obturation.
- Si la mémoire tampon est saturée lors de la pression sur le déclencheur, l'indication, **Veuillez patienter...** apparaît dans la barre d'informations.

En mode d'acquisition Intervallomètre, l'appareil prend des vues consécutives à intervalles de temps réguliers. Ce mode d'acquisition est intéressant pour décomposer en images des événements lents comme l'éclosion d'une fleur par exemple.

Les images acquises en mode Intervallomètre sont liées les unes aux autres et traitées en série par l'appareil dans les modes Lecture et Visualisation.

En mode Intervallomètre, les paramètres par défaut sont les suivants : Intervalle : 60 secondes. Nombre d'images : 10 images. Voir page 53 pour changer ces paramètres. L'intervalle peut être sélectionné entre 1 seconde et 546 minutes. Une série (une pile) peut comporter jusqu'à 200 images.

## **SI VISUALISATION INSTANTANÉE EST SUR ARRET :**

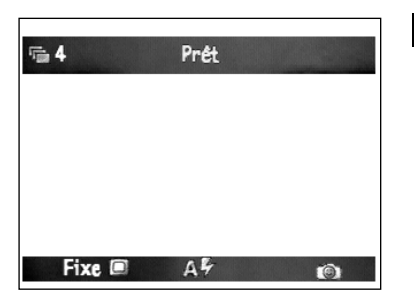

#### **Relâchez la pression sur le déclencheur.**

• La dernière image apparaît sur l'écran pendant que la série est enregistrée en mémoire. Une fois les images enregistrées, l'appareil retourne à son état normal.

#### **SI VISUALISATION INSTANTANÉE EST SUR MARCHE:**

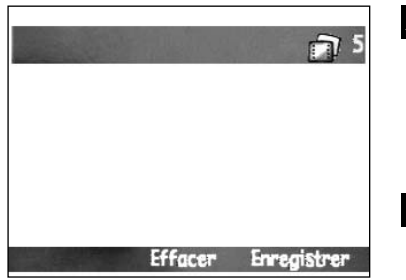

#### **Relâchez la pression sur le**

#### **déclencheur.**

• La dernière image apparaît sur l'écran et **Enregistrer** et **Effacer** apparaissent en labels de touche souple.

**R** Pressez les touches Enregistrer ou **Effacer comme indiqué dans le chapitre "Prise de vues".**

• La série d'images est enregistrée ou effacée selon le cas.

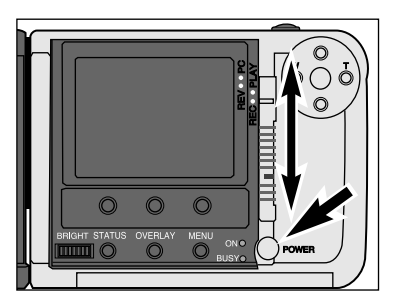

#### **Mettez l'appareil sous tension puis en mode REC.**

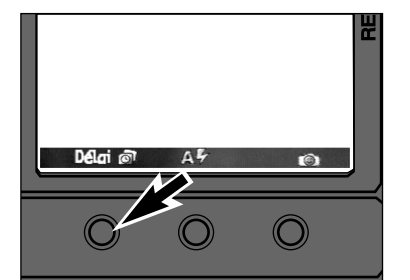

#### **Pressez la touche souple de gauche jusqu'à ce que Intervallomètre apparaisse en label.**

• Les modes de prise de vues sont affichés de la façon suivante :

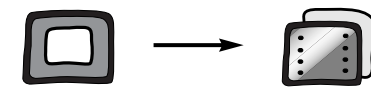

e Rafale

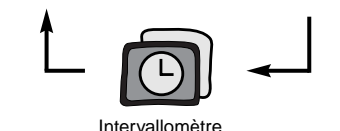

Fixe

## **INTERVALLOMÈTRE**

## **INTERVALLOMÈTRE**

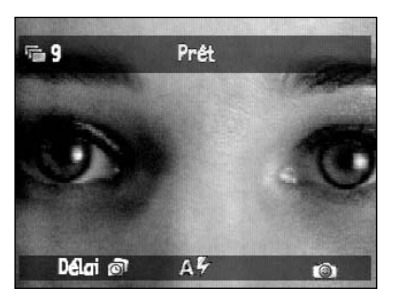

#### **Cadrez l'image comme indiqué dans SI VISUALISATION INSTANTANÉE EST SUR MARCHE : les étapes 4 à 6 du chapitre "Prise de vues".**

• Placez l'appareil sur un trépied ou une surface stable.

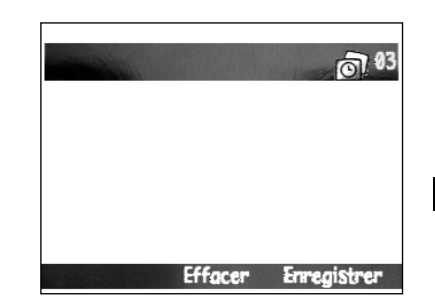

Une fois la séquence intervallomètre terminée, la dernière vue apparaît sur l'écran et **Enregistrer** et **Effacer** s'affichent en label.

**Pressez l'une des touchesEnregistrer ou Effacer comme indiqué dans le chapitre "Prise de vues".**

• La séquence Intervallomètre est entièrement enregistrée ou effacée.

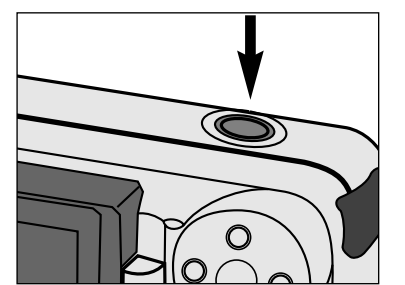

#### **Appuyer à fond sur le déclencheur.**

- La première image est réalisée immédiatement et les suivantes effectuées selon la séquence d'intervalles. L'appareil effectue la prise de vues jusqu'à la fin de la séquence ou jusqu'à ce qu'elle soit interrompue par une pression sur la touche Arrêter.
- La mise au point et l'exposition sont effectuées juste avant chaque vue.

✎ La coupure d'alimentation automatique est désactivée durant une séquence Intervallomètre.

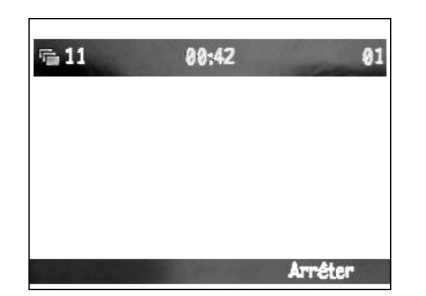

#### **Pendant l'intervalle:**

- Le décompte du temps restant avant l'obturation suivante apparaît dans la barre d'informations.
- Le nombre de vues déjà effectuées apparaît dans la barre d'informations.
- L'acquisition en direct reste en service.

#### **SI LA VISUALISATION INSTANTANÉE EST SUR ARRET :**

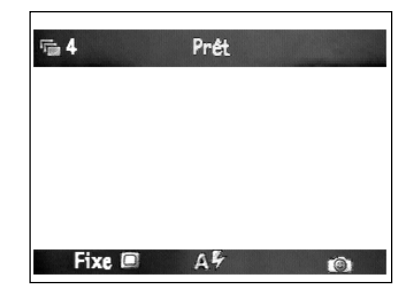

Une fois la séquence Intervallomètre effectuée, l'appareil revient en mode d'acquisition en direct.

## **MISE AU POINT**

## **MISE AU POINT**

<span id="page-19-0"></span>Les blocs objectifs zoom (Zoom 1500) et grand-angle (Wide 1500) sont dotés d'un dispositif de mise au point automatique (autofocus) aussi performant que celui des appareils argentiques classiques.

## **TÉMOIN DE MISE AU POINT**

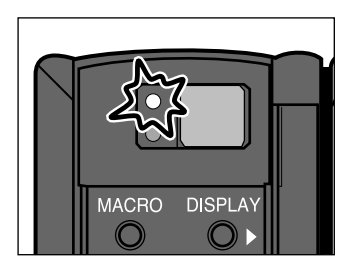

Lorsque le déclencheur est enfoncé à micourse, l'autofocus effectue la mise au point et la verrouille sur le sujet. Le témoin de mise au point s'allume pour indiquer la bonne mise au point.

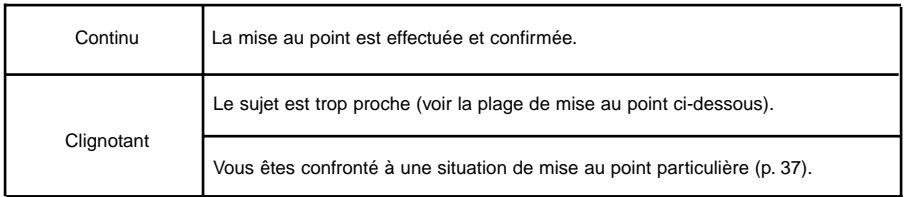

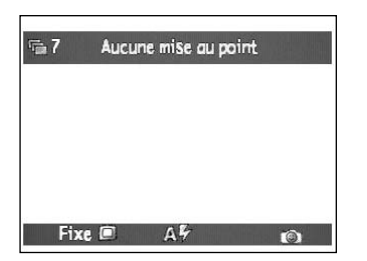

Si l'appareil ne peut effectuer la mise au point lorsque le sujet correspond à une des situations particulières décrites à la page suivante, la mise au point s'effectue à 2.5 m, le témoin clignote et l'indication Hors de Portée apparaît sur l'écran.

#### **PLAGE DE MISE AU POINT**

Le témoin vert clignote et l'indication **Hors de Portée** apparaît sur l'écran si le sujet est en dehors de la plage de mise au point (distance inférieure à la distance minimale de mise au point).

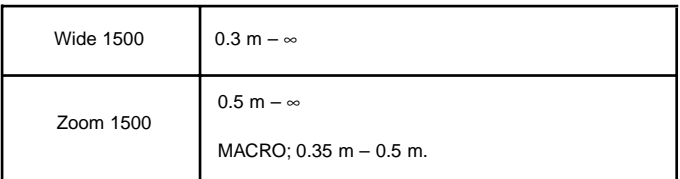

## **SITUATIONS DE MISE AU POINT PARTICULIÈRES**

Certaines scènes ou certains sujets rendent la mise au point automatique difficile. Si le point ne peut pas être obtenu, décadrez pour faire la mise au point sur un autre sujet situé à la même distance, mémorisez, puis recomposez la scène avant de prendre la photo.

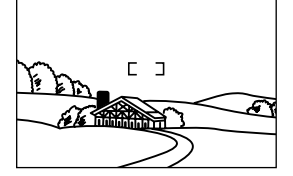

 $\Omega$ 

La plage AF est positionnée sur une zone très lumineuse ou peu contrastée.

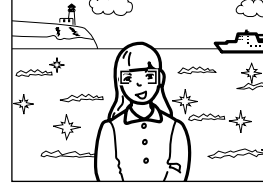

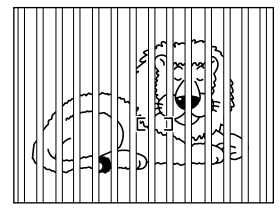

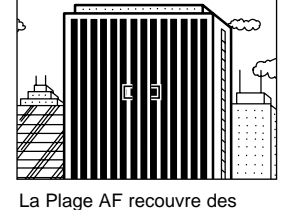

zones alternativement claires

et sombres.

Le sujet est proche d'un objet ou d'une zone particulièrement réfléchissants.

#### **MÉMORISATION DU POINT**

Les sujets qui ne sont pas situés dans la plage AF du viseur ou au centre de l'écran ACL risquent de ne pas être pris en compte par l'autofocus. Dès lors, utiliser la mémorisation du point pour obtenir une mise au point précise.

Deux sujet se superposent dans la plage AF.

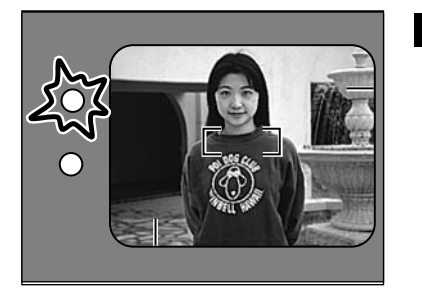

**Positionnez la plage AF** sur votre **sujet ou au centre de l'écran ACL puis appuyez à mi-course sur le déclencheur et maintenez-le danscette position. Le témoin vert reste allumé.**

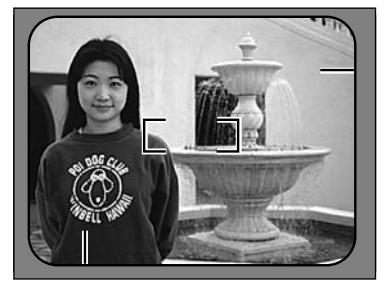

**Sans relâcher le déclencheur, recomposez l'image puis déclenchez pour prendre la photo.**

## **FLASH INTÉGRÉ**

## **FLASH INTÉGRÉ**

<span id="page-20-0"></span>Lorsque l'appareil est mis sous tension, le flash est automatiquement commuté en mode automatique. Les autres modes flash peuvent être sélectionnés par la touche souple centrale.

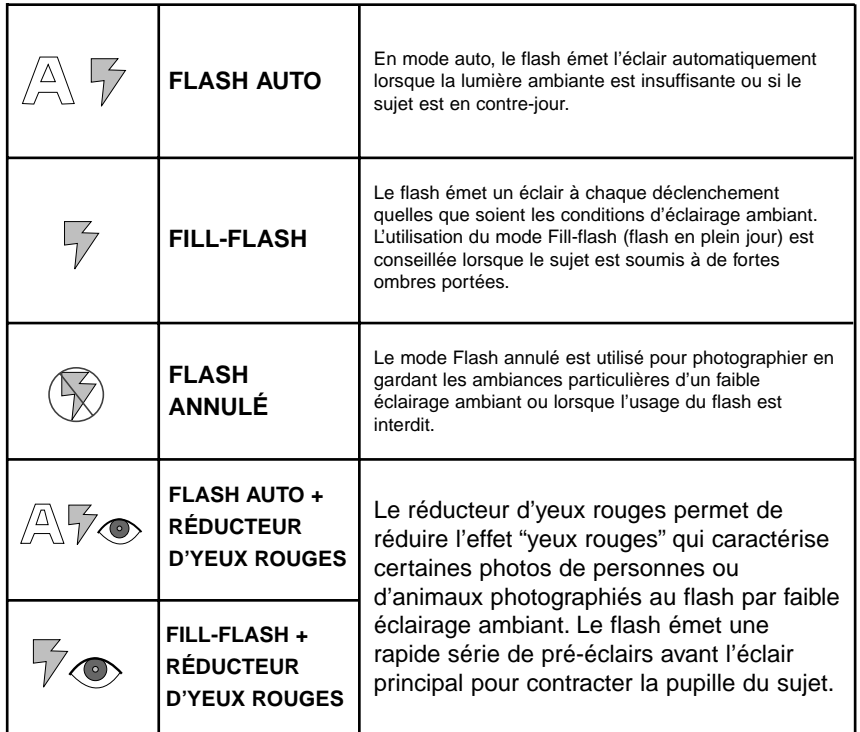

#### **CHANGEMENT DE MODE FLASH**

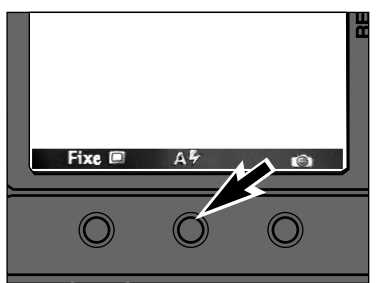

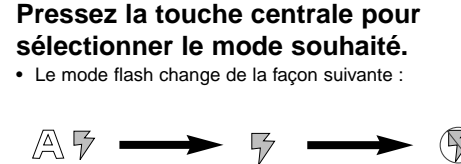

 $\nabla \bullet$   $\blacklozenge$   $\mathbb{R}$   $\triangleright$   $\blacktriangleright$ 

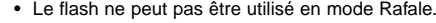

• Le mode flash sélectionné reste valide jusqu'à sélection d'un autre mode ou extinction de l'appareil.

## **PORTÉE DU FLASH**

Afin d'obtenir une exposition correcte, assurez-vous que le sujet est situé dans la plage de portée du flash. Avec le zoom 1500, la portée du flash change en fonction de la focale utilisée.

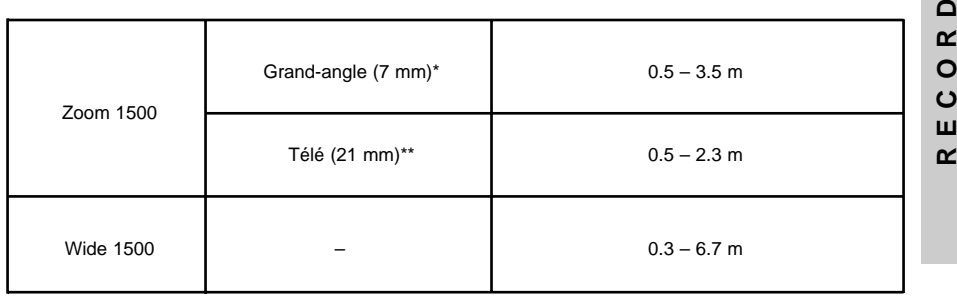

\* Équivalent à 38 mm en format 135

\*\* Équivalent à 115 mm en format 135

## **PRÉVENTION DU BOUGÉ**

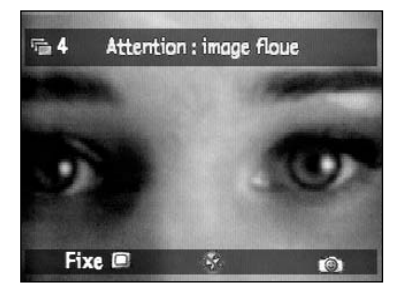

Lorsque FLASH ANNULER est sélectionné et que le niveau de lumière ambiante est trop faible pour obtenir une image nette à main levée, l'indication **Flou de bougé** <sup>s</sup>'affiche sur la barre d'informations. Utilisez un trépied ou sélectionnez le mode Flash Auto.

## **TÉMOIN DE FLASH**

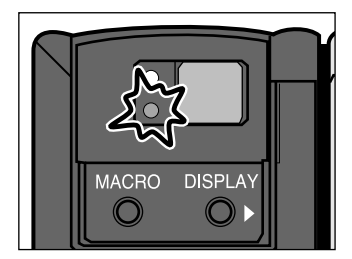

Lorsque le déclencheur est pressé à micourse, le témoin orange d'état du flash <sup>s</sup>'allume pour signaler que le flash est prêt.

Constant : le flash est chargé et prêt. Clignotant: le flash est en charge.

#### <span id="page-21-0"></span>**SYSTÈME EXPERT D'ANALYSE DU SUJET**

#### **SYSTÈME EXPERT D'ANALYSE DU SUJET**

Le système expert d'analyse du sujet ajuste le flash, l'exposition, la balance des blancs et le traitement de l'image en fonction du type de sujet photographié. Lors de la mise en service de l'appareil, le système expert d'analyse du sujet est automatiquement configuré en mode Auto.

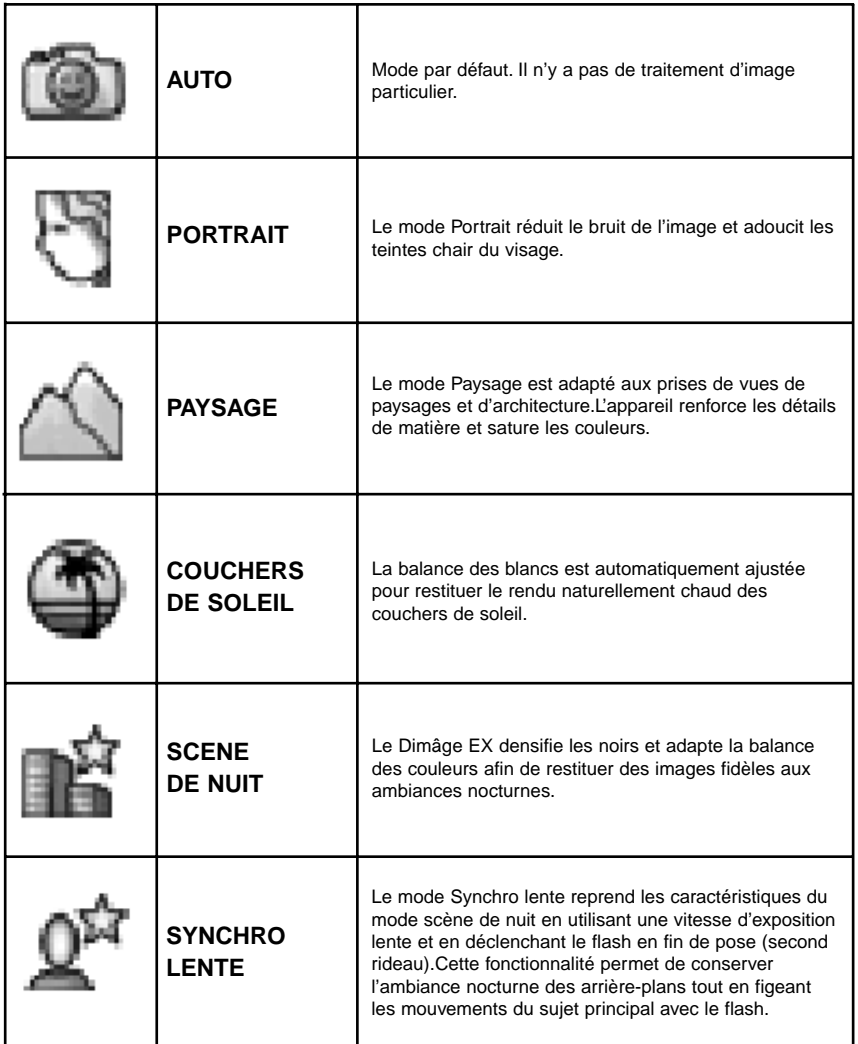

#### **CHANGEMENT DE PROGRAMME RESULTAT**

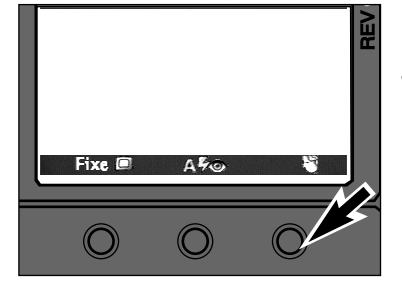

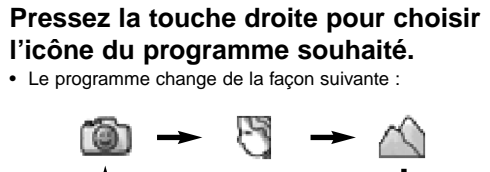

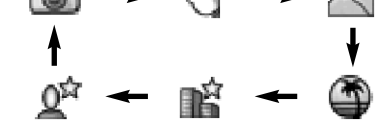

• Le programme sélectionné reste valide jusqu'à la sélection d'un autre programme ou l'extinction de l'appareil.

## <span id="page-22-0"></span>**FONCTION MACRO (ZOOM 1500 UNIQUEMENT)**

## **CORRECTION D'EXPOSITION**

L'exposition nominale peut être corrigée afin d'éclaircir ou de densifier un peu le rendu de l'image. La

La fonction Macro du zoom 1500 permet de photographier plein cadre des objets de la taille d'une carte de crédit. La distance minimale de mise au point en macro est de 0,35 m.

• L'autofocus n'est pas opérationnel en macro. La mise au point doit s'effectuer en manuel.

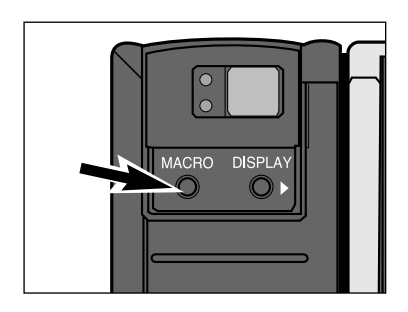

#### **Pressez la touche Macro.**

- L'indicateur d'aide à la mise au point apparaît à la place du compteur de vues.
- L'autofocus est désactivé et la mise au point manuelle est possible.

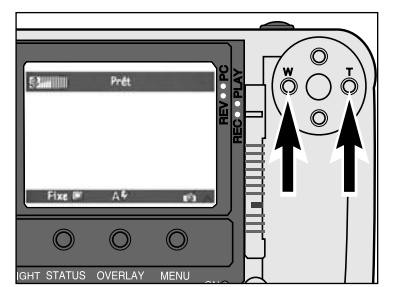

#### **Cadrez l'image, puis pressez la**  $\overline{2}$ **touche droite ou gauche pour faire la mise au point.**

• L'indicateur affiche 10 niveaux. La pression sur l'une des touches permet d'effectuer une mise au point précise.

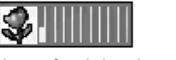

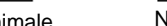

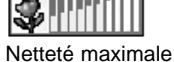

- Netteté minimale
	-
- Pour des résultats optimums, utiliser un trépied ou placer l'appareil sur un support stable.

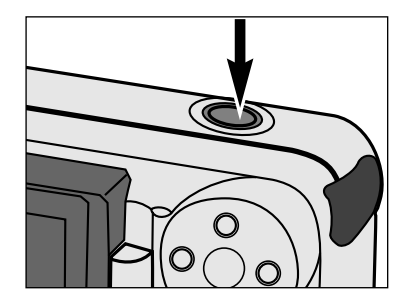

#### **Appuyer à fond sur le déclencheur pour prendre la photo.**

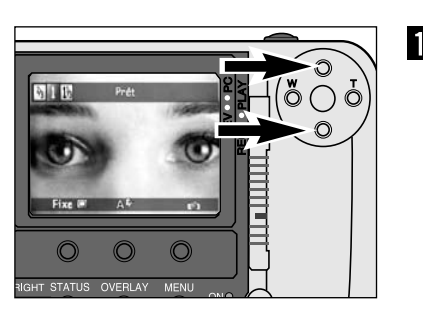

correction peut être ajustée jusqu'à +/– 2 IL par incréments d'1/3 d'IL.

**En mode Enregistrement (Rec), pressez la touche droite ou gauche pour sur ou sous-exposer la prise de vue.**

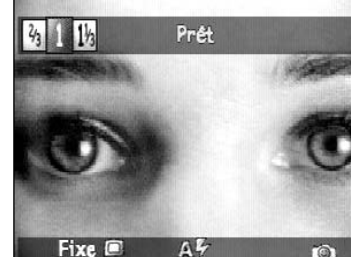

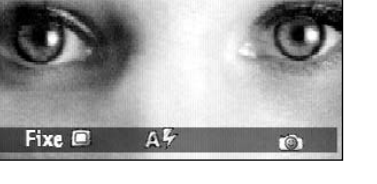

- 
- L'exposition peut être corrigée jusqu'à +/–2 IL par 1/3 de valeur.• L'effet de la correction est visible à l'écran.

du compteur de vues.

• Les valeurs de correction d'exposition sont affichées dans le coin supérieur gauche de l'écran à la place

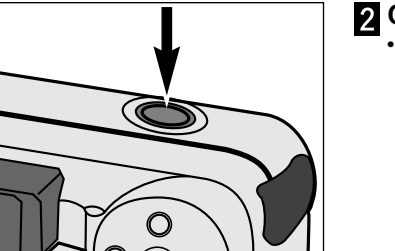

- **Cadrez l'image puis déclenchez.**
	- La correction d'exposition reste active après la prise de vue.

- La correction d'exposition est possible uniquement en mode Enregistrement. Le réglage de correction doit être effectué avant l'enregistrement de l'image. Une fois l'image enregistrée, il n'est pas possible d'en modifier l'exposition.
- ✎ Ramener la correction d'exposition à "0" une fois la prise vues effectuée. La correction n'est pas affichée dans la barre d'informations mais elle reste active.

 $\vdash$ **ENREGISTREMENT**  $\mathbf{z}$ ш Σ ш  $\alpha$  $\vdash$ ທ  $\qquad \qquad$ ပ Ш  $\alpha$ 

 $\overline{z}$ Ш

 $\,\circledast\,$  En macro, la plage de mise au point est comprise entre 0,35 m et 0,5 m. ✎ La plage de mise au point macro n'est pas compatible avec la zone de

couverture du flash. Désactivez le flash (Flash Annulé).

## **MENUS DU MODE ENREGISTREMENT**

Les menus du mode Enregistrement permettent de changer les réglages de prise de vues : format de l'image, taux de compression... Ils apportent également des fonctions optionnelles supplémentaires pour une utilisation plus avancée de l'appareil : retardateur, bracketing, etc.

## <span id="page-23-0"></span>**MENUS** DU MODE ENREGISTREMENT

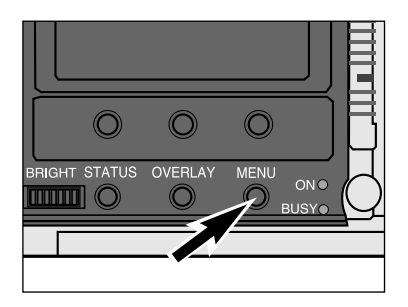

**Mettez l'appareil sous tension et en mode REC.**

**Pressez la touche Menu.**  $\overline{2}$ 

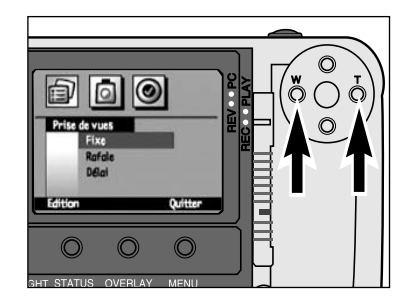

#### **Pressez les touches gauche ou droite jusqu'à que le menu souhaité apparaisse.**

- Il y a trois options de menus:
- Prise de vues
- Script de l'image
- Préférences
- Une 4e option, Script personnalisé, est disponible si des scripts ont été ajoutés.( P102).

#### **MENUS DU MODE ENREGISTREMENT**

**Prise de vues**Fixe**Taille** Qualité CouleurRafale**Taille** Qualité CouleurIntervallomètreTailleQualité CouleurIntervalle

Nombre d'images

**Script de l'image :** Balance des blancs AutoJourTungstène **Fluorescent** BracketerArrêtDemi-diaphragme

Diaphragme

**Préférences:** Prise de vues Type de fichier Revue instantanéeSons système Date et heureCompteur à 0 Nom de l'appareil Formater la carte

## <span id="page-24-0"></span>**SÉLECTION DE LA TAILLE DE L'IMAGE**

 $\overline{3}$ 

La sélection de la taille de l'image s'effectue avant la prise de vue. Cette taille détermine le nombre d'images qui pourront être stockées sur une carte CompactFlash (p. 104 à 105).Il y a deux options de taille d'image; **Full (1344 x 1008 pixels)** et **1/4 (640 x 480 pixels)**.

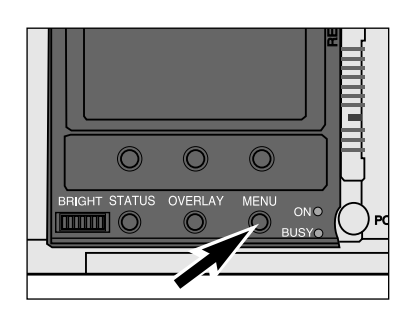

#### **En mode Enregistrement, pressez la touche Menu.**

• Le menu Enregistrement apparaît.

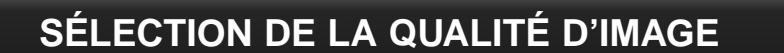

La qualité d'image est déterminée par son taux de compression. L'absence de compression ou une faible compression donne une qualité d'image élevée mais des fichiers importants. Un taux de compression élevé donne des petits fichiers mais une faible qualité d'image. La qualité d'image est donc un facteur qui détermine le nombre d'images qu'il est possible d'enregistrer sur une carte CompactFlash (p. 104 à 105). La sélection de la qualité d'image s'effectue avant l'enregistrement. Il y a quatre options de qualité d'image.

**Super Fin (Taux de compression 1:1) Fin (Taux de compression 1:8) Standard (Taux de compression 1:20) Economique (Taux de compression 1:40)**

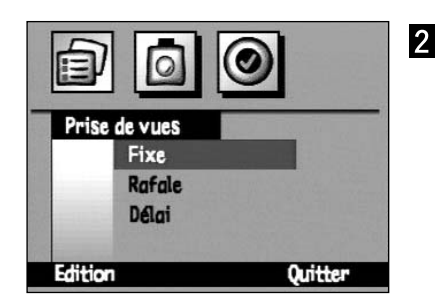

**Pressez la touche gauche ou droite pour surligner Prise de vues.**

**Pressez la touche haut ou bas pour surligner le type de prise de vues : Fixe, Rafale, Intervallomètre.**

- i = P Prise de vues Fixe Rafale **Délai** Quitter Edition
- **Pressez la touche Sélectionner.**• Les réglages de menu apparaissent. Le menu peut varier légèrement selon le type de prise de vues.

- $\overline{A}$ Paramètres de l'image Taille de l'image Pleine FINE Qualité **Couleurs Couleurs** Chronomètre Arrêt 5 Quitter **Défait** 
	- **Pressez la touche haut ou bas pour surligner la taille d'image. Pressez la touche droite ou gauche pour surligner Pleine ou Quart.**

**Pressez la touche Quitter.**

• La touche Défaut ramène tous les paramètres de l'écran à leurs valeurs par défaut.

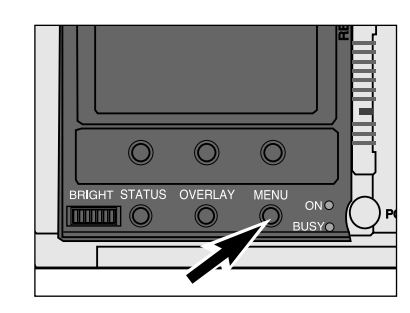

#### **En mode Enregistrement, pressez la touche Menu.**

• Les menus du mode Enregistrement apparaissent.

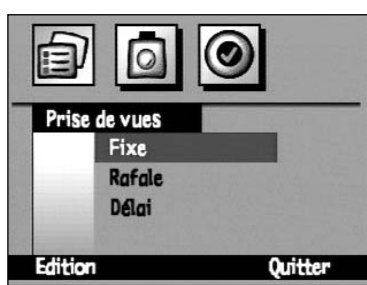

**Pressez la touche droite ou gauche**  $\overline{2}$ **pour surligner Prise de vues. Pressez la touche haut ou bas pour surligner le mode d'acquisition Fixe, Rafale, ou Intervallomètre.**

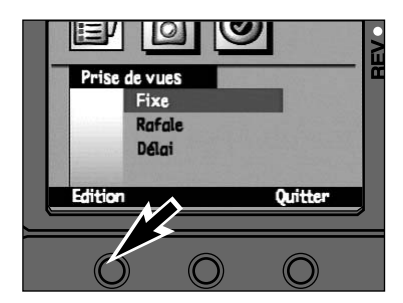

#### 3 **Pressez la touche Sélectionner.**

• Les réglages de menu apparaissent. Le menu peut varier légèrement selon le type de prise de vues.

## **SÉLECTION DE QUALITÉ D'IMAGE**

#### <span id="page-25-0"></span>Paramètres de l'image Pleine Taille de l'image **Qualité FINE** Couleurs **Couleurs** Chronomètre Arrêt Défaut Quitter

**Pressez la touche haut ou bas pour surligner Qualité.**

**Pressez la touche droite ou gauche pour S. FINE (Super Fin), FINE (fin), STD. (Standard), ou ECON. (Économique).**

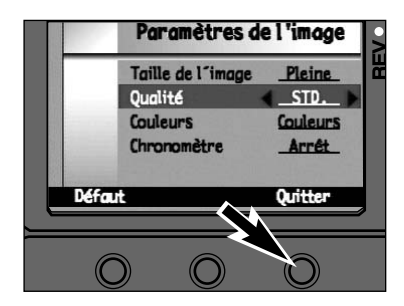

#### **Pressez la touche Quitter.**  $\overline{5}$

• La touche Défaut ramène tous les paramètres de l'écran à leurs réglages par défaut.

## **SÉLECTION ENTRE COULEUR ET NOIR & BLANC**

Par défaut, l'image est acquise en couleur. Il est cependant possible d'acquérir des images en Noir & Blanc Les images en Noir & Blanc nécessitent moins d'espace de stockage que les images en couleur. Cette notion est à prendre en compte pour stocker les images sur une carte CompactFlash, notamment si les images définitives doivent être en Noir & Blanc. La sélection s'effectue avant la prise de vues.

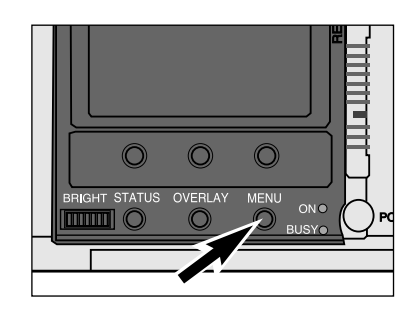

#### **En mode Enregistrement, pressez la touche Menu.**

• Le menu Enregistrement apparaît.

- Prise de vues Fixe **Rafale Délai** Quitter **Edition**
- **Pressez la touche droite ou gauche pour surligner Prise de vues.**

**Pressez la touche haut ou bas pour surligner le type d'acquisition : Fixe, Rafale, ou Intervallomètre.**

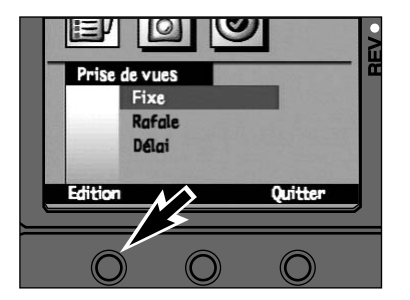

#### **Pressez la touche Sélectionner.**

• Les réglages de menu apparaissent. Le menu peut varier légèrement selon le type de prise de vues.

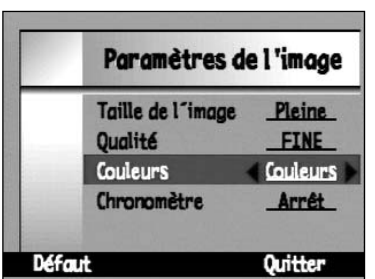

**Pressez la touche haut ou bas pour surligner Couleur.**

**Pressez la touche droite ou gauche pour surligner Couleurs ou B et N.**

#### 5 **Pressez la touche Quitter.**

• La touche Défaut ramène tous les paramètres à leurs valeurs par défaut.

## **RETARDATEUR**

## **RETARDATEUR**

<span id="page-26-0"></span>Le retardateur permet de différer l'obturation d'un délai de 10 secondes après avoir appuyé sur le déclencheur.

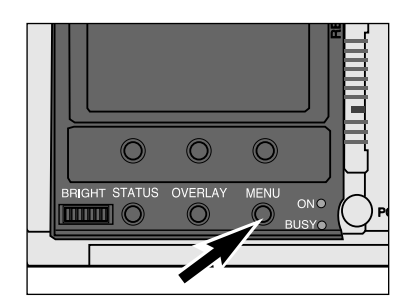

- **En mode Enregistrement, pressez la touche Menu.**
	- Les menus du mode Enregistrement apparaissent.

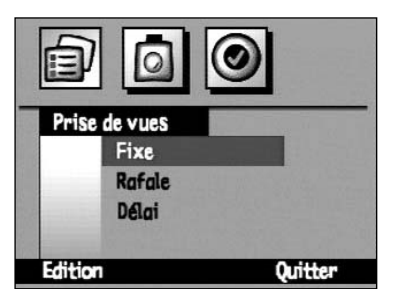

 $\overline{2}$ **Pressez la touche gauche ou droite pour surligner Prise de vues.**

**Pressez la touche haut ou bas pour surligner Fixe.**

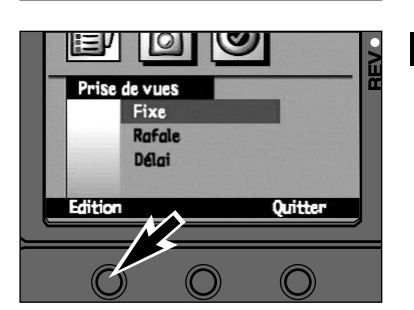

Paramètres de l'image

Pleine

FINE

**Couleurs** 

Marche

Quitter

Taille de l'image

**Qualité** 

**Couleurs** 

**Défaut** 

Chronomètre

 $\overline{3}$ **Pressez la touche Sélectionner.** • Les réglages du menu Fixe apparaissent.

**Pressez la touche haut ou bas pour surligner Retardateur.**

**Pressez la touche droite ou gauche pour sélectionner Marche.**

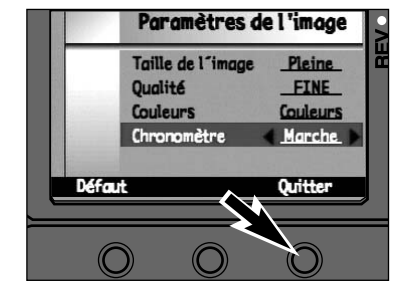

Fixe

Edition

 $\bigcirc$ 

#### **Pressez la touche Quitter.**

- L'appareil revient au menu des prise de vues.
- La touche Défaut ramène tous les paramètres de l'écran à leurs valeurs par défaut.

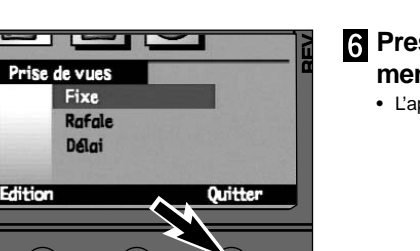

#### **Pressez la touche Quitter dans le menu prise de vues.**

• L'appareil revient à l'écran d'enregistrement.

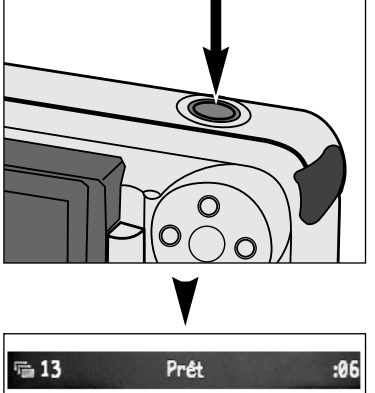

#### **Placez l'appareil sur un trépied, cadrez le sujet, puis déclenchez.**

- Le témoin de retardateur en façade se met à clignoter et un compteur apparaît sur l'écran.
- Ne pas appuyer sur le déclencheur en étant placé devant l'appareil.
- Il est possible d'interrompre le décompte en mettant l'appareil hors tension.

✎ Le retardateur est automatiquement annulé après la prise de vue.

Fixe  $\blacksquare$  $A\sim$  $\bullet$ 

✎ Le retardateur n'est pas opérationnel dans les modes Rafale et Intervallomètre.

## <span id="page-27-0"></span>**SÉLECTION DE LA CADENCE DE RAFALE**

La vitesse de prise de vues en rafale peut être choisie parmi trois cadences : **Rapide (environ 3,5 images par seconde)**, **Moyenne (environ 2,5 images par seconde )**,et **lente (environ 1,2 image par seconde)**.

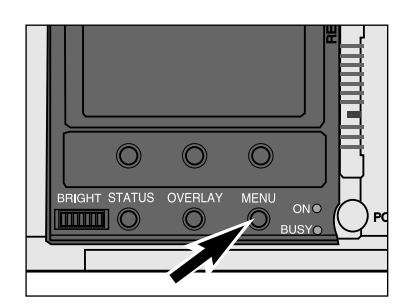

#### **En mode Enregistrement, pressez la** П **touche Menu.**

• Les menus du mode Enregistrement apparaissent.

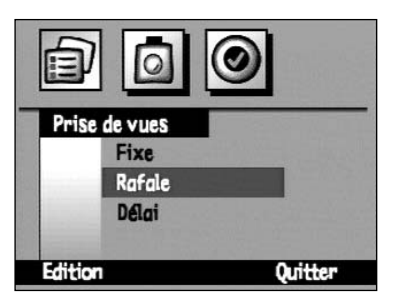

**Pressez la touche gauche ou droite pour surligner Prise de vues.**

**Pressez la touche haut ou bas pour surligner Rafale .**

le/ Prise de vues Fixe Rafale Délai **Ouitter** 

**Pressez la touche Sélectionner.** • Le menu des réglages de Rafale apparaît.

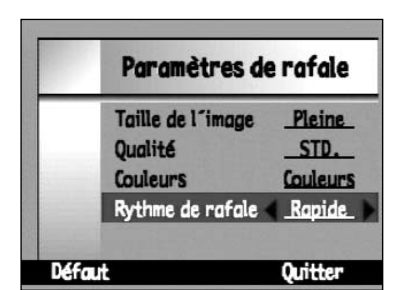

**Pressez la touche haut ou bas pour**  $\boldsymbol{A}$ **surligner Rythme de rafale. Pressez la touche gauche ou droite pour surligner Rapide, Moyen ou Lent.**

**Pressez la touche Quitter.**

• La touche Défaut ramène tous les paramètres de l'écran à leurs valeurs par défaut.

## **INTERVALLE ET NOMBRE DE VUES**

En mode intervallomètre, il faut sélectionner le nombre des vues à effectuer et la durée de l'intervalle les séparant. Les options de réglages sont les suivantes : **Nombre d'images: de 2 à 200 Intervalle : de 60 à 32767 Secondes; de 1 à 546 minutes**

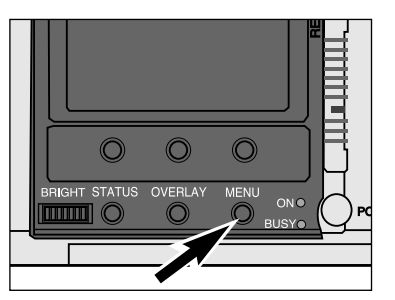

#### **En mode Enregistrement, pressez la** И **touche Menu.**

• Les menus Enregistrement apparaissent.

- Prise de vues Fixe **Rafale** Délai **Quitter** Edition
- **Pressez la touche droite ou gauche pour surligner Prise de vues.**

**Pressez la touche haut ou bas pour surligner Intervallomètre.**

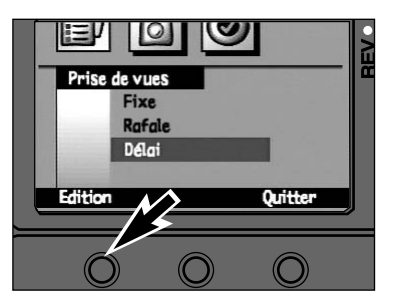

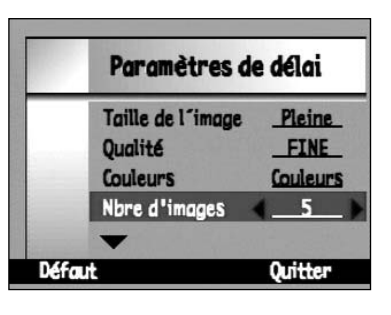

#### **Pressez la touche Sélectionner.**

• Le menu de réglages du mode Intervallomètre apparaît.

**Pressez la touche haut ou bas pour surligner # d'images.**

**Pressez la touche droite ou gauche pour surligner le réglage souhaité.**

**53**

## **INTERVALLE ET NOMBRE DE VUES**

<span id="page-28-0"></span>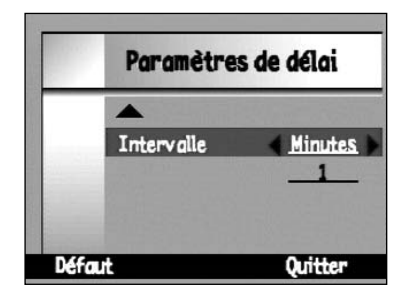

**Pressez la touche haut ou bas pour surligner Intervalle.**

**Pressez la touche droite ou gauche pour surligner Secondes ou Minutes.**

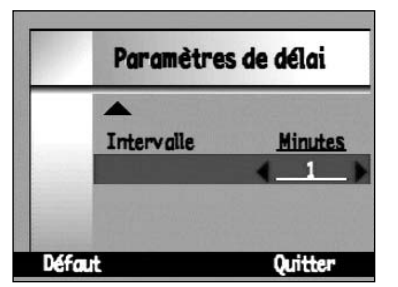

**R** Pressez la touche bas pour **surligner la durée d'intervalle. Pressez la touche gauche ou droite pour surligner le réglage souhaité.**

• Les réglages possibles sont les suivants : Secondes : de 60 à 32767 Minutes : de 1 à 546

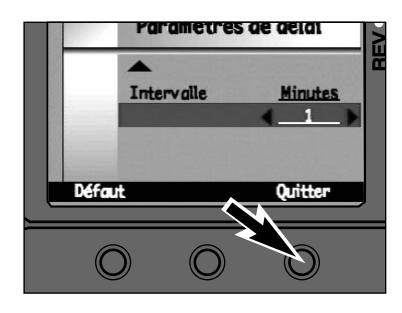

#### **Pressez la touche Quitter.**

• La touche Défaut ramène tous les paramètres de l'écran à leurs valeurs par défaut.

## **BALANCE DES BLANCS**

Le réglage de la balance des blancs permet à l'appareil de donner un rendu d'image neutre (sans dominante de couleur) quelle que soit la source d'éclairage ambiant. Cela correspond un peu au choix d'un film lumière du jour ou tungstène en photo argentique. Par défaut, la balance des blancs est en mode réglage automatique.

#### **Auto**

Le réglage automatique détecte le type d'éclairage et ajuste automatiquement la balance des blancs

**Lumière du jour** Lumière du jour ou flash. **Tungstène**

#### Pour éclairage à incandescence comme celui

fournit par les ampoules d'éclairage domestique.

#### **Fluorescent**

Pour éclairage fluorescent (tubes néons).

#### **Passez dans le menu Script de l'image (p. 45).**

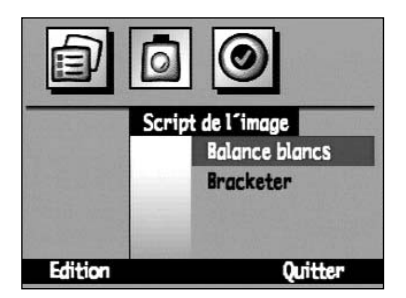

**Pressez la touche haut ou bas pour surligner Balance des blancs.**

**Pressez la touche Sélectionner.** • Le menu de la balance des blancs apparaît.

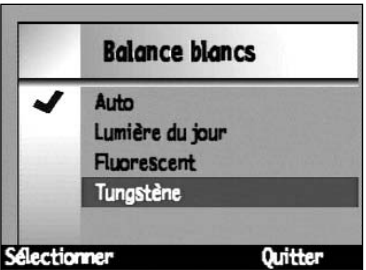

**Pressez la touche haut ou bas pour surligner le réglage souhaité**

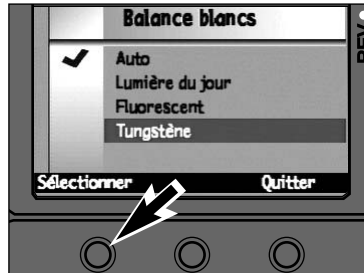

#### **Pressez la touche Sélectionner.**

- Une coche ✓ apparaît devant le réglage sélectionné. La balance des blancs s'effectue et l'appareil revient dans le menu de script de l'image.
- Presser la touche Quitter Pour revenir au menu descript de l'image sans modifier le réglage de balance des blancs.
- ✎ Sélectionner le mode Flash annulé lorsque la balance des blancs est en réglage tungstène ou fluorescent.

## **BRACKETING**

<span id="page-29-0"></span>Le bracketing permet d'effectuer une série de trois vues consécutives avec un écart d'exposition entre elles : une à exposition normale, une sur-exposée et une sous-exposée. Il est possible de choisir des palliers de correction de 1/2 ou de 1 IL.

#### **Passez dans menu Script de l'image (p. 56).**

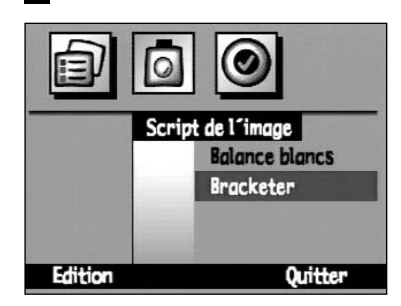

**Pressez la touche haut ou bas pour surligner Bracketer.**

**Pressez la touche Sélectionner.** • Le menu Bracketer apparaît.

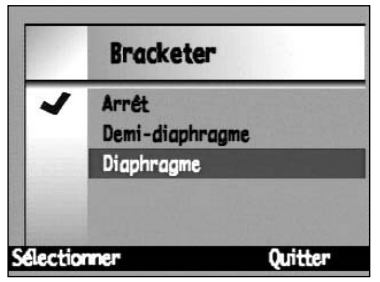

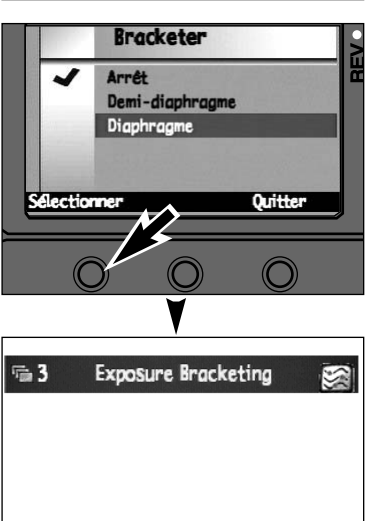

Arrêter le script

**Pressez la touche haut ou bas pour surligner le réglage souhaité.**

#### **Pressez la touche Sélectionner.**

- Une coche ✔ apparaît devant le réglage sélectionné et l'appareil quitte le menu de la fonction pour revenir à l'écran d'enregistrement.
- Presser la touche Quitter pour revenir au menu de script de l'image sans changer le réglage.
- Presser la touche Arrêter le Script pour revenir au menu script de l'image sans modifier la séquence de bracketing.

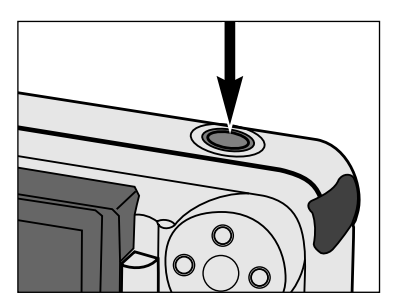

#### **G** Cadrez le sujet puis appuyez sur le **déclencheur et maintenez-leenfoncé pour effectuer les 3 vues consécutives.**

**BRACKETING**

- L'appareil effectue les trois vues consécutivement. Ne pas relâcher la pression sur le déclencheur avant que la série soit achevée.
- Une fois les trois vues réalisées, l'appareil revient dans le menu Scripts de l'image.

## **VISUALISATION INSTANTANÉE**

<span id="page-30-0"></span>La visualisation instantanée conserve à l'écran l'image qui vient d'être acquise, ce qui permet de décider si elle doit être enregistrée ou effacée. Lorsque la visualisation instantanée est en fonction, l'image acquise peut être enregistrée en appuyant sur le déclencheur à mi-course ou bien automatiquement après 10 secondes d'inactivité.

Il est possible de désactiver la fonction de visualisation instantanée. L'image acquise reste alors à l'écran durant le temps nécessaire à son enregistrement sur la carte. Dans ce cas,il n'y a pas de touches affectées à l'enregistrement ou à l'effacement des images : elles sont toutes enregistrées automatiquement.

#### **Passez dans le menu Préférences (p. 45).**

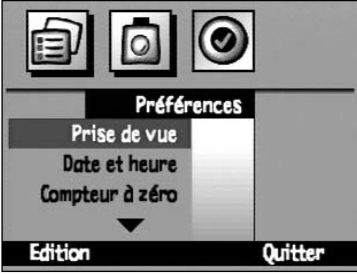

Prise de vue

Type de fichier

Revue instant.

Sons système

**Défaut** 

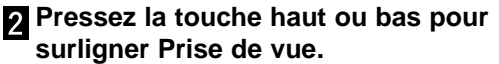

 $\vert$ 3 **Pressez la touche Sélectionner.** • Le menu Prise de vue apparaît.

**Pressez la touche haut ou bas pour surligner Visualisation Instantanée.**

**R** Pressez la touche droite ou gauche **pour sélectionner Marche ou Arrêt.**

16 Type de fichier EXIF Revue instant. Arrêt Sons système Arrêt **Défaut** Quitter

**EXTE** 

Arrêt

Arrêt

**Quitter** 

#### **Pressez la touche Quitter.**

- Les réglages sont modifiés et l'appareil revient dans le menu Préférences. Presser à nouveau la touche Quitter pour revenir à l'écran d'enregistrement.
- ✎ La touche Défaut ramène tous les paramètres de l'écran Prise de vue à leur réglage par défaut. Les réglages par défauts sont les suivants : Type de fichier – EXIF Visualisation instantanée – MarcheTémoins sonores – Marche

## **TÉMOINS SONORES**

Les témoins sonores peuvent êtres actifs ou inactifs. Il s'agit des signaux sonores qui sont émis lors de la pression sur certaines touches.

#### **Passez dans le menu Préférences (p. 45).**

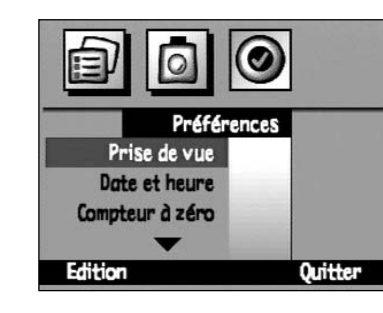

**Pressez la touche haut ou bas pour surligner Prise de vue.**

**Pressez la touche Sélectionner.** • Le menu prise de vue apparaît.

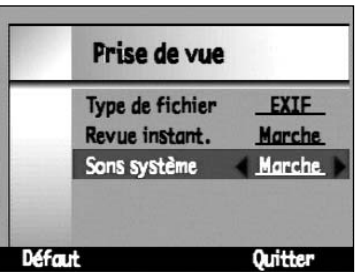

**Pressez la touche haut ou bas pour surligner Sons système.**

**R** Pressez la touche droite ou gauche **pour sélectionner Marche ou Arrêt.**

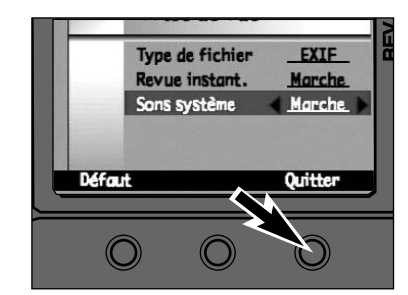

#### $6\phantom{.}6$ **Pressez la touche Quitter.**

- Les réglages sont modifiés et l'appareil revient dans le menu Préférences. Presser à nouveau la touche Quitter pour revenir à l'écran d'enregistrement.
- ✎ La touche Défaut ramène tous les paramètres de l'écran Prise de vue à leur réglage par défaut. Les réglages par défauts sont les suivants :Type de fichier – EXIF Visualisation instantanée – MarcheTémoins sonores – Marche

 $\Omega_{\omega}$ **RECORD**  $\frac{R}{N}$  U S  $\overline{c}$ R E<br>M E

**MENUS**

画

## **REMISE DU COMPTEUR À ZÉRO**

<span id="page-31-0"></span>Le compteur de vues peut être configuré de deux façons différentes. Le compteur de vues attribue un numéro d'ordre chronologique aux images enregistrées. Ce numéro s'affiche avec l'image lorsqu'elle est visualisée en mode Lecture et Visualisation Il y a deux options pour la remise du compteur à zéro.

#### Remise à zéro sur carte.

Le compteur est remis à zéro chaque fois qu'une nouvelle carte est engagée dans l'appareil ou lorsque toutes les images de la carte ont été effacées.

Comptage des acquisitions

Toutes les vues enregistrées par l'appareil sont comptabilisées.

#### **Passez dans le menu Préférences (p. 45).**

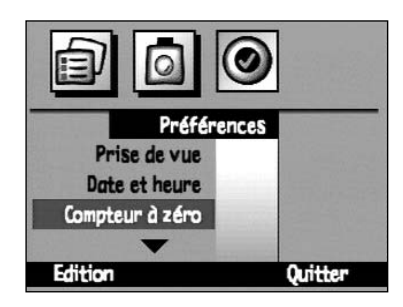

**Pressez la touche Sélectionner.**

**Pressez la touche haut ou bas pour surligner Compteur à zéro.**

• Le menu Compteur à zéro apparaît.

Compteur à zéro Initialiser si vide ✔ Compteur de prises Quitter Sélectionner

- **Pressez la touche haut ou bas pour surligner le type de compteur souhaité.**
	- La touche Défaut permet de sélectionner le réglage par défaut.

Compteur à zéro Initialiser si vide Compteur de prises ✔ **Sélectionner Quitter** 

#### 5 **Pressez la touche Quitter.**

**60**

• Une coche apparaît devant la sélection et l'appareil revient dans le menu Préférences. Presser à nouveaula touche Quitter pour revenir à l'écran d'enregistrement.

## **NOM D'OPÉRATEUR**

Le nom d'utilisateur apparaît au bas de l'écran lors de la visualisation des images. 31 caractères au total, incluant les chiffres, des symboles et les espaces peuvent être saisis.

#### **Passez dans le menu Préférences (p. 45).**

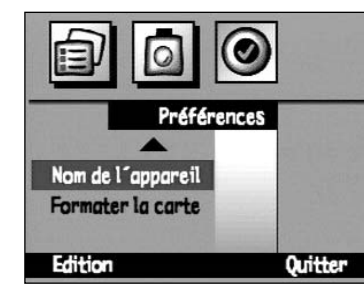

**P** Pressez la touche haut ou bas pour **surligner Nom de l'appareil.**

 $\overline{3}$ **Pressez la touche Sélectionner.** • Le menu Nom de l'appareil apparaît.

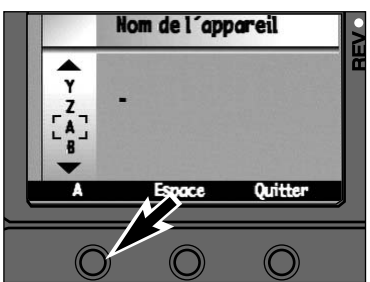

**Pressez la touche de gauche pour sélectionner les capitales (A), les minuscules (a), les chiffres (1), ou les symboles (%).**

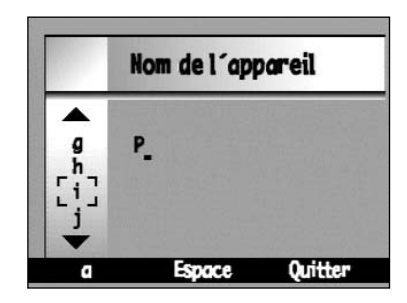

 $5\overline{5}$ **Pressez la touche haut ou bas pour sélectionner un caractère puis presser la touche droite pour le sélectionner et passer au suivant.** • utiliser la touche Espace pour insérer un espace.

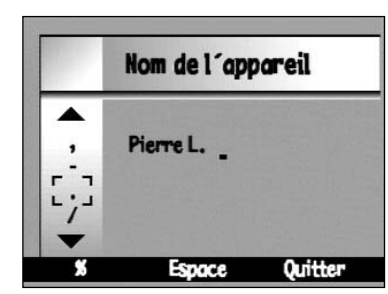

- **Lorsque le nom est complet, pressez la touche Quitter.**
	- L'appareil revient dans le menu Préférences.

## <span id="page-32-0"></span>**FORMATAGE DES CARTES COMPACTFLASH**

Le formatage d'une carte compactflash supprime toutes les images enregistrées, qu'elles soient protégées ou non. Après formatage, il est impossible de récupérer les images.

#### **Passez dans le menu Préférences (p. 45).**

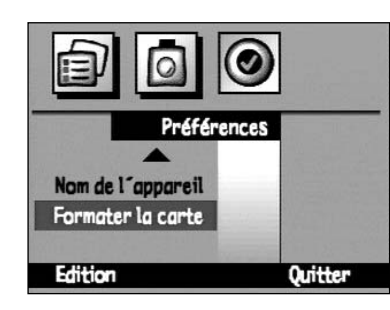

**Pressez la touche haut ou bas pour surligner Formater la carte.**

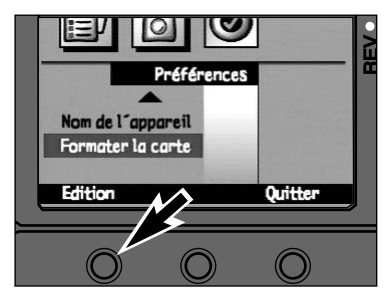

**Pressez la touche Sélectionner.** • Un écran de confirmation apparaît.

Le formatage de la carte mémoire effacera toutes les données. **Démorrer** Quitter

#### **Pressez la touche Démarrer.** • Toutes les données de la carte sont effacées et la

carte est formatée.

# MODE LECTURE (PLAY)

## **LECTURE**

## **LECTURE**

**Pressez la touche droite pour afficher l'image suivante.**

**Pressez la touche gauche pour afficher l'image précédente.**

✎ Presser l'une des touches et maintenir la pression pour faire défiler les images.

<span id="page-33-0"></span>En mode Lecture, les images sont visualisées en plein écran. Il est possible de visualiser les images avec ou sans les informations de prises de vues.

## **ÉCRAN DU MODE LECTURE**

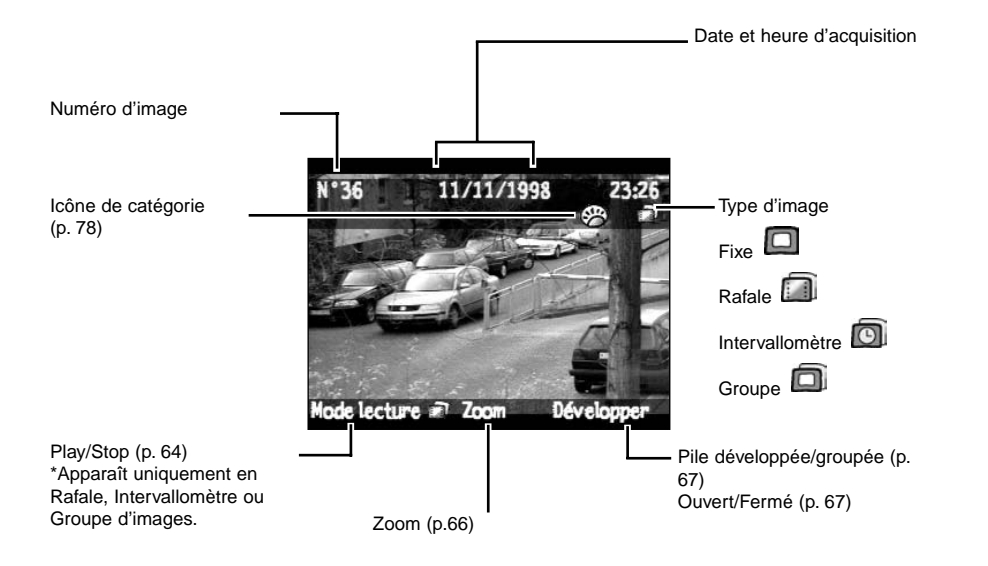

✎ La barre d'informations et les labels de touches peuvent être désactivés en utilisant la touche Overlay (Barre de recouvrement) (p. 24).

# $\bigcap$

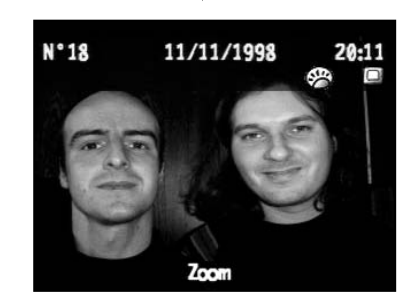

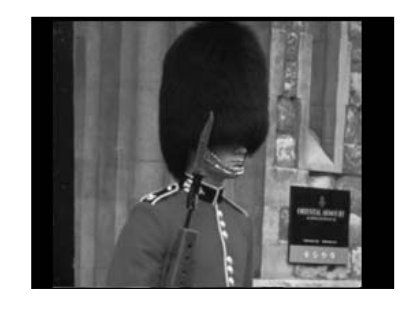

L'appareil intègre un capteur qui détecte les images en cadrage vertical. Elles apparaissent à l'écran dans le bon sens.

#### **LECTURE DES IMAGES**

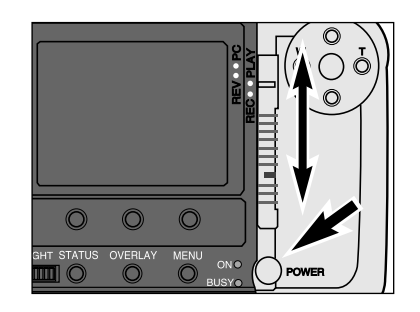

**Mettez l'appareil sous tension.**

**Placez le curseur en mode PLAY.**

**64**

## <span id="page-34-0"></span>**ZOOM AVANT – ZOOM ARRIÈRE**

**Pressez la touche zoom pour voir**  $\blacksquare$ **un agrandissement de l'image.**

## **PILE DÉVELOPPÉE/GROUPÉE – GROUPE OUVERT/FERMÉ**

Les images en Rafale et en Intervallomètre et les groupes d'images sont représentés par la première image de la série (d'une pile). Il est possible de "développer" la série afin que toutes les images soient visualisables. Les labels de touches Développer et Grouper apparaissent pour les images en Rafale et en intervallomètre. Les labels de touches Ouvrir et Fermer apparaissent pour les Groupes d'images.

#### Pile d'images d'une Rafale Groupe d'images fermé

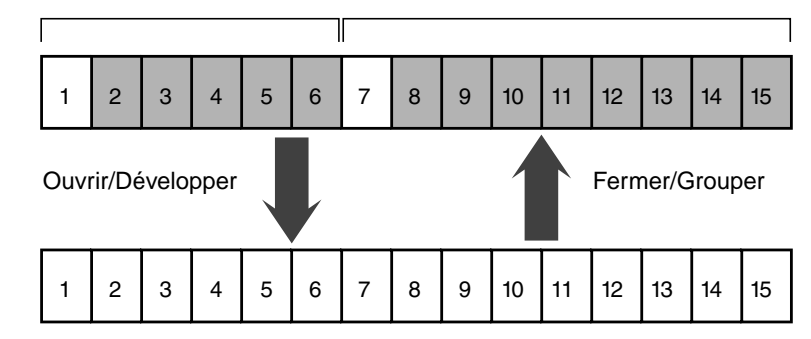

Les blocs blancs représentent les images visualisables Les blocs gris représentent les images qui sont cachées jusqu'à ce que la touche Ouvrir ou Développer soit pressée.

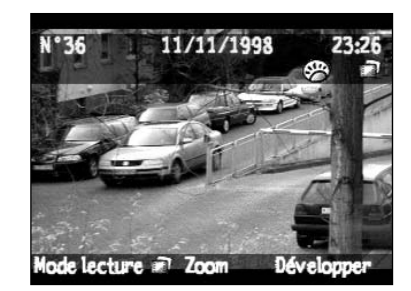

**Pressez la touche Développer une fois que la première image est affichée.**

**PLAY**

⊐  $\Omega$ 

 $\succ$  $\blacktriangleleft$ 

• L'icône se transforme en photo.

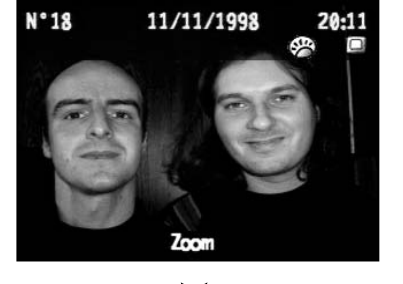

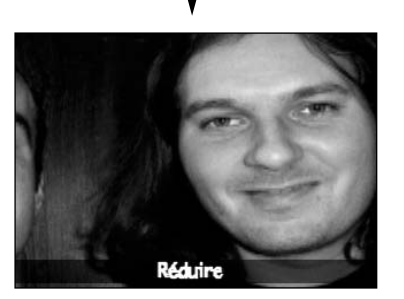

**Utilisez les touches droite, gauche, haut et bas pour vous déplacer à l'intérieur de l'image.**

**Pressez la touche dé-zoomer.** • La touche dé-zoomer doit être pressée avant de faire

défiler l'image suivante.

11/11/1998 Zoom Group

**Pressez la touche Grouper quelle que soit l'image de la série qui est affichée.**

✎ Si une série est développée en mode visualisation alors que le mode lecture est sélectionné, la série sera développée en mode Lecture.

## **TOUCHE MODE LECTURE**

<span id="page-35-0"></span>Les images en Rafale, Intervallomètre et les groupes d'images peuvent être visualisés sous forme d'un diaporama automatique. Le mode Lecture possède aussi une fonction diaporama qui permet un contrôle plus important (p. 70)

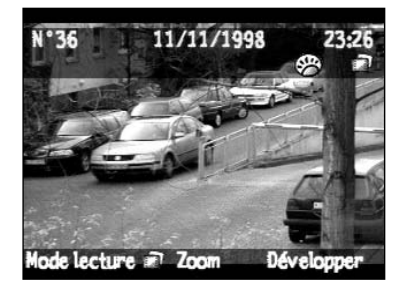

#### **Faire défiler les images jusqu'à l'apparition de la photo souhaitée (p. 64).**

• la touche Mode lecture apparaît lorsqu'une image de rafale, d'Intervallomètre ou d'un groupe d'images est affichée à l'écran.

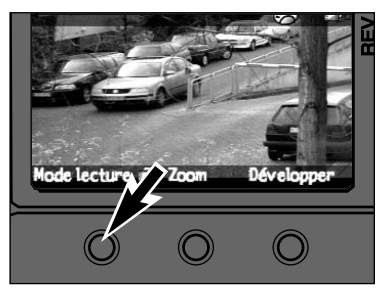

## **Pressez la touche Mode lecture.**

- Pendant la lecture, la touche Mode lecture se change en Arrêter. Appuyer sur la touche Arrêter pour terminer la lecture.
- ✎ Par défaut, la durée d'affichage en mode lecture est de 3 s par image. Voir page 72 pour changer cette durée.

# **MENUS** DU MODE LECTURE (PLAY)

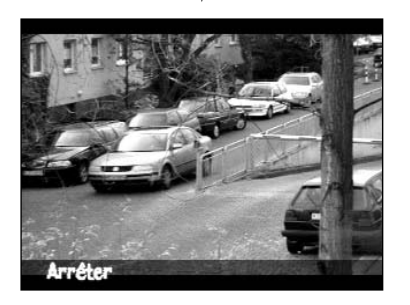

## **DIAPORAMA**

<span id="page-36-0"></span>Le menu Diaporama permet de créer et de lancer un diaporama. Les possibilités d'agencement du diaporama sont les suivantes :

#### **Contenu**

Toute les images ou une sélection d'images.

#### **Durée**

1 à 10 secondes entre les vues. La durée pour chaque image est affichée.

#### **Boucle**

Marche ou Arrêt. Pour commander ou non le défilement du diaporama en boucle.

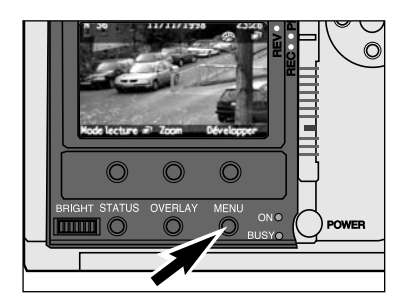

#### **Mettez l'appareil sous tension et le curseur en mode PLAY.**

**Pressez la touche menu.** • Le menu Paramètres de lecture apparaît.

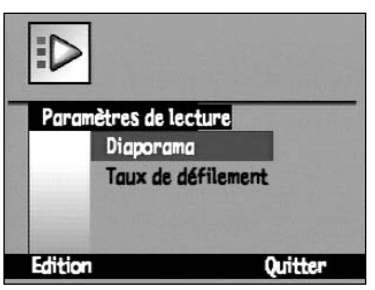

**Pressez la touche haut ou bas pour surligner Diaporama.**

4 **Pressez la touche Sélectionner.** • L'écran de préférences du diaporama apparaît.

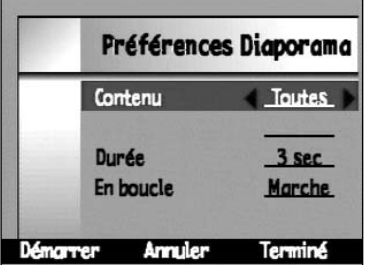

**R** Pressez la touche droite ou gauche **pour surligner Contenu, puis pressez la touche droite ou gauche pour sélectionner Catégorie ou Toutes.**

**Préférences Diaporama** Contenu Catégorie Animaux  $3<sub>sec</sub>$ Durée En boucle Marche **Démorrer Terminé** Annuler

## **DIAPORAMA**

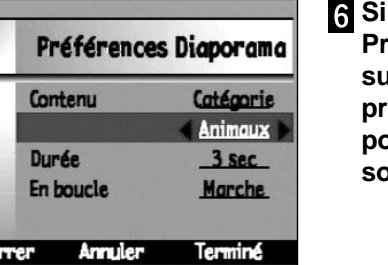

**Si Catégorie est sélectionné : Pressez la touche haut ou bas pour surligner le type de catégorie, puis pressez la touche droite ou gauche pour sélectionner la catégorie souhaitée.**

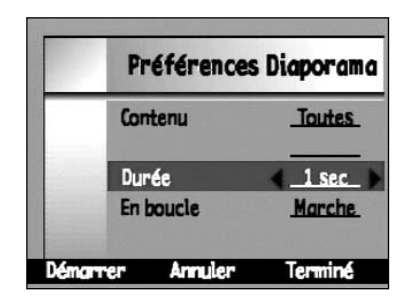

**Pressez la touche haut ou bas pour surligner Durée, puis pressez la touche droite ou gauche pour afficher la durée sélectionnée.**

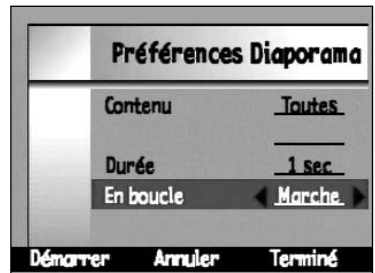

**Pressez la touche haut ou bas pour surligner En boucle, puis pressez la touche droite ou gauche pour sélectionner Marche ou Arrêt.**

ഗ  $\overline{\phantom{0}}$  $\overline{z}$ 

#### 9 **Pressez la touche Démarrer.**

- L'appareil revient à l'écran de mode Lecture et commence à afficher les images selon les critères sélectionnés.
- La touche Annuler ramène l'appareil au menu Paramètres de lecture sans changer les réglages et sans lancer le diaporama.
- La touche Terminé permet de sélectionner les réglages, mais ramène l'appareil au menu Paramètres de lecture sans lancer le diaporama.

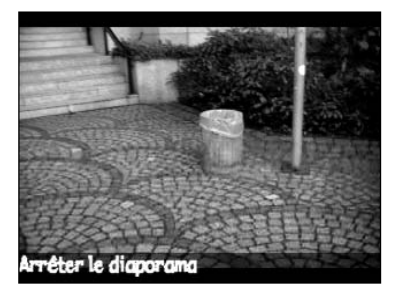

✎ La touche Arrêter le diaporama arrête le déroulement du diaporama.

## **DURÉE DE LECTURE**

<span id="page-37-0"></span>Sélection de la durée pour la touche lecture (p. 68). La durée de lecture est sélectionnée pour chaque type d'image : Rafale, Intervallomètre et groupe d'images. La durée peut être sélectionnée entre 1 et 10 secondes.

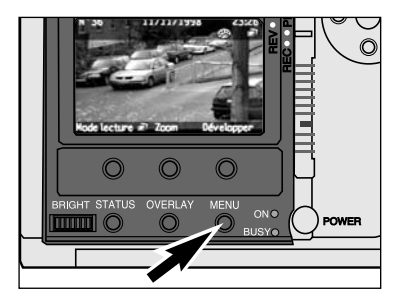

#### **En mode Lecture (PLAY), pressez la touche Menu.**

• Le menu Paramètres de lecture apparaît.

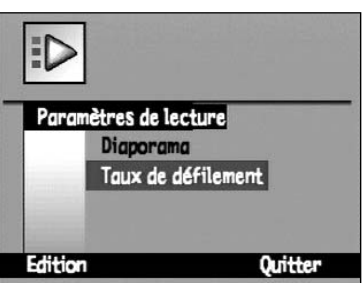

**Pressez la touche haut ou bas pour surligner Taux de défilement, puis pressez la touche Sélectionner.** • L'écran Taux de défilement apparaît.

# MODE VISUALISATION (REV)

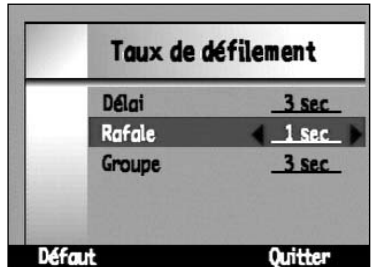

**R** Pressez la touche haut ou bas pour **sélectionner l'option Délai.**

**Pressez la touche droite ou gauche pour préciser la temporisation d'affichage.**

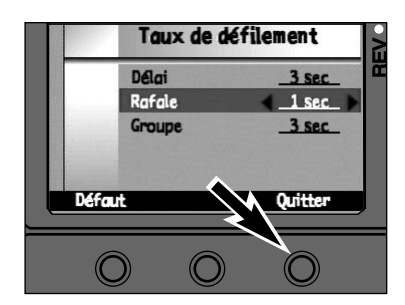

#### **Pressez la touche Quitter.**

- Les réglages sont validés et l'appareil revient au menu Paramètres de Lecture.
- La touche Défaut valide la durée à 3 secondes pour tous les types d'images.

## <span id="page-38-0"></span>**VISUALISATION/SÉLECTION D'IMAGES**

## **VISUALISATION/SÉLECTION D'IMAGES**

Le mode Visualisation permet une visualisation facile et rapide des images.de la carte compactflash grâce à l'affichage d'imagettes. Ce mode permet également de classer et de marquer les images.

## **ÉCRAN DU MODE VISUALISATION**

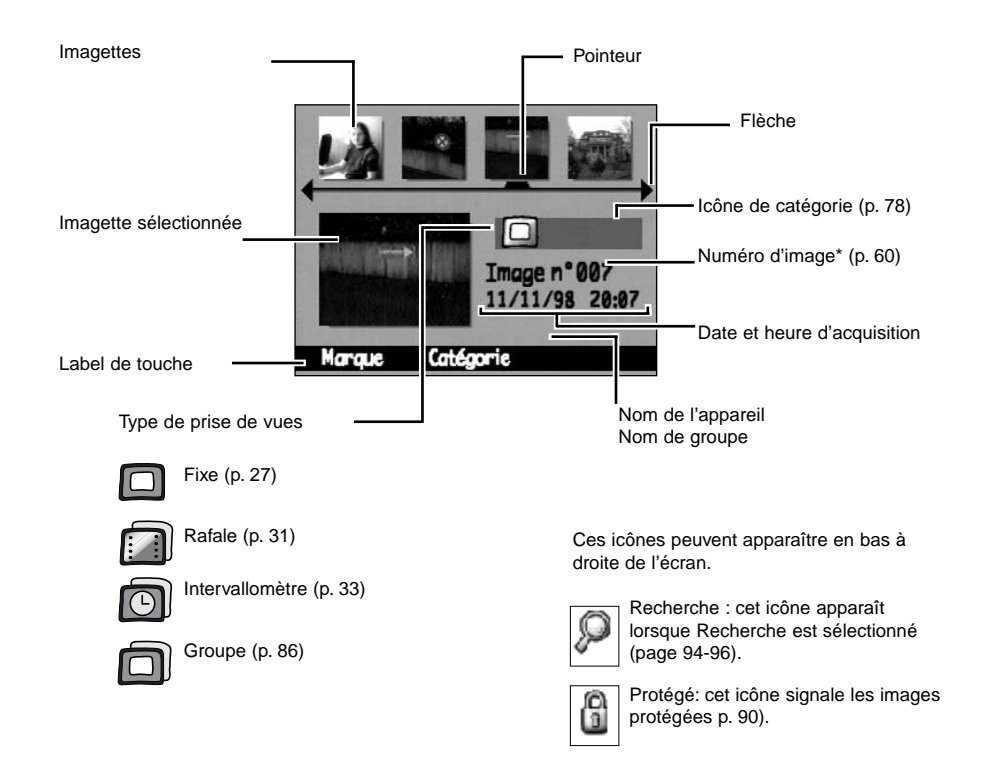

\* Pour des images téléchargées depuis un micro-ordinateur, le nom de fichier est affiché.

## **VISUALISATION/SÉLECTION D'IMAGES**

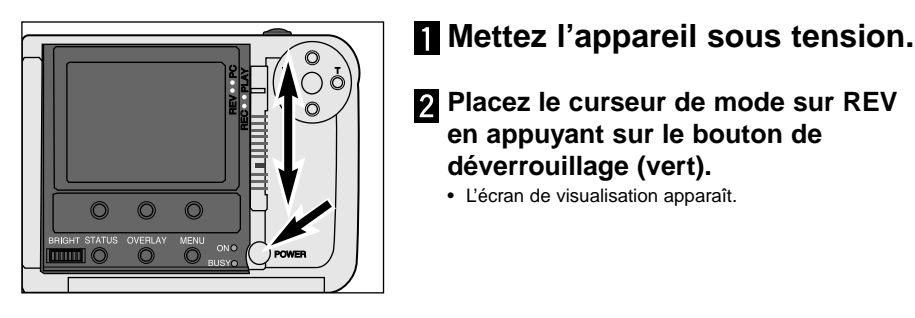

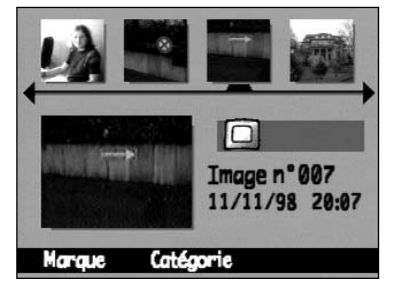

lo Image n°013 11/11/98 20:09 Catégorie Morale

**Pressez les touches droite ou gauche pour faire défiler les imagettes.**

**déverrouillage (vert).** • L'écran de visualisation apparaît.

• Le pointeur reste immobile pendant que les imagettes défilent à l'écran.

**Placez le curseur de mode sur REV en appuyant sur le bouton de**

- **Pour sélectionner une image, faites défiler les imagettes jusqu'à ce que le pointeur se retrouve sous l'image choisie (l'imagette correspondante est affichée en grand format).**
	- Une fois l'image sélectionnée, elle peut être répertoriée, groupée, protégée, effacée ou marquée.
- ✎ Lors des différentes opérations, les images marquées sont prioritaires par rapport aux autres images.

## **MARQUAGE DES IMAGES**

## **MARQUAGE DES IMAGES**

<span id="page-39-0"></span>Les images marquées comportent une encoche dans leur coin inférieur droit. Le marquage de plusieurs images permet de leur appliquer les opérations suivantes :

Classement p. 78 Groupage p. 86 Effacement p. 84 Protection p. 90 Envoi p. 91

#### **MARQUER / MARQUER L'ENSEMBLE DES IMAGES**

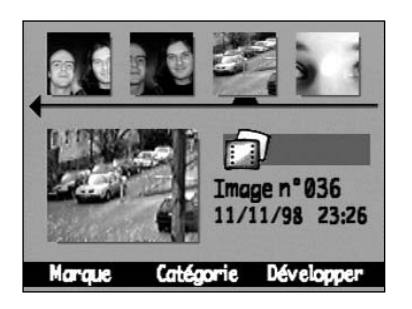

**Pressez la touche droite ou gauche pour sélectionner l'image souhaitée.**

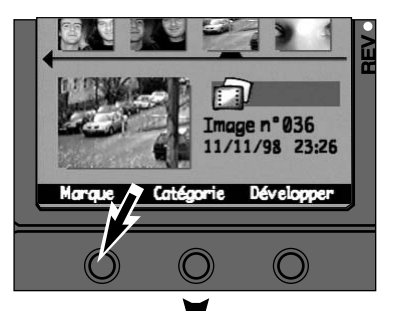

#### **Pressez la touche Marquer.**

- Une encoche apparaît dans le coin inférieur droit de l'image.
- Le marquage de la première image d'une pile entraîne le marquage de toutes les images suivantes.

Pour marquer l'ensemble des images de l'appareil, maintenir la touche Marquer enfoncée pendant 3 secondes jusqu'à ce que le label de touche se change en Marquer Tout.

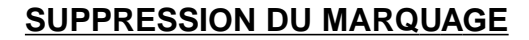

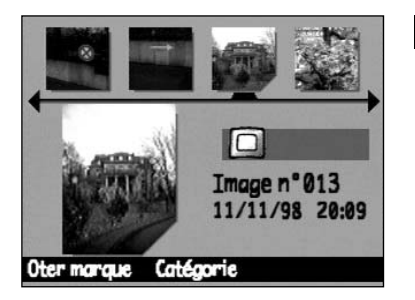

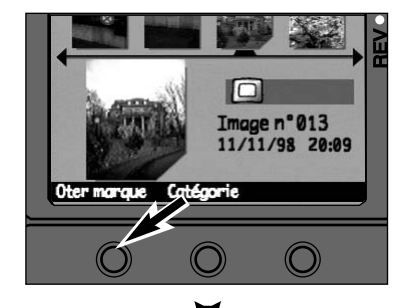

Image n°036 11/11/98 23:26 Catégorie Développer Morque

**Pressez la touche droite ou gauche pour sélectionner l'image souhaitée.**

#### **Pressez la touche Oter Marque.**

- L'encoche disparaît du coin de l'image.
- La suppression du marquage de la première image d'une pile supprime l'ensemble des marquages.

Pour supprimer le marquage de l'ensemble des images de l'appareil, maintenir la touche Oter Marques enfoncée pendant 3 secondes jusqu'à ce que le label de touche se change en Oter Marques.

 $\mathbf{z}$ 

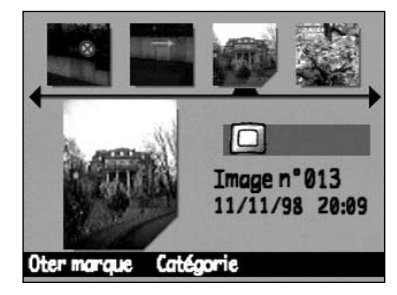

## **CATÉGORIE**

## **CATÉGORIE**

<span id="page-40-0"></span>La fonction de classement permet de répartir les images dans des catégories pré-établies représentées par des icônes. Il est possible d'ajouter une seule image dans une catégorie ou de catégoriser une série d'images. Une image ne peut appartenir qu'à une seule catégorie.

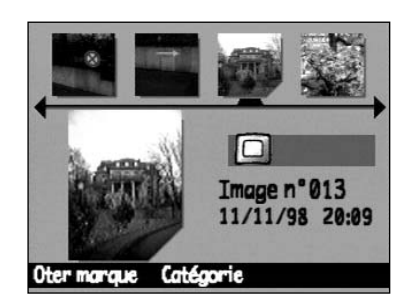

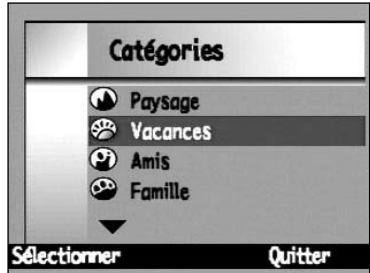

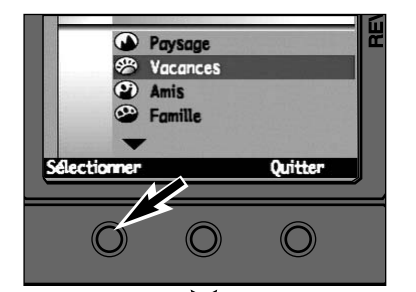

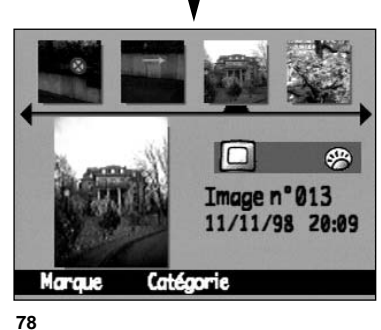

**Sélectionnez une image (p. 75) ou marquez plusieurs images (p. 76).**

**Pressez la touche Catégories.** • Le menu de Catégories apparaît.

**Utilisez les touches haut et bas pour faire défiler les icônes decatégories.**

•Les repères ▲ et ▼ indiquent la présence d'icônes supplémentaires masqués. Pressez les touches haut ou bas pour les faire apparaître.

#### Ι4 **Pressez la touche Sélectionner sur la catégorie souhaitée.**

- Un coche ✔ apparaît devant la catégorie sélectionnée et l'image est ajoutée à la nouvelle catégorie. Puis l'appareil revient à l'écran de Visualisation.
- •L'icône de catégorie de chaque image apparaît dans l'écran de mode Visualisation.
- Une barre de progression peut apparaître lorsqu'il y a plusieurs images à classer.

## **SUPPRESSION DES IMAGES D'UNE CATÉGORIE**

Suppression d'une image d'une catégorie.

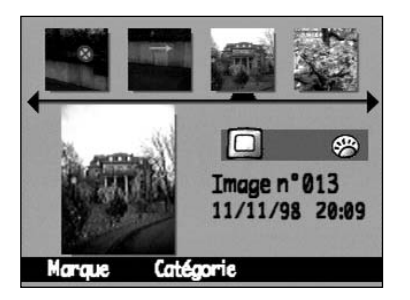

**Sélectionnez une image (p. 75).**

**Pressez la touche Catégorie.**

• Le menu Catégories apparaît.

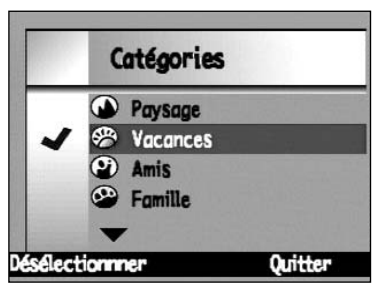

**Utilisez les touches haut et bas pour surligner la catégorie.**

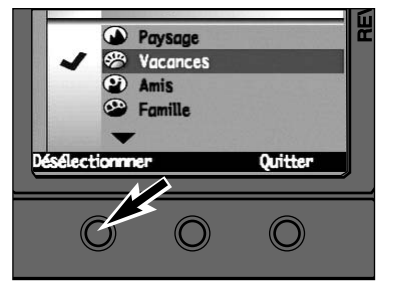

 $\overline{A}$ **Pressez la touche Désélectionner.**

• La coche ✔ disparaît et l'image est extraite de la catégorie puis l'appareil revient à l'écran de Visualisation.

**78**

## <span id="page-41-0"></span>**PILE DÉVELOPPÉE/GROUPÉE – GROUPE OUVERT/FERMÉ**

Dans l'écran de visualisation, les images Rafales Intervallomètre et les groupes d'images sont représentés par un seule imagette (la première d'une pile). Il est possible de voir toutes les imagettes en développant la pile. Ceci permet aussi de marquer, effacer, etc les images individuelles. Les labels de touches Développer et Grouper apparaissent pour les images Rafale et Intervallomètre. Les labels de touches Ouvrir et Fermer apparaissent pour les Groupes d'images.

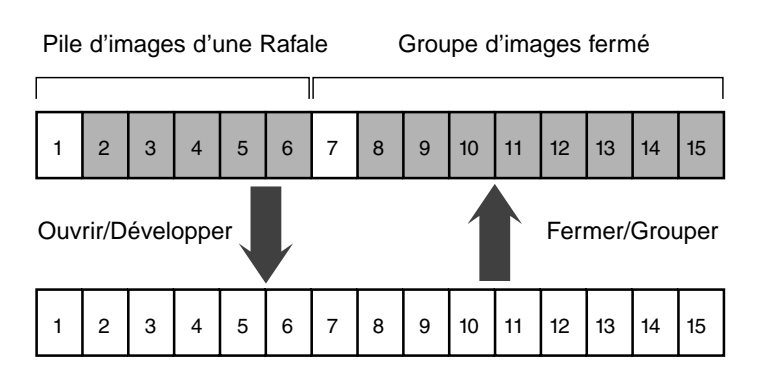

Les blocs blancs représentent les images visualisables Les blocs gris représentent les images qui sont cachées jusqu'à ce que la touche Ouvrir ou Développer soit pressée.

## **DÉVELOPPER/OUVRIR**

Le label de touche Développer apparaît lorsqu'une série d'images est sélectionnée.

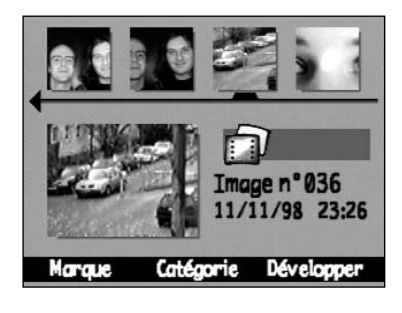

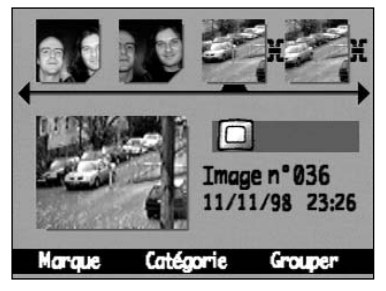

**Pressez la touche Développer ou Ouvrir.**

Les imagettes de toute la série apparaissent et une icône d'association indique que les images sont groupées.

Le type de prise de vues de chaque image de la série est affiché individuellement.

✎ La procédure peut être répétée pour les images Rafale, Intervallomètre et de Groupe.

## **PILE DÉVELOPPÉE/GROUPÉE – GROUPE OUVERT/FERMÉ**

#### **GROUPER/FERMETURE**

Le label de touche Grouper apparaît lorsqu'une série d'images développées est sélectionnée.

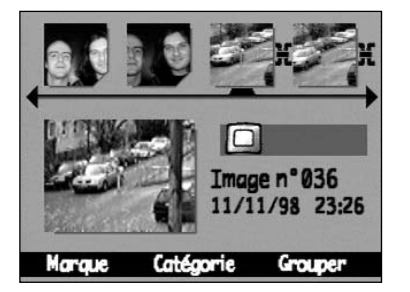

#### **Pressez la touche Grouper.**

• L'icône d'association disparaît et la série est représentée uniquement par la première image.

- ✎ Les images Rafale ou Intervallomètre à l'intérieur d'un groupe développé peuvent être empilées indépendamment.
- ✎ Une opération (marquage, effacement, protection, etc.) appliquée à un groupe empilé/fermé est appliquée à la série entière.

## **MENUS DU MODE VISUALISATION**

Le mode Visualisation (REV) permet d'effacer les images indésirables ou de protéger les photos importantes. Il permet également d'utiliser des fonctions supplémentaires plus avancées, telles que la recherche ou le classement des images.

# <span id="page-42-0"></span>MENUS DU MODE VISUALI-**SATION**

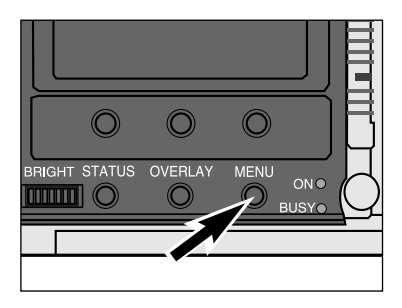

**Mettez l'appareil sous tension et placez le curseur en mode REV.**

**Pressez la touche Menu.**

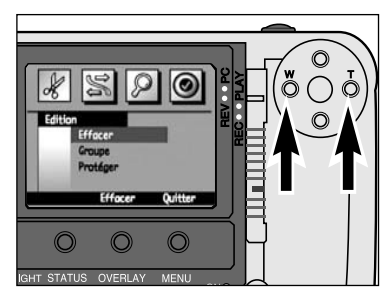

#### **Pressez la touche droite ou gauche pour faire apparaître le menu souhaité.**

- Il y a quatre options de menu :
- Edition
- Appareil appareil
- Chercher
- Préférences
- Un cinquième menu optionnel "Applications" est accessible si des accessoires ont été ajoutés à l'appareil (p. 103).

#### **MENUS DU MODE VISUALISATION**

**Edition :** Effacer Grouper Protéger

#### **Recherche :**Par datePar catégorie

**Appareil – Appareil**: Envoyer... Recevoir...

**Préférences** : LANGUE MODE VIDEO**NTSC** PAL

## **EFFACEMENT D'IMAGES**

## **EFFACEMENT D'IMAGES**

<span id="page-43-0"></span>Il est possible d'effacer des images de la carte compactflash. Effectuez cette opération avec précaution : une fois effacées, les images ne peuvent pas être récupérées. Il est recommandé de protéger les images importantes avant de lancer une opération d'effacement.(p. 90).

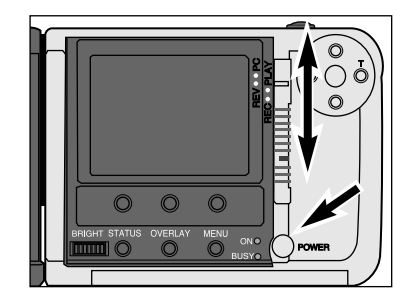

**Mettez l'appareil sous tension et placez le curseur en mode REV.** • Pressez la touche verte de verrouillage tout en

passant de PLAY ou REC à REV.

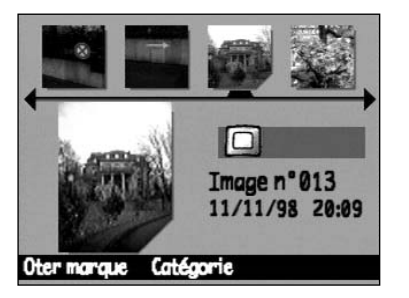

**Sélectionnez une image seule (p. 75), marquez plusieurs images (p. 76),ou sélectionnez un groupe d'images (p. 75, 86).**

**Effacer toutes les images** marquées de la carte mémoire **Démorrer Quitter** Effacement en cours 4 images

o

Edition

ð

Effacer Groupe Protéger

**Effacer** 

Quitter

- **Pressez la touche Effacer.**
	- Un écran de confirmation apparaît.
	- Une pression sur la touche Quitter ramène l'appareil à l'écran de visualisation.

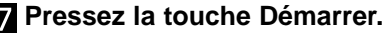

- Une barre de progression peut apparaître s'il y a plusieurs images à effacer.
- Une pression sur la touche Quitter annule l'opération et amène l'appareil à l'écran de visualisation.

• Lorsque l'opération est terminée, l'appareil revient à l'écran de visualisation.

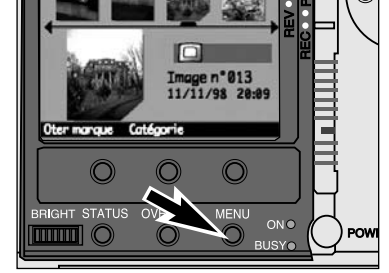

**Pressez la touche Menu.** • Les menus du mode Visualisation apparaissent.

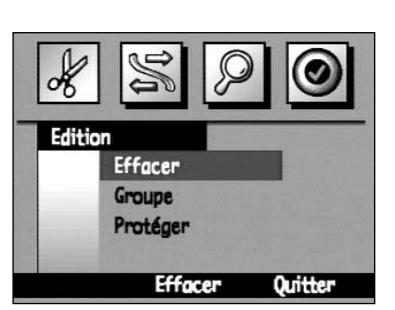

- **Pressez la touche droite ou gauche pour sélectionner le menu Edition.**
- **Pressez la touche haut ou bas pour surligner Effacer.**

✎ Les numéros des images restantes ne changent pas

MENUS DE VISU-<br>ALISATION **MENUS DE VISU-ALISATION**

## **GROUPE**

## **GROUPE**

## <span id="page-44-0"></span>**CRÉATION D'UN NOUVEAU GROUPE**

La création de groupes facilitent l'organisation des images. Une image ne peut appartenir qu'à un seul groupe mais elle peut aussi appartenir à une catégorie.

**76).**

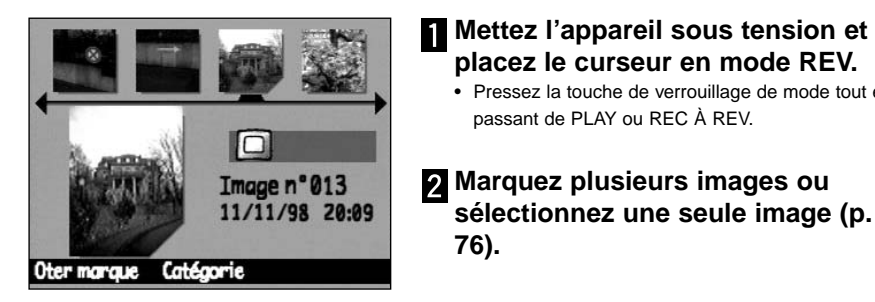

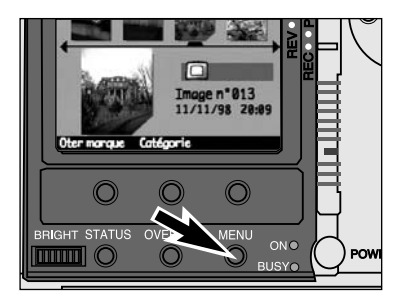

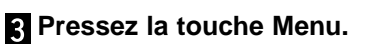

passant de PLAY ou REC À REV.

**placez le curseur en mode REV.** • Pressez la touche de verrouillage de mode tout en

**sélectionnez une seule image (p. 75,**

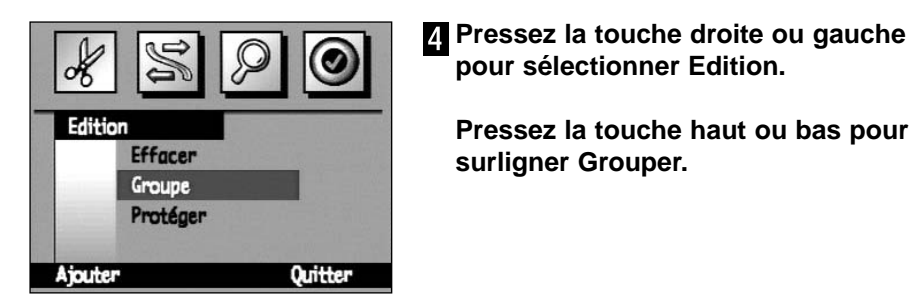

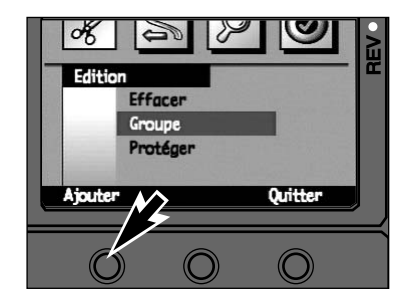

**Pressez la touche Ajouter.** • Le menu Ajouter au groupe apparaît.

**pour sélectionner Edition.**

**surligner Grouper.**

**Pressez la touche haut ou bas pour**

Ajouter au groupe Créer nouveau Quitter

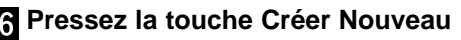

• Le menu Nouveau groupe apparaît.

- **Nouveau groupe** ▲  $\mathbf{D}$ F E  $F$ T **Terminé Annuler**
- **Pressez la touche haut ou bas pour sélectionner un caractère puis pressez la touche droite pour le sélectionner et passer au suivant.**

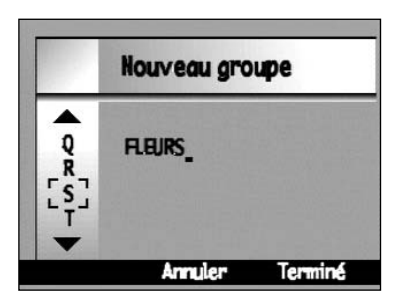

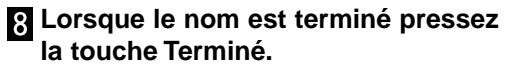

- Le nouveau groupe est créé et l'appareil revient au menu Edition.
- Un nom de groupe peut avoir au maximum.8 caractères
- Io Image n°013 11/11/98 20:09 **MAISON** Catégorie Fermer Marque
- Les images apparaissent avec le nom de groupe dans l'écran de visualisation.

Le nom de groupe est prioritaire sur le nom d'opérateur.

✎ IMPORTANT : lorsqu'une fonction (comme marquer ou effacer) est appliquée à un groupe fermé (p. 86), la fonction est appliquée à toutes les images du groupe.

## **GROUPE**

## **GROUPE**

## <span id="page-45-0"></span>**AJOUT À UN GROUPE**

Ajout d'images à un groupe existant

#### **Reprendre les étapes 1 à 5 de "Création d'un groupe".**

• Le menu Addition à un groupe apparaît.

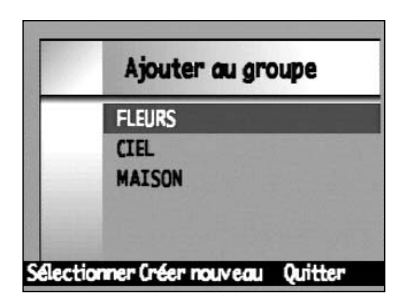

**FLEURS** 

Sélectionner (/ yer nouveau Quitter

**CIEL** MATSON **Pressez la touche haut ou bas pour surligner un groupe.**

**Pressez la touche Sélectionner pour surligner le groupe souhaité.**

• Un ✓ apparaît devant la sélection puis l'appareil revient au menu Edition.

## **DISSOCIATION D'UN GROUPE**

La dissociation efface toutes les images d'un groupe ainsi que le groupe lui-même. Les images restent présentes sur la carte.

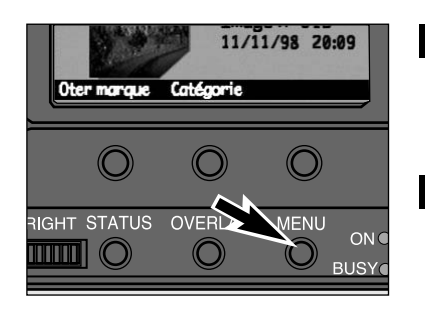

#### **Mettez l'appareil sous tension et l'interrupteur en mode REV.**

• Pressez la touche de verrouillage de mode tout en passant de PLAY ou REC à REV.

**Sélectionnez une image dans le groupe. (p. 75), puis pressez la touche Menu.**

- $\frac{1}{2}$ Edition **Effacer** Groupe Protéger Quitter Ajouter **Dissocier**
- **R** Pressez la touche droite ou gauche **pour sélectionner Edition.**

**Pressez la touche haut ou bas pour surligner Groupe.**

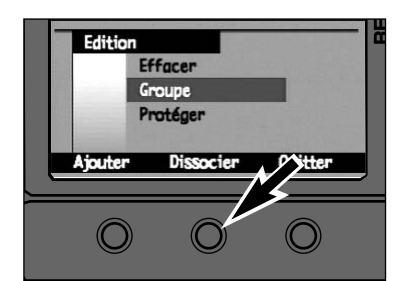

#### $\overline{A}$ **Pressez la touche Dissocier.**

- La touche Dissocier est active uniquement lorsqu'un groupe est marqué ou sélectionné.
- La touche Dissocier disparaît lorsque l'opération est terminée. Presser la touche Quitter pour revenir à l'écran de visualisation.

## **PROTECTION DES IMAGES**

<span id="page-46-0"></span>Les images importantes doivent être protégées des risques d'effacement. Les images protégées ne peuvent pas être effacées de la carte compactflash par la fonction d'effacement.

## **Mettez l'appareil sous tension et l'interrupteur en mode REV.**

• Pressez la touche de verrouillage (bouton vert) tout en passant de PLAY ou REC à REV.

**Sélectionnez une image (p. 75), marquez plusieurs images (p. 76),ou sélectionnez un groupe d'images (p. 75, 86).**

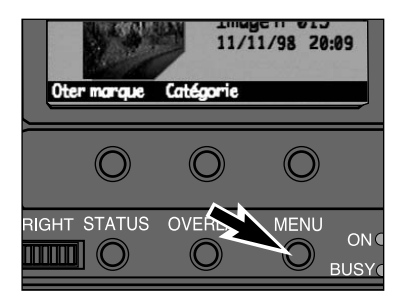

**Pressez la touche Menu.**

•Les menus de mode Visualisation apparaissent.

Ж Edition **Effacer** Groupe Protéger Protéger Quitter

 $\sigma$ à Edition **Effacer** Groupe Protéger Proté

#### **Pressez la touche droite ou gauche pour sélectionner le menu Edition.**

**Pressez la touche haut ou bas pour surligner Protéger.**

- **Pressez la touche Protéger.**
	- Une fois l'opération terminée l'appareil revient à l'écran de Visualisation.
	- L'icône de protection **du** apparaît dans le coin inférieur droit de l'écran lorsqu'une image protégée est sélectionnée.
	- ✎ La touche Déprotéger apparaît lorsqu'une image protégée est sélectionnée. Utilisez cette touche pour déprotéger l'image.
	- ✎ La touche Quitter ramène l'appareil à l'écran de Visualisation.

## **TRANSFERT APPAREIL – APPAREIL**

Il est possible d'effectuer un transfert d'images sans câble entre deux appareils qui utilisent tous deux le système numérique Digita et possèdent des interfaces IrDA . Ceci implique que les deux appareils sont tous deux des Minolta Dimâge EX.

## **PRÉPARATION**

#### **Placez les appareils émetteur et récepteur face à face.**

- Les appareils doivent être distants de 30 à 60 cm.
- Vérifier qu'aucun objet ne se trouve entre les deux appareils et que rien ne risque de masquer les capteurs IrDA.

#### **Mettez les deux appareils sous tension et leurs curseurs en mode REV.**

• Pressez la touche de verrouillage verte tout en passant de PLAY ou REC à REV..

## **APPAREIL RÉCEPTEUR**

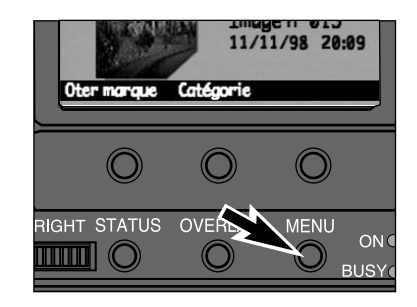

#### **Pressez la touche Menu.**

• Les menus du mode Visualisation apparaissent.

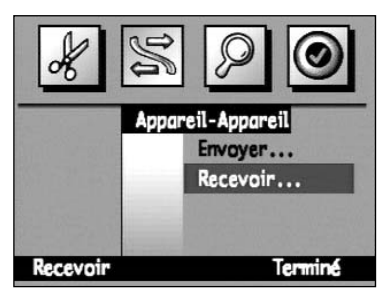

**Pressez la touche droite ou gauche pour sélectionner le menu Appareil – Appareil.**

**Pressez la touche haut ou bas pour surligner Recevoir... .**

## **TRANSFERT APPAREIL-APPAREIL**

l'écran.

<span id="page-47-0"></span>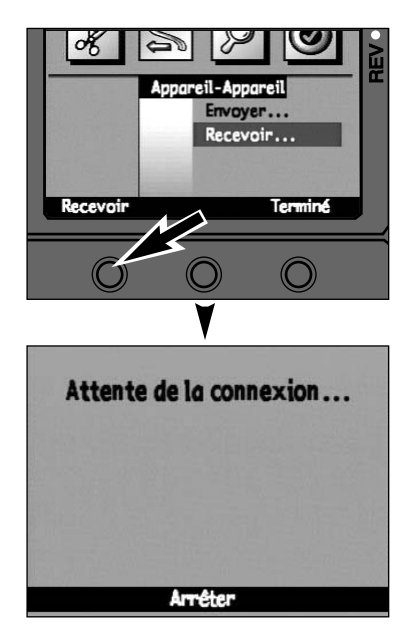

## **APPAREIL ÉMETTEUR**

**Sélectionnez une image (p. 75), marquez plusieurs images (p. 76),ou sélectionnez un groupe d'images (p. 75, 86).**

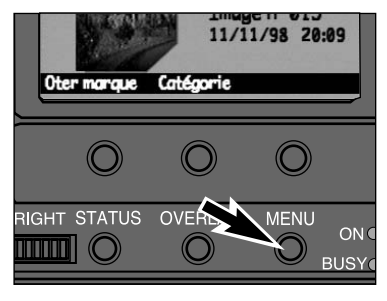

**Pressez la touche Menu.** • Les menus du mode visualisation apparaissent.

**Pressez la touche Recevoir.** • L'indication **Attente de la connexion...** apparaît à

l'écran de visualisation.

✎ La touche Arrêter ramène l'appareil à

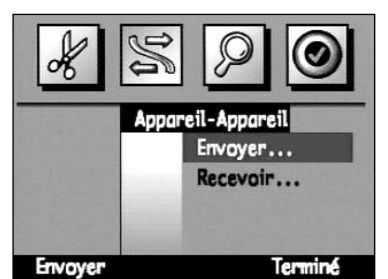

**Pressez la touche droite ou gauche pour sélectionner le menu Appareil-Appareil.**

**Pressez la touche haut ou bas pour surligner Envoyer.**

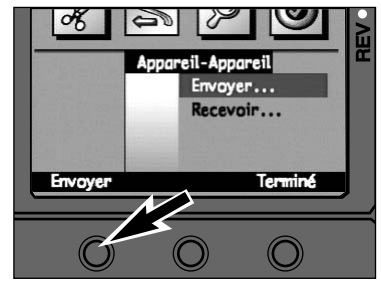

# Appareil de réception prêt ? Continuer **Annuler** Connexion... Arrêter

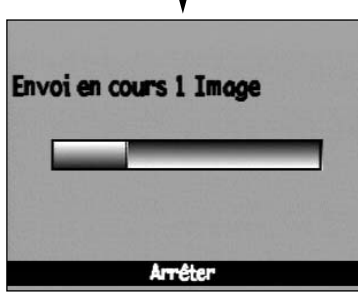

l'écran de Visualisation.

**Pressez la touche Envoyer.** • Un écran de confirmation apparaît.

## **Vérifiez l'appareil récepteur puis appuyez sur la touche Continuer.**

• Le message de connexion apparaît, suivi d'une barre de progression.

✎ La touche Annuler ramène l'appareil à

Lorsque l'opération est terminée, les deux appareils reviennent au menu Appareil – Appareil.

✎ Avant le transfert des images, vérifier qu'il y a suffisamment d'espace libre sur la carte Compact Flash de l'appareil récepteur.

MENUS DE VISU-<br>ALISATION **MENUS DE VISU-ALISATION**

## **TRANSFER APPAREIL-APPAREIL**

## **RECHERCHE – PAR DATE**

<span id="page-48-0"></span>La recherche par date permet de retrouver des images en fonction de leur date de prise de vue.

#### **Mettez l'appareil sous tension et le curseur en mode REV.**

•Pressez la touche verte de verrouillage de mode tout en passant de PLAY ou REC à REV.

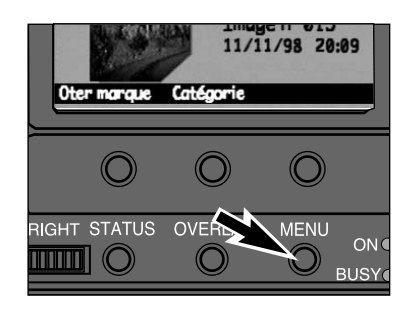

Chercher

Quitter

Par date Par catégorie

**Edition** 

**Pressez la touche Menu.** • Les menus du mode visualisation apparaissent

**Pressez la touche droite ou gauche pour sélectionner le menu Chercher.**

**Pressez la touche haut ou bas pour surligner Par Date.**

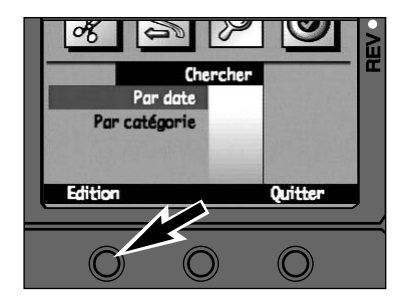

- 5 **Pressez la touche Sélectionner.** • L'écran de recherche par date apparaît.
	- ✎ La touche Quitter ramène l'appareil à l'écran de Visualisation.

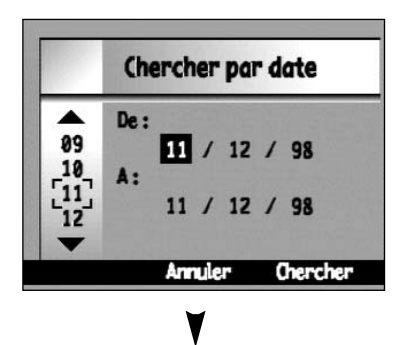

**R** Pressez la touche haut ou bas pour **sélectionner un nombre puis pressez la touche droite pour le sélectionner et passer au suivant.**

**RECHERCHE – PAR DATE**

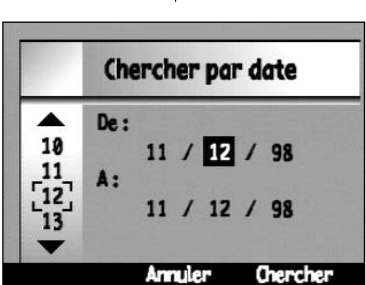

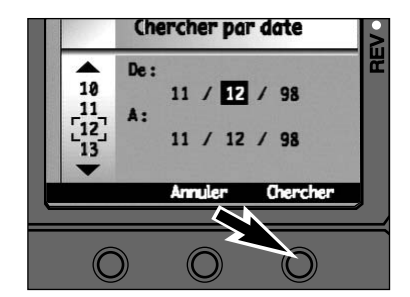

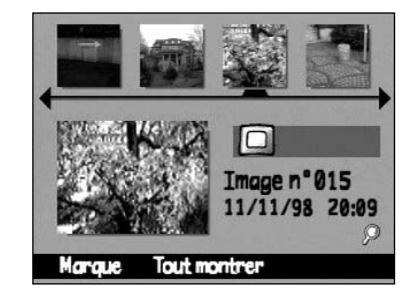

#### **Pressez la touche Chercher.**

- L'appareil revient à l'écran de Visualisation pour présenter le résultat de la recherche.
- ✎ La touche Annuler ramène l'appareil à l'écran de Visualisation sans lancer larecherche.
- Les images trouvées apparaissent à l'écran dans l'ordre chronologique.
- L'icône « i apparaît à l'écran afin de signaler que les images sont triées.
- La touche Tout Montrer annule la fonction deRecherche et affiche l'ensemble des images de l'appareil.

## **RECHERCHE – PAR CATÉGORIE**

<span id="page-49-0"></span>La fonction Recherche permet également la recherche d'images appartenant à différentes catégories.

## **LANGUE**

Les appareils achetés en Europe disposent d'une interface en plusieurs langues.

**Reprendre les étapes 1 à 3 de la Recherche par Date (p. 94)**

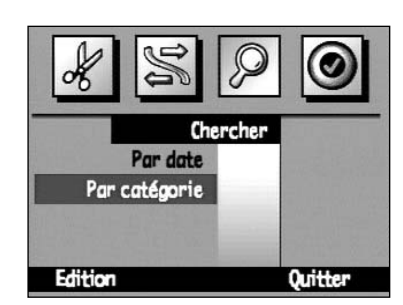

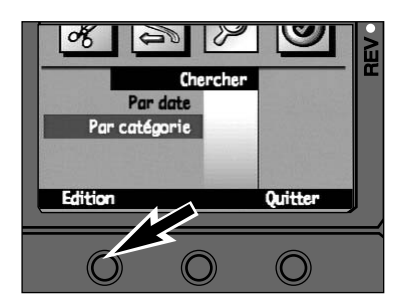

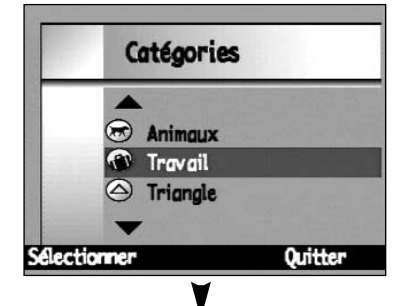

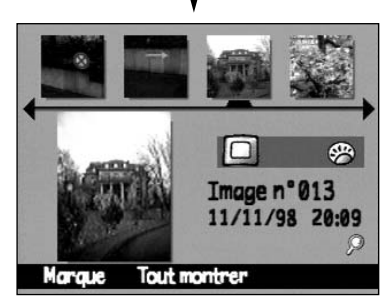

**Pressez la touche haut ou bas pour surligner Par Catégorie.**

- **Pressez la touche Sélectionner.** • L'écran de catégories apparaît.
- ✎ La touche Quitter ramène l'appareil à l'écran de Visualisation.
- **Pressez la touche haut ou bas pour surligner une catégorie**
	- **Pressez la touche Sélectionner.**
	- Une coche ✓ apparaît devant la catégorie sélectionnée puis l'appareil revient à l'écran de Visualisation pour la visualisation des résultats.
	- La touche Quitter ramène l'appareil au menu de Recherche sans lancer la recherche.
	- Les images trouvées apparaissent dans l'ordre chronologique.
	- L'icône « apparaît à l'écran afin de signaler que les images sont triées.
	- La touche Montrer Tout annule la fonction deRecherche et affiche l'ensemble des images de l'appareil.

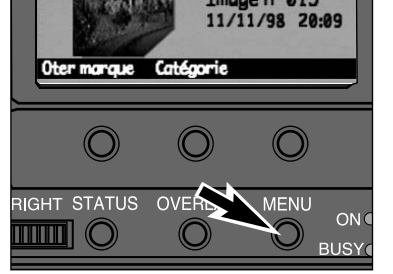

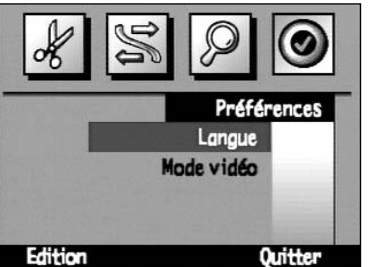

Langue Mode vidéo

**Ouitter** 

◠

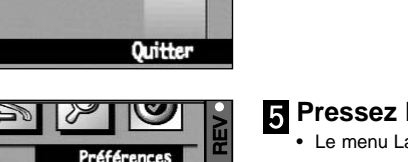

- **Pressez la touche Sélectionner.** • Le menu Langue apparaît.
	- ✎ La touche Quitter ramène l'appareil à l'écran de Visualisation.

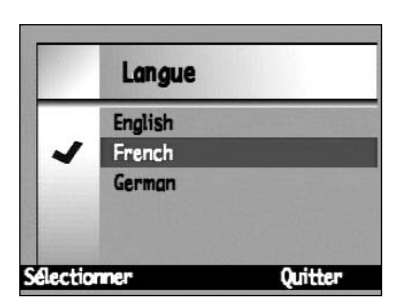

 $5 - 10$ 

- **R** Pressez la touche haut ou bas pour **surligner la langue désirée.**
- **Pressez la touche Sélectionner.**

## **Mettez l'appareil sous tension et le curseur en mode REV.**

• Pressez la touche de verrouillage de mode tout en passant de PLAY ou REC à REV.

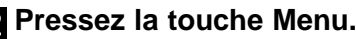

**Préférences.**

**surligner Langue.**

• Les menus du mode Visualisation apparaissent.

**Pressez la touche droite ou gauche pour sélectionner le menu**

**Pressez la touche haut ou bas pour**

## **MODE VIDÉO**

<span id="page-50-0"></span>Il est possible de visualiser les images de l'appareil sur un écran de télévision Cet appareil comporte en effet une sortie vidéo qui permet de le raccorder à un téléviseur grâce à un câble vidéo VC-EX1. Le Dimâge EX est compatible à la fois avec les standards de télévision NTSC et PAL. Le système de votre téléviseur est fonction du pays.

**NTSC** 

U.S.A, Canada, Mexique, Philippines, Japon et Corée du Sud.

PAL

Royaume-uni, Australie, Allemagne, Italie, Suisse, Pays-Bas, Singapour, Thaïlande, Chine, et la plupart des autres pays européens\*. \*La France utilise le système SECAM.

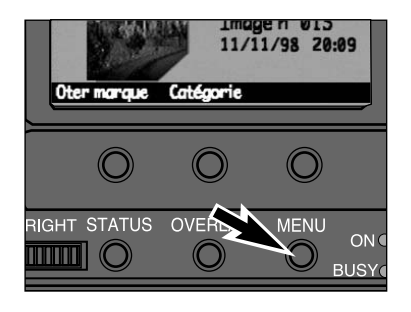

**En mode REV, pressez la touche menu.**

• Les menus du mode Visualisation apparaissent.

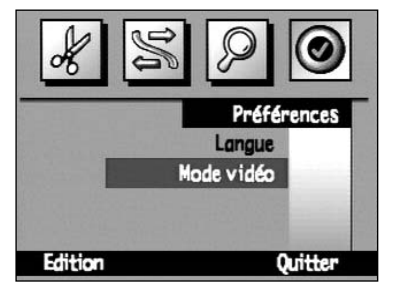

- **Pressez la touche droite ou gauche pour sélectionner le menu Préférences.**
- **Pressez la touche haut ou bas pour surligner Mode Vidéo.**

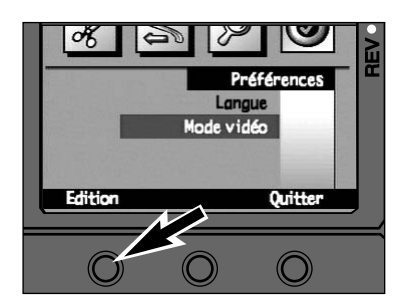

**Pressez la touche Sélectionner.** • Le menu du mode Vidéo apparaît.

✎ La touche Quitter ramène l'appareil à l'écran de Visualisation.

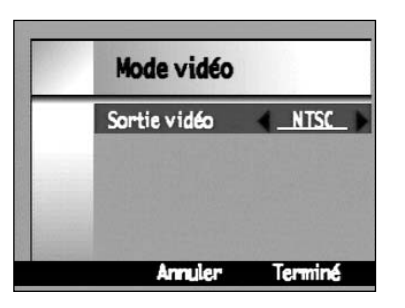

**R** Pressez la touche droite ou gauche **pour sélectionner le mode souhaité.**

**Pressez la touche Terminé.**

## **RACCORDEMENT DE L'APPAREIL À UN TÉLÉVISEUR**

**MODE VIDÉO**

**Éteignez l'appareil et le téléviseur.**

**Enlevez le cache de la sortie vidéo de l'appareil. Engagez le miniconnecteur du câble vidéo VC-EX1 dans la prise de la sortie vidéo de l'appareil.**

• Il n'y a pas d'affichage sur l'écran de l'appareil lorsque le câble VC-EX1 est raccordé à l'appareil.

- **Engagez l'autre extrémité du câble vidéo VC-EX1 dans la prise vidéo du téléviseur.**
- **Mettez le téléviseur et l'appareil sous tension.**
- **Placez le sélecteur en mode REV ou PLAY.**

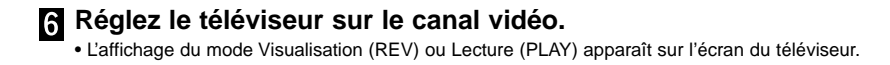

**Faites défiler les images en utilisant les commandes habituelles de l'appareil.**

#### **98**

#### **ACCESSOIRES**

# <span id="page-51-0"></span>APPENDICE

Différents accessoires optionnels sont proposés pour cet appareil. Pour davantage de renseignements, consultez votre revendeur.

#### **Bloc objectif EX grand-angle WIDE 1500**

Objectif Dimâge EX WIDE 1500 f/1.9, 28mm (équivalent 135 mm) détachable de 1.5 millions de pixels.

Capteur de type "Progressive Scan". Très haut pouvoir résolvant de l'optique.

#### **Bloc objectif EX ZOOM 1500**

Objectif Dimâge EX ZOOM 1500 f/3.5-5.6, zoom 38-115mm (équivalent 135 mm) détachable, de 1.5 millions de pixels. Capteur de type "Progressive Scan". Très haut pouvoir résolvant de l'optique.

#### **Câble prolongateur d'objectif LC-EX1**

Ce câble LC-EX1 permet de détacher le bloc objectif de l'appareil et de le placer à distance.

#### **Adaptateur secteur**

L'adaptateur secteur permet d'alimenter l'appareil à partir d'une prise de courant. L'utilisation de cet adaptateur est recommandé pour économiser les piles. Elle est également recommandée lors des opérations de transfert par infrarouge ou de pilotage de l'appareil depuis un micro-ordinateur.

#### **Cartes CompactFlash RM-8C/RM-16C/RM-32C**

Ces cartes disposent d'un espace de stockage respectivement 2 fois, 4 fois et 8 fois plus important que les cartes standards de 4 Mo.

#### **Adaptateur pour cartes PCMCIA (ou PC Cards), CA-1C**

Cet adaptateur permet de lire les cartes CompactFlash dans un lecteur de cartes PCMCIA. Il est idéal pour un transfert rapide.

## **ACCESSOIRES ACCESSOIRES**

#### <span id="page-52-0"></span>**SCRIPTS PERSONNALISÉS**

Un script est un programme qui utilise le système Digita™ Operating Environment. Les scripts élargissent les possibilités de l'appareil ou permettent d'automatiser certaines fonctions. Les scripts peuvent être lancés indépendamment des opérations normales de l'appareil. Pour davantage d'information sur les scripts, contacter Minolta France ou le site Internet de la société FlashPoint Technology.

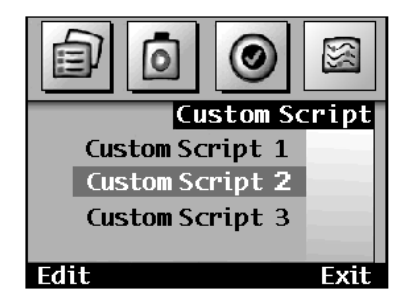

Lorsqu'un script est chargé, l'option du menu Script Personnalisé est disponible. Le menu Script personnalisé apparaît dans le menu du mode Enregistrement (REC).

#### **APPLICATIONS**

Les applications sont des éléments logiciels ajoutés, disponibles en tant qu'accessoires et concus pour les appareils utilisant le système Digita™ Operating Environment, et qui peuvent être chargés dans l'appareil grâce à une carte CompactFlash. Ces applications ajoutent des fonctions à l'appareil comme par exemple la possibilité d'appliquer un effet filtre aux images enregistrées ou de les recadrer en format panoramique. Contactez votre revendeur, Minolta France ou le site Internet de la société FlashPoint Technology.

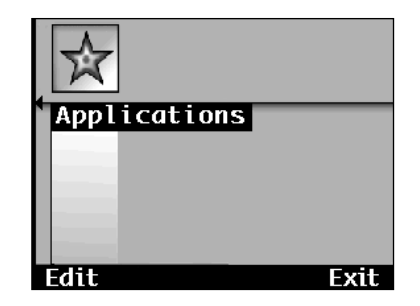

Lorsqu'une application est chargée, le menu optionel Applications est disponible. Le menu Applications apparaît dans le menu du mode Visualisation (REV).

## **TAILLE DE FICHIER**

## **CAPACITÉ DE LA CARTE**

<span id="page-53-0"></span>La taille de fichier d'une image est déterminée par la taille et la qualité de cette image.

Il y a deux options de taille d'image ; **Pleine (1344 x 1008 pixels)** et **Quart (640 x 480 pixels)**. voir page 46.

et quatre options de qualité (compression); **Super Fine (1:1)**, **Fine (1:8)**, **Standard (1:20)**, et **Economique (1:40)**.

La taille du fichier original est fonction de la scène photographiée. Certaines images peuvent être davantage compressées que d'autres. Le tableau ci-dessous donne une liste de tailles moyennes de fichiers.

Le nombre d'images pouvant être contenues sur une carte est déterminé par la capacité de la carte (4 Mo, 8 Mo, 16 Mo, ou 32 Mo) et par la taille des fichiers-images. Le tableau ci-dessous donne une liste du nombre moyen d'images pouvant êtres enregistrées sur des cartes de différentes capacités.

## **CAPACITÉ APPROXIMATIVE DES CARTES**

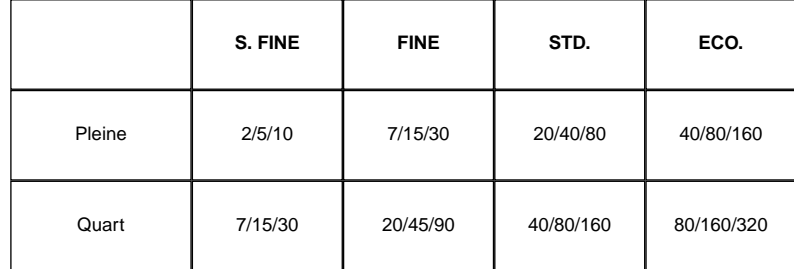

**Nombre d'images** donné pour des cartes CompactFlash **4 Mo / 8 Mo / 16 Mo**

#### **TAILLES DE FICHIERS APPROXIMATIVES**

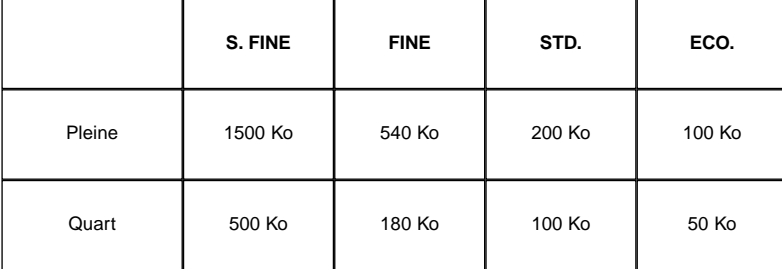

## **EN CAS DE PROBLÈME EN CAS DE PROBLÈME**

<span id="page-54-0"></span>Consulter ces pages pour rechercher la cause d'un éventuel problème de fonctionnement de l'appareil. Si aucune information ne permet de remédier au problème, contacter le revendeur ou le SAV Minolta.

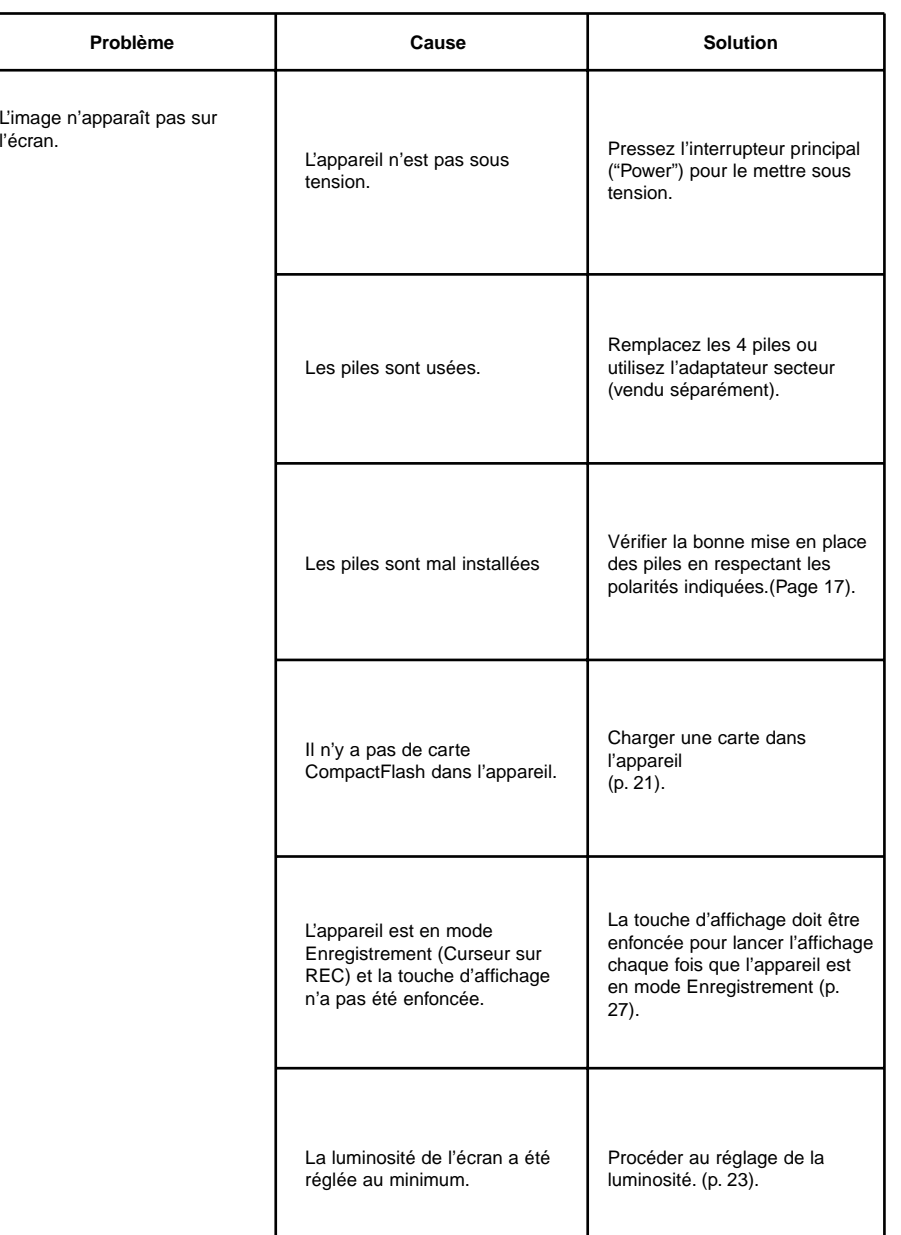

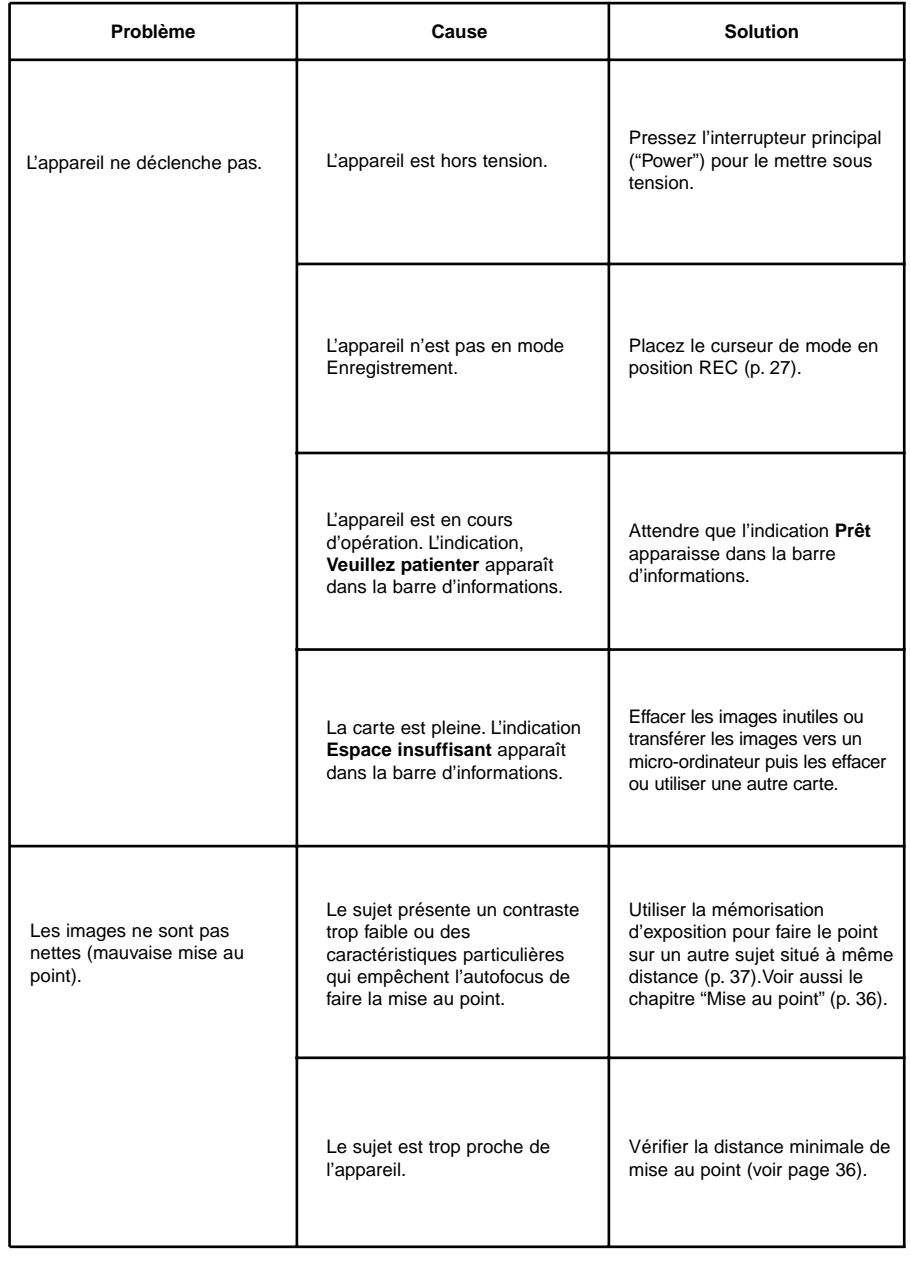

<span id="page-55-0"></span>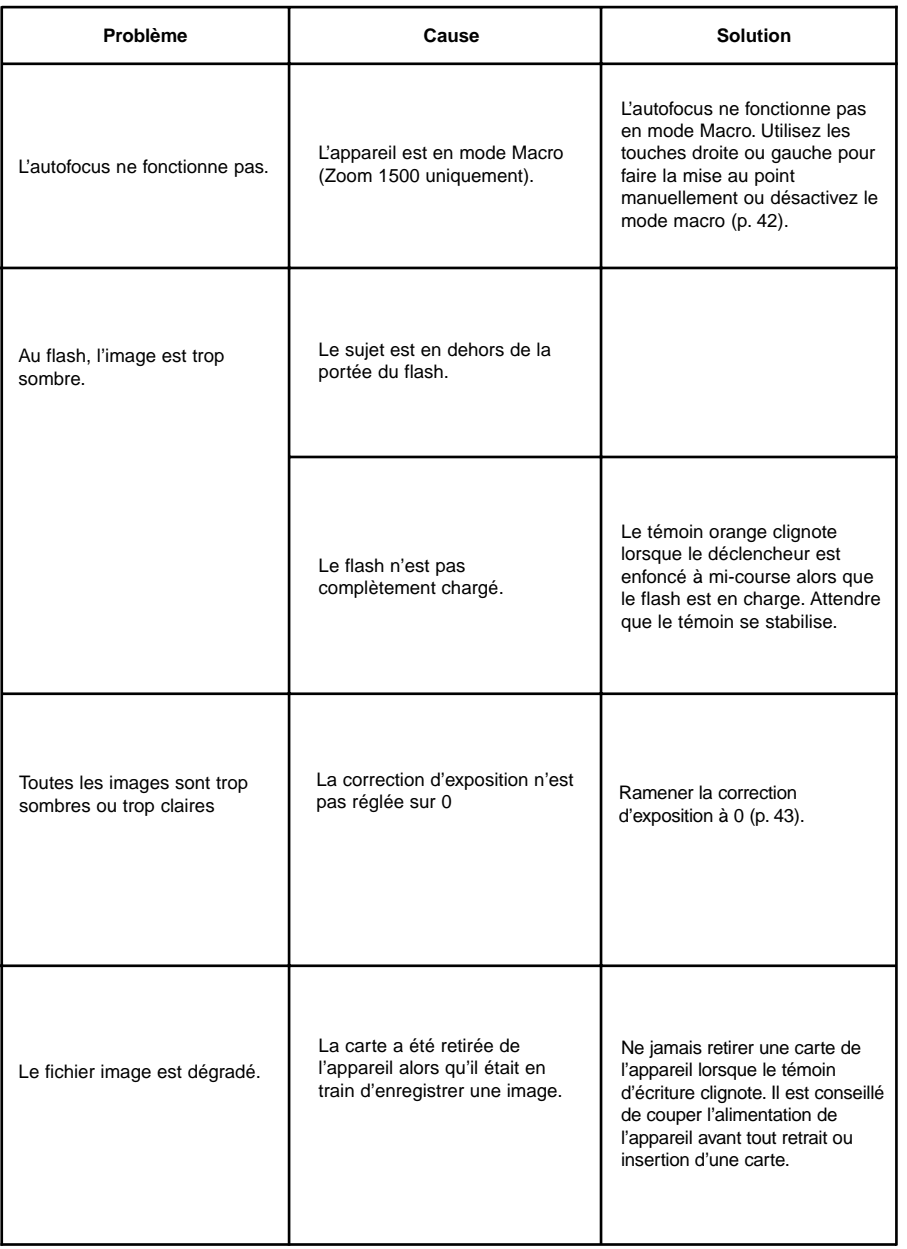

## **EN CAS DE PROBLÈME ENTRETIEN ET RANGEMENT**

#### CONDITIONS ET TEMPÉRATURES DE FONCTIONNEMENT

- Cet appareil à été conçu pour fonctionner entre 0°C et 40°C.
- Ne jamais laisser l'appareil à un endroit exposé à de fortes chaleurs (la boîte à gants d'une voiture exposée au soleil, par exemple).
- Ne pas l'exposer à une forte humidité.
- Pour éviter la formation de buée sur les surfaces optiques lorsque l'appareil doit passer d'un extérieur froid à l'intérieur d'une pièce chauffée, placer le DImâge EX dans un sac étanche. Le laisser prendre la température de la pièce avant d'ouvrir le sac.
- Le potentiel des piles décroît par basses températures. Par temps froid, il est conseillé de sortir les piles de l'appareil et de les conserver au chaud dans une poche de vêtement lorsque l'appareil n'est pas utilisé. Des piles froides peuvent retrouver un peu de leur potentiel après avoir été réchauffées.
- Occasionnellement, avec des piles alcalines, le témoin de piles usées peut s'afficher même lorsqu'elles sont neuves. Utiliser l'appareil normalement, le symbole disparaîtra rapidement.

#### PRÉCAUTIONS D'UTILISATION

- Le Dimâge-EX n'est pas étanche.
- -Ne pas charger les piles ou une carte avec des mains mouillées.
- Se montrer très prudent lors de l'utilisation de l'appareil au bord de la mer ou de tout étendue d'eau.
- Ne pas soumettre l'appareil à des chocs ou des vibrations.
- Ne pas exposer l'appareil en plein soleil. Ne pas viser directement le soleil, le capteur CCD pourrait être endommagé.
- Mettre l'appareil hors tension et en retirer les piles avant d'effectuer un long transport.

#### PRÉCAUTIONS CONCERNANT LE ECRAN ACL

- L'écran ACL est un élément de grande précision comportant 99.98% de pixels effectifs.
- Ne pas exercer de pression sur la surface active de l'écran.
- Par basse température, l'écran peut apparaître temporairement sombre. L'affichage normal revient lorsque la température s'élève.
- Si les touches + ou sont rapidement pressées pendant la relecture, les images peuvent apparaître en chevauchement. Ceci est normal.
- Si la surface de l'écran ACL est poussiéreuse, souffler d'abord la poussière ou le sable, puis l'essuyer doucement avec un chiffon doux et sec.
- Si l'écran clignote en continu ou présente un affichage déficient, il doit être remplacé. Rapporter l'appareil au revendeur ou au SAV Minolta.

## **ENTRETIEN ET RANGEMENT**

## **ENTRETIEN ET RANGEMENT**

#### **NETTOYAGE**

- Si l'objectif est sale, le nettoyer avec un chiffon doux, propre et sec. Si l'objectif ou l'appareil ont été exposés au sable, souffler les particules avec une soufflette. Ne pas frotter afin de ne pas risquer de rayer les surfaces fragiles (lentilles).
- Pour nettoyer la lentille de l'objectif, souffler d'abord les poussières et particules. Si nécessaire, essuyer doucement avec un chiffon doux imbibé d'une solution de nettoyage pour objectifs.
- Ne jamais utiliser de produits solvants pour nettoyer l'appareil.
- Ne pas toucher la surface de lentilles directement avec les doigts.

#### RANGEMENT

- Retirer les piles de l'appareil lorsqu'il doit être rangé pour une longue période. Une dégradation de l'appareil est possible si les piles coulent à l'intérieur.
- Ranger l'appareil dans un endroit frais et aéré, à l'abri d'émanations de produits chimiques (boules anti-mites par exemple). Pour un stockage de longue durée, ranger l'appareil dans une boîte avec un sachet de gel dessicant.
- Avant d'utiliser l'appareil après une longue période d'inactivité, contrôler soigneusement l'ensemble de ses fonctions.

#### AVANT UN ÉVÉNEMENT IMPORTANT

- Vérifier soigneusement le fonctionnement de l'appareil et réaliser éventuellement des images d'essai.
- La société Minolta ne pourra pas être tenue pour responsable des conséquences éventuelles liées à un mauvais fonctionnement de l'appareil.

#### QUESTIONS ET SERVICE APRES-VENTE

• Pour toute question et en cas de panne nécessitant le retour de l'appareil au SAV, contactez votre revendeur Minolta

#### UTILISATION DES CARTES COMPACTFLASH

- Lire et respecter les consignes d'utilisation fournies avec les cartes.
- Les effets suivants peuvent provoquer la perte de données ou endommager la carte :
- Utilisation non appropriée de la carte.
- Décharge d'électricité statique à proximité de la carte.
- Retrait de la carte ou coupure d'alimentation alors que l'appareil est en train d'effectuer une opération sur la carte (écriture, effacement, etc.).
- Non-utilisation prolongée de la carte. Les données enregistrées peuvent se détériorer à la longue. Les données anciennes peuvent ne pas être récupérables.
- La capacité de stockage d'une carte peut diminuer lors d'une utilisation intensive. dans ce cas, changer la carte.
- Ne pas tordre ou choquer la carte.
- L'éloigner des sources d'électricité statique et des émissions électroniques parasites.
- Lorsqu'elle n'est pas utilisée, ranger la carte dans son étui.
- Toutes les données sont définitivement effacées lors d'un formatage de carte.
- Ne pas toucher les contacts métalliques de la carte. Ne pas les mettre en contact avec un objet métallique.
- Éloigner les cartes de l'humidité, de la chaleur, du soleil direct.
- Ne pas les laisser à la portée des enfants.

## **CARACTÉRISTIQUES TECHNIQUES**

- <span id="page-57-0"></span>**TYPE** Appareil compact numérique autofocus (AF), à exposition automatique (AE), balance des blancs automatique (AWB), bloc objectif détachable, écran ACL intégré, système Digita™ Operating Environment, et flash intégré.
- **CAPTEUR CCD** 1/2 pouce, pixels carrés, "Progressive Scan" avec filtre couleur primaire. **Nombre de pixels total :** env. 1,500,000 pixels. **Nombre de pixels effectifs :** env. 1,450,000 pixels.

#### **BLOC OBJECTIF ZOOM**

**ZOOM 1500 Objectif :** 7 – 21mm f/3.5 – 5.6 (Équivalent 135 : Env. 38 – 115 mm), Fonction Macro.**Construction:** 5 éléments en 5 groupes, 3 éléments à surface asphérique. **Plage de mise au point :** 0.5 m à l'infini, 0.35 à 0.5 m en mode Macro.**Viseur:** viseur optique à image réelle.

#### **BLOC OBJECTIF GRAND-ANGLE**

**WIDE 1500 Objectif:** 5.2mm f/1.9 (Équivalent 135 : Env. 28 mm) **Construction:** 9 éléments en 8 groupes **Plage de mise au point :** 0.3 m à l'infini. **Viseur:** viseur optique à image réelle.

#### **ENREGISTREMENT**

- **DES IMAGES Support d'enregistrement :** Carte CompactFlash **Format de fichier :** Exif 2.0 (JPEG) **Nombre de pixels:** 1.344 x 1.008 / 640 x 480 pixels **Taux de compression d'image :** SUPER-FINE (1:1), FINE (1:8), STANDARD (1:20), ECONOMIQUE (1:40) **Capacité de stockage (approximative):** SUPER-FINE : 2 images, FIN : 7 images, STANDARD : 20 images, ECONOMIQUE : 40 images (\* avec une carte CompactFlash de 4Mo à la résolution de 1.344 x 1.008 pixels)
- **AUTOFOCUS** Système externe de type passif (assistance graphique de mise au point disponible en mode Macro)
- **EXPOSITION** Programmée (AE) Correction d'exposition (+/– 2 IL par 1/3 d'incréments) **Mesure:** mesure TTL sur 25 segments **Équivalence ISO :** environ. <sup>125</sup> **Vitesses d'obturation :** de 1/4.000 s à 2 s.

#### **BALANCE**

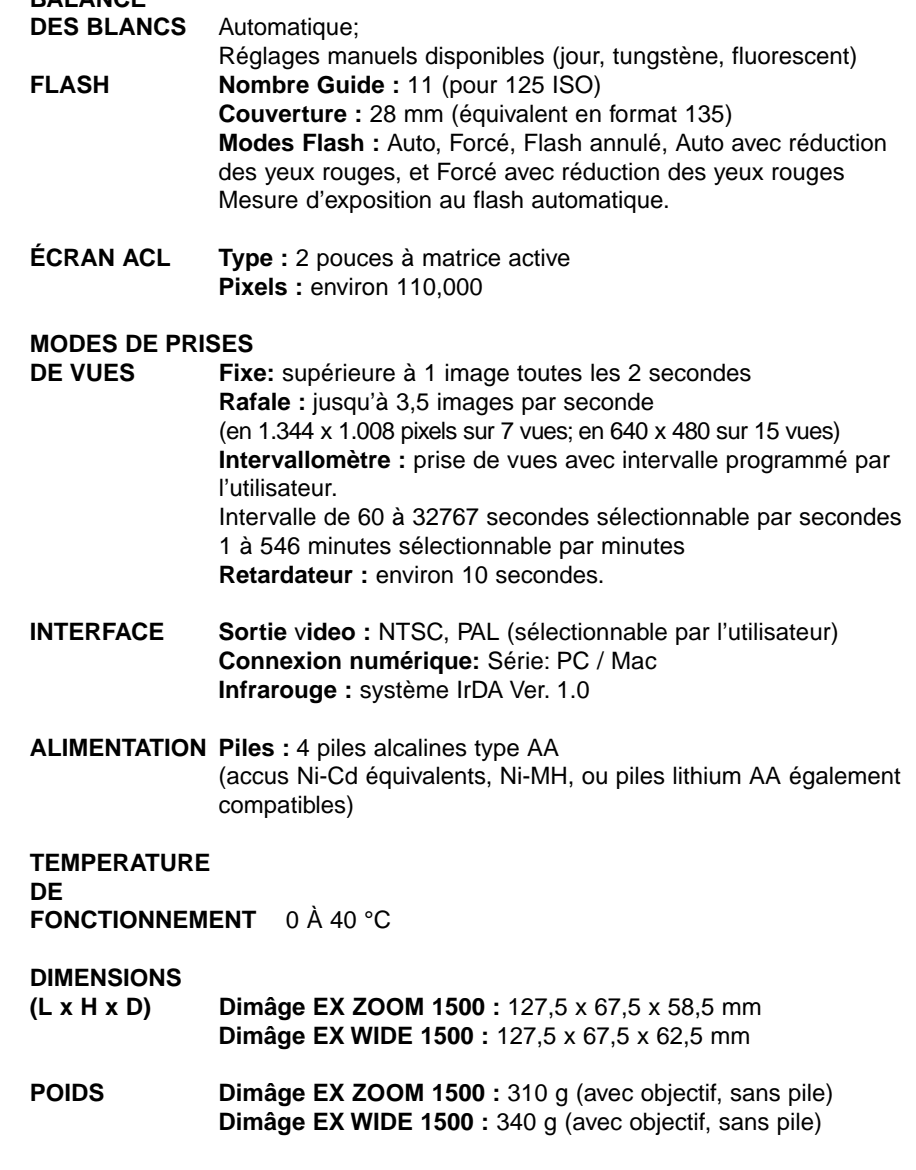

Caractéristiques basées sur les informations disponibles au moment de l'impression et sujettes à modification sans préavis.

## **INFORMATION IMPORTANTE**

## **INFORMATION IMPORTANTE**

<span id="page-58-0"></span>Ce feuillet contient des informations importantes de dernière minute concernant le Dimâge EX et ses logiciels d'exploitation. Lisez-les avec attention et reportez vous aux pages correspondantes de votre mode d'emploi. **N'oubliez pas de faire enregistrer votre logiciel pour bénéficier des dernières informations de mise à jour.**

#### **Ecran ACL - page 23**

Lorsque l'appareil est mis sous tension en mode Enregistrement, l'écran ACL <sup>s</sup>'allume automatiquement.

Lorsque l'on passe l'appareil de n'importe quel mode vers le mode

Enregistrement (appareil sous tension), il sélectionne alors la dernière configuration de prise de vue.

#### **Acquisition en mode Rafale - page 31**

L'enregistrement d'une prise de vue en rafale prend environ 3 minutes. Il est alors impossible de recommencer une série en rafale. Cependant, vous pouvez continuer à faire des acquisitions en mode Fixe.

#### **Sélection de la qualité d'image par défaut - page 47**

La qualité d'image par défaut pour tous les modes de prise de vue (Fixe, Rafale et Intervallomètre) est Standard (STD).

#### **Séquence de bracketing - page 56**

La séquence de bracketing est : sousexposé, normal, surexposé.

Avant de commencer une séquence de bracketing, vérifier que le témoin d'activité "Busy" est éteint. (Si l'indicateur "Busy" est allumé, la réussite de la séquence <sup>n</sup>'est pas garantie)

#### **Formatage des cartes CompactFlash - page 62**

Après avoir formaté une Carte Compact Flash avec le Dimâge EX, éteindre l'appareil, puis le remettre sous tension.

#### **Visualisation des images - page 74**

Le nom de fichier des images n'est pas affiché.

#### **Scripts personnalisés - page 102**

Pour plus détails concernant le logiciel de création Digita Script, contactez le site

- internet suivant: **http://www.flashpnt.com/**
- Certains scripts peuvent provoquer une instabilité du fonctionnement de l'appareil.
- En aucun cas, la responsabilité de Minolta ne saurait être engagée en cas de disfonctionnement du Dimâge EX lors de l'utilisation de scripts personnalisés.

#### **Capacité maximale des cartes CompactFlash - page 105**

Il est conseillé de ne pas enregistrer plus de 200 images sur les cartes Compact Flash de haute capacité. Au delà, le fonctionnement de l'appareil risque d'être perturbé.

#### **Disfonctionnement de l'appareil**

Si l'appareil se bloque, retirer puis remettre les piles dans leur logement ou débrancher puis rebrancher l'alimentation secteur. Allumer l'appareil en appuyant sur l'interrupteur principal.

#### **Mise sous tension de l'appareil**

Avant d'allumer l'appareil, sélectionner le mode REC ou PLAY.

#### **Clignotement du témoin d'activité**

Lorsque l'indicateur BUSY clignote, ne pas ouvrir le logement des piles et de la carte mémoire et ne pas débrancher l'alimentation secteur si celle-ci est utilisée.

#### **Cartes Compact Flash avec Adaptateur Compact Flash**

Cette information concerne l'utilisation de cartes Compact Flash avec l'adaptateur dans un lecteur de disque PCMCIA.

La carte compact flash contient le dossier EX15\_01 (Fig. 1). Vous trouverez dans ce dossier les fichiers image ainsi que le fichier Ftifold.inf (Fig 2).

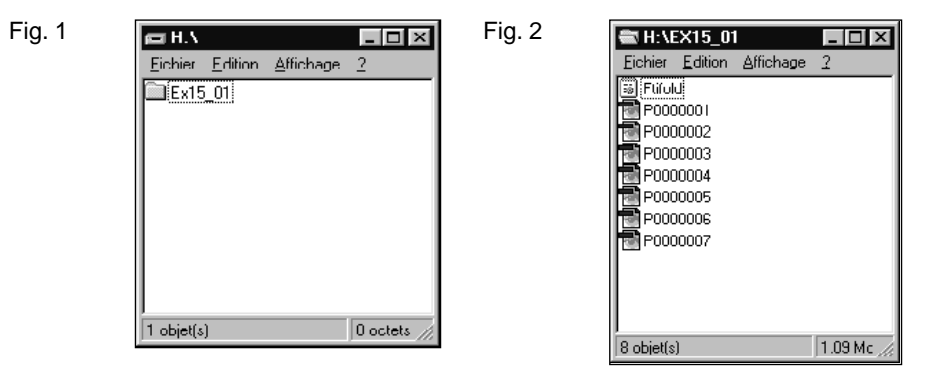

Le fichier Ftifold.inf contient les informations de gestion des images de la carte compact Flash. Ce fichier est mis à jour dès que des images sont enregistrées ou effacées par l'intermédiaire du Dimâge EX. Lorsque des images sont ajoutées ou effacées par des accès disque direct, le fichier n'est pas mis à jour, et ceci peut provoquer la mise en erreur de la carte.

**Pour tous vos transferts et effacement d'images, utiliser le logiciel Digita Desktop™, ou la fonction d'effacement du Dimâge EX.**

## **SUPPORT TECHNIQUE**

- <span id="page-59-0"></span>**A Minolta Austria Ges.m.b.HAmalienstr. 59-61, A-1131 Wien, ÖsterreichTel: 01 87868 176 Fax: 01 87868 153http://www.minoltaeurope.com**
- **B Minolta Belgium Branch Kontichsesteenweg 38, B-2630 Aartselaar, Belgique Tel: 03 877 04 30 Fax: 03 877 00 49http://www.minolta.be**
- **CAN Minolta Canada Inc., Head Office 369 Britannia Road East, Mississauga, Ontario L4Z 2H5, Canada Tel. 0905 890 66 00 Fax: 0905 890 71 99http://www.minolta.com**
- **CH Minolta (Schweiz) AG Riedstr. 6, CH-8953 Dietikon, Schweiz Tel: 157 57 11 Fax: 01 741 33 12http://www.minolta.ch**
- **D Minolta GmbHKurt-Fischer-Str. 50, D-22923 Ahrensburg, Deutschland Tel: 0180 567 20 80 Fax: 0221 93 767177Mo – Fr, 10.00 – 19.00 http://www.minolta.de**
- **DK Paul Westheimer A/SErhvervsvej 30, DK-2610 Rødovre, DanmarkTel: 44 85 34 00 Fax: 44 85 34 01http://www.minoltaeurope.com**
- **E Videosonic S.A. c/ Valportillo II, 8, Pol. Ind. de Alcobendas, E-28100 Alcobendas/Madrid, Spain Tel: 01 661 94 30 Fax: 01 661 94 30http://www.minoltaeurope.com**
- **F Minolta France S. A. 365, Route de Saint-Germain, F-78420 Carrières-Sur-Seine, France Tel: 0130 86 62 02 Fax: 0130 86 62 82http://www.minolta.fr**
- **FIN Minolta Finland Branch Niittykatu 6, PL 37 SF-02201 Espoo, Finland**Tel: 09 423 499 **Tel: 09 423 499 Fax: 09 423 116http://www.minolta.fi**
- **GB Minolta (UK) LTD. Photographic Division Precedent Drive, Rooksley, Milton Keynes, MK13 8HF, England Tel: 01 908 208 349 Fax: 01 908 208 334http://www.minolta.co.uk**
- **IRL Photopak Sales 241 Western Industrial Estate, Naas Road, Dublin 12, Ireland Tel: 01 45 66 400 Fax: 01 45 00 452http://www.minoltaeurope.com**
- **I Rossi & C. S.p.A. Via Ticino 40, Sesto Fiorentino-Firenze, I – 50019 Osmannoro, Italy Tel: 055 31 60 02 Fax: 055 37 52 87http://www.minoltafoto.it**
- **N Scandiafilm AS Enebakkveien 304, N-1188 Oslo 11, Norge Tel: 022 28 00 00 Fax: 022 28 17 42http://www.minoltaeurope.com**
- **NL Minolta Camera Benelux B. V. Zonnebaan 39, P. O. Box 6000, NL-3600 HA, Maarssen, Nederland Tel: 030 241 14 11 Fax: 030 241 41 65http://www.minolta.nl**
- **P Minolta Portugal Lda Av. do Brasil 33-a, P-1700 Lisboa, Portugal Tel: 01793 00 16 Fax: 01 793 10 64http://www.minoltaeurope.com**
- **S Minolta Svenska AB P. O. Box 9058, Albygatan 114, S-17109 Solna, Sverige Tel: 08 627 76 50 Fax: 08 627 76 21http://www.minoltaeurope.com**
- **Sin Minolta Singapore (Pte) Limited 10 Teban Gardens Crescent, Singapore 2260Tel: 56 35 533 Fax: 56 10 217http://www.minolta.com**

Pour toute information concernant l'installation de l'appareil, de l'interface SCSI-2 ou la compatibilité logicielle de l'appareil, contactez votre revendeur. Si celui-ci ne peut pas vous renseigner, contactez le support technique :

> Support Technique Minolta Photo Numérique

Tél. : 01 30 86 60 00

MINOLTA France

365, Route de Saint-Germain

78424 CARRIÈRES SUR SEINE Cedex

© 1998 Minolta Co., Ltd. under the Berne Convention and Universal Copyright Convention

<span id="page-60-0"></span>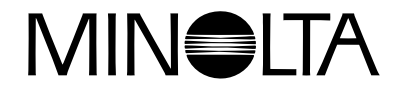

# Dimage EX **Version 2**

**Cette annexe décrit les modifications apportées à l'interface utilisateur de la version 2 du Dimâge EX.**

**Consulter cette annexe simultanément à la lecture du mode d'emploi d'un Dimâge EX.**

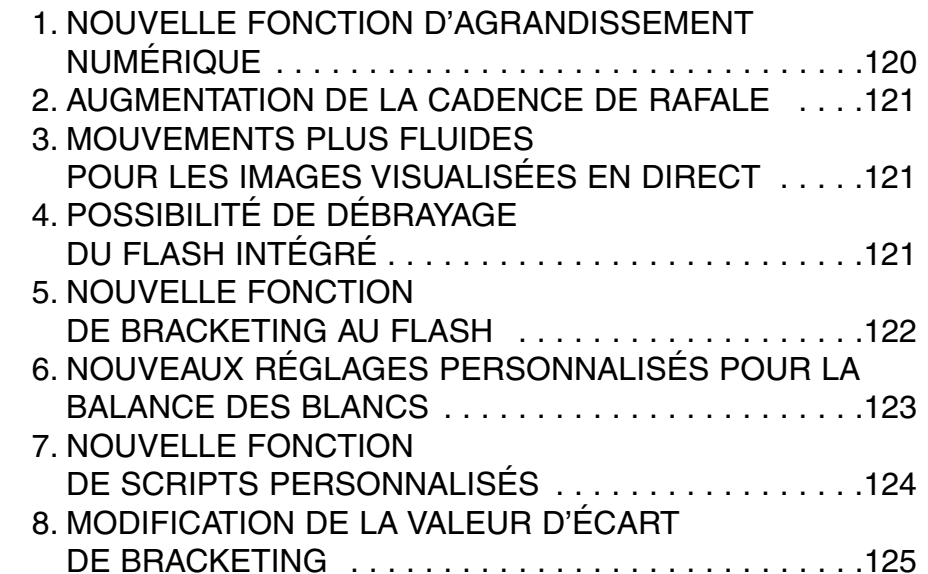

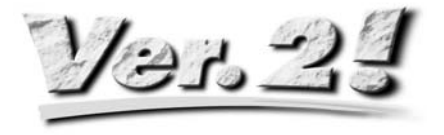

## **CARACTÉRISTIQUES DU DIMÂGE EX VERSION 2**

#### **1. NOUVELLE FONCTION D'AGRANDISSEMENT NUMÉRIQUE**

Après avoir focalisé le zoom jusqu'à 115 mm (téléobjectif), relâcher la touche droite puis la presser à nouveau pour sélectionner l'agrandissement numérique. Presser la touche une fois pour agrandir l'image affichée sur l'écran ACL. La taille maximale de l'image (2x) correspond à 672 pixels (en horizontal) x 504 pixels (en vertical)

(En format 1/4 (2.2x) : image de 288 pixels (en horizontal) x 216 pixels (en vertical)).

Presser la touche gauche pour diminuer l'agrandissement numérique de l'image. Après avoir diminué l'agrandissement à la taille d'image minimale de 1344 pixels (en horizontal) x 1008 pixels (en vertical) (En format 1/4 : image de 640 pixels (en horizontal) x 480 pixels (en vertical)), presser la touche gauche pour resélectionner la fonction de zooming.

Une icône de loupe  $\mathcal P$  s'affiche dans le coin supérieur droit de l'écran d'enregistrement (REC) lorsque l'agrandissement numérique est sélectionné.

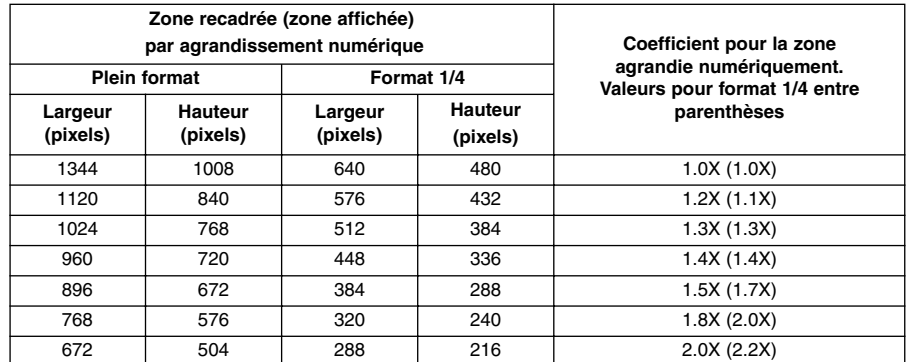

- La fonction d'agrandissement numérique fonctionne uniquement lorsque l'écran ACL est en service (position ON). Lorsque l'agrandissement numérique est sélectionné, il peut être annulé par une pression sur la touche ON/OFF de l'écran qui a pour effet de couper l'alimentation du moniteur.
- L'agrandissement numérique ne peut pas être utilisé lorsque l'unité d'objectif grand-angle 1500 est montée sur le Dimâge EX.
- Lorsque le mode Lecture (PLAY) ou visualisation (REVIEW) est sélectionné alors que l'agrandissement numérique est en fonction, le passage en mode Enregistrement (REC) l'annule.
- Avec la fonction d'agrandissement numérique, le mouvement des images visionnées en direct est légèrement saccadé mais il n'y a pas d'incidence sur la qualité d'image.
- Les images enregistrées à partir de la zone agrandie numériquement sont recadrées en horizontal et en vertical comme indiqué ci-dessus (Elles ne sont pas reformatées à 1344x1008 pixels), et apparaissent sous forme de petites images lorsqu'elles sont affichées sur un écran de micro-ordinateur ou imprimées.

## **2.AUGMENTATION DE LA CADENCE DE RAFALE**

(Voir mode d'emploi P 52)

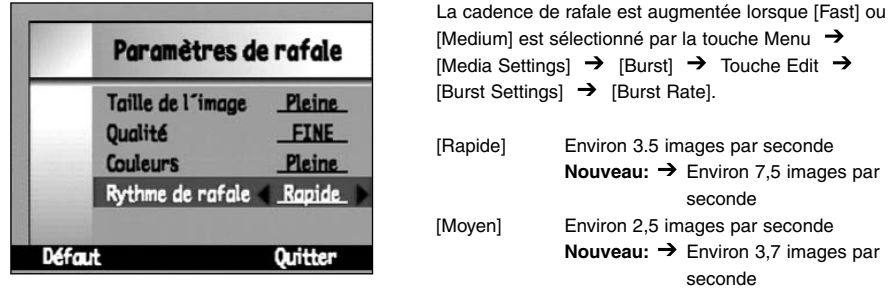

Lorsque [Lent] est sélectionné, la cadence de rafale n'a pas changé (environ 1,2 images par seconde)

#### **3. MOUVEMENTS PLUS FLUIDES POUR LES IMAGESVISUALISÉES EN DIRECT**

Le taux de rafraichissement (durée nécessaire à l'affichage d'une image sur l'écran ACL) en visonnage d'images, a été augmenté d'environ 33%. Ceci se traduit par un enchaînement plus fluide des mouvements.

• Pour les images agrandies numériquement, le mouvement apparaît légèrement saccadé mais sans qu'il y ait d'incidence sur la qualité des images.

## **4. POSSIBILITÉ DE DÉBRAYAGE DU FLASH INTÉGRÉ**

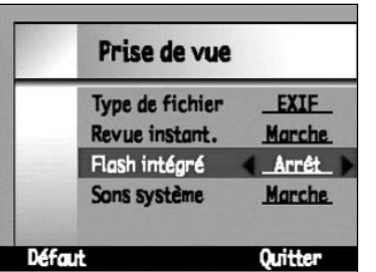

Le flash intégré peut être débrayé (ON/OFF) par la touche Menu  $\rightarrow$  [Preferences]  $\rightarrow$  [Capture]  $\rightarrow$ Touche Edit  $\rightarrow$  [Capture] [Internal Flash]

Cette focntion permet de débrayer le flash intégré lors de l'utilisation du flash indépendant FL-EX1 (vendu séparément).

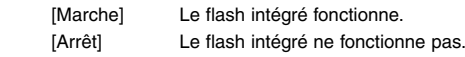

• La fonction de débrayage du flash intégré ne débraye pas le flash externe, le pré-éclair de réduction des yeux rouges et l'éclair d'assistance pour la mise au point autofocus.

## **5. NOUVELLE FONCTION DE BRACKETING AU FLASH**

Le bracketing au flash permet de modifier le niveau d'exposition du sujet principal éclairé par le flash alors que celui du fond qui n'est pas soumis à l'éclair, reste constant. Le bracketing au flash consiste à modifier la puissance de l'éclair pour sousexposer ou surexposer volontairement le sujet principal. L'exposition du suiet est "bracketée" ainsi : 'expo optimale'  $\rightarrow$  'sous-exposition'  $\rightarrow$  'surexposition'.

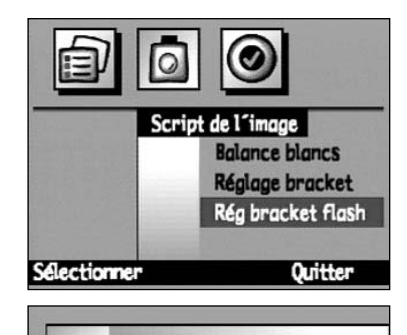

**Rég bracket flash** 

**Ouitter** 

Diaphragme 1/3 Diaphragme 2/3 Diaphragme

✔

Sélectionner

**Arrêt** 

**Pour le réglage, afficher le menu grâce à la touche Menu, surligner [Script de l'image] [Rég bracket Flash ], puis presser la touche Sélectionner.**

**Surligner la valeur d'écart de bracketing souhaitée et presser la touche Sélectionner.**

**Attendre que le flash soit chargé, puis appuyer sur le déclencheur pour prendre la photo.**

**1**  $\frac{1}{26}$  Flash Bracketing -1/3 -45 44

#### **Renouveler 2 fois le déclenchement.**  $\boldsymbol{\varDelta}$

- **La procédure diffère en cela du bracketing simple (voir P 56 du mode d'emploi) pour lequel les trois vues consécutives sont commandées par une seule pression maintenue sur le déclencheur.**
- Lorsque le bracketing au flash est sélectionné, le chiffre en bas à droite indique si la vue suivante est la 1 ère, la 2 ème ou la 3 ème vue de la séquence de bracketing au flash.
- Utiliser le bracketing au flash uniquement après avoir vérifié que le témoin BUSY est éteint. Le bracketing au flash ne fonctionne pas correctement si la prise de vue débute alors que ce témoin clignote.

## **CARACTÉRISTIQUES DU DIMÂGE EX VERSION 2**

## **6. NOUVEAUX RÉGLAGES PERSONNALISÉS POUR LA BALANCE DES BLANCS**

(Voir mode d'emploi P 55)

En plus de la balance des blancs pré-réglée, le Dimâge EX permet d'effectuer des réglages personnalisés en fonction de ses préférences personnelles.

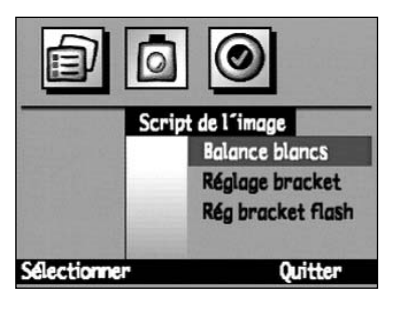

**Avec la touche Menu, afficher l'écran de Menu puis surligner [Script de l'image] [Balance blancs], et presser la touche Sélectionner.**

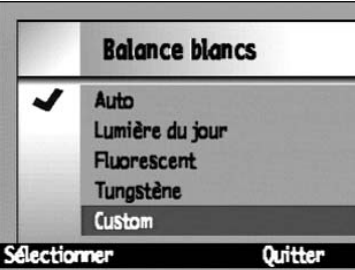

#### **Surligner [Custom].**

#### **Diriger l'objectif vers la référence de balance des blancs choisie puis presser la touche Sélectionner.**

- Le réglage de la balance personnalisée est effectué.
- S'assurer que la plage de référence de balance est assez grande pour couvrir l'ensemble de la visée.
- Une fois que le réglage personnalisé est effectué, l'écran revient à l'état de l'étape 1 ci-dessus. Appuyer sur la touche End pour revenir à l'affichage initial (image en direct).
- Le réglage de balance personnalisée est conservé jusqu'à ce qu'un autre réglage soit effectué ou jusqu'à la coupure d'alimentation de l'appareil (OFF) qui annule le réglage en cours.

## **CARACTÉRISTIQUES DU DIMÂGE EX VERSION 2**

## **CARACTÉRISTIQUES DU DIMÂGE EX VERSION 2**

#### **7. NOUVELLE FONCTION DE SCRIPTS PERSONNALISÉS**

#### (Voir mode d'emploi P 102)

L'implémentation des scripts dans l'appareil Dimâge EX vient d'être améliorée pour vous permettre de développer vous-même vos propres scénarios de prises de vues. Vous trouverez quelques exemples ci-dessous. Vous pouvez télécharger l'intégralité de ces scripts sur le site Internet de Minolta europe à l'adresse suivante : http://minoltaeurope.com/download\_link.html

#### **Réglage de la vitesse d'obturation**

Selon le script, le mode d'exposition manuel est sélectionné à partir du menu et le réglage de vitesse effectué (l'ouverture ne peut pas être modifiée). Cas utilisé lorsqu'une vitesse d'obturation plus longue que 2 s est nécessaire.

#### **Modification de la sensibilité ISO**

Le contrôle automatique du gain assure l'amplification du signal lorsque le sujet est sombre et le niveau de signal faible.À noter que ce gain est normalement fixe mais qu'il peut être altéré par le script. Le bruit (parasites) du signal augmente avec l'accroissement du gain.

#### **Correction d'exposition au flash**

La puissance d'éclair du flash peut être contrôlée par correction d'exposition par l'intermédiaire d'un script. Cette correction diffère de la correction d'exposition simple pour laquelle la luminosité globale de l'image est modifiée. Dans ce cas, les zones de l'image non éclairées par le flash ne sont pas concernées et seule l'exposition du sujet principal exposé par le flash est corrigée.

#### **Choix du type de mesure**

En plus de la mesure de base à 25 zones, une mesure moyenne à prépondérance centrale et une mesure spot peuvent être sélectionnées par script afin de répondre à des situations particulières.

#### **Mémorisation d'exposition**

Un script permet de déterminer si une légère pression sur le déclencheur commande ou non (dans ce cas, mémorisation du point seule) la mémorisation d'exposition.

#### **Réglage manuel de la balance des blancs**

La balance des blancs peut être réglée manuellement pour le rouge, le bleu et le vert par l'intermémdiare d'un script. Cette fonction permet un réglage fin de la balance des blancs afin de répondre à des conditions de prise de vues particulières.

#### **Mise au point manuelle**

La mise au point peut être effectuée avec les touches (gauche et droite) de réglage croisé par l'intermédiaire d'un script. La mise au point peut être vérifiée sur l'écran pour les images en direct (vérification impossible dans le vieur).La mise au point manuelle est impossible lorsque la fonction d'agrandissement numérique est sélectionnée.

- Si vous êtes intéressé par la préparation de scripts personnels, vous pouvez charger le logiciel de développement Digita Script à partir du site Internet **http://www.flashpnt.com/**.
- Le contenu de certains scripts personnels inadaptés peut être à l'origine de problèmes dans le fonctionnement de l'appareil après le lancement du script.
- Minolta n'est pas responsable de l'utilisation de scripts personnalisés et ne pourra pas faire l'objet d'une demande de compensation ou de dédommagement en cas de perte de données (données d'images) consécutive à l'utilisation d'un tel script personnalisé.

#### **8. MODIFICATION DE LA VALEUR D'ÉCARTDE BRACKETING**

(Voir mode d'emploi P 56)

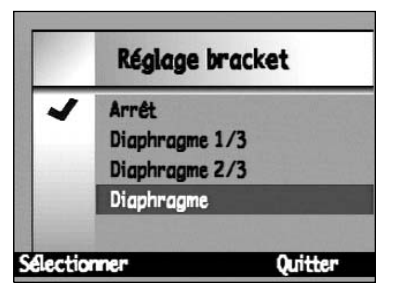

La valeur d'écart de bracketing qui était de 1/2 IL a été ramenée à 1/3 d'IL dans la version 2.